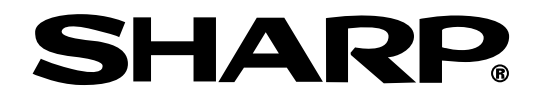

# **MANUALE DI ISTRUZIONI MODELLO PG-M25X**

## **PROIETTORE DIGITALE MULTIMEDIALE**

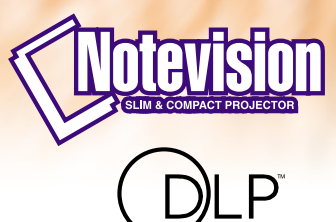

A TEXAS INSTRUMENTS TECHNOLOGY

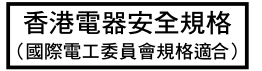

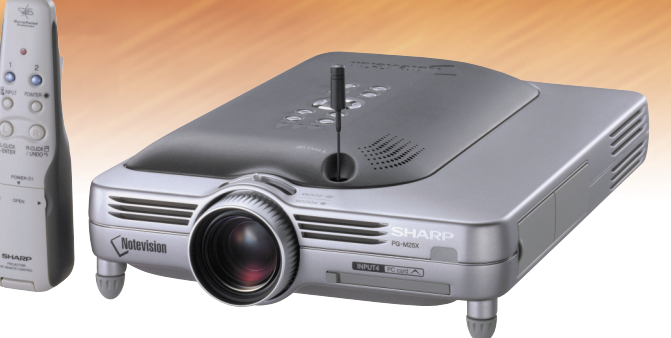

### **IMPORTANTE**

Per poter denunciare lo smarrimento o il furto del proiettore, si consiglia di annotare il numero seriale riportato sul fondo del proiettore e di custodire tali informazioni. Prima di riciclare il materiale di imballaggio, controllare attentamente il contenuto dello scatolone con la lista di "Accessori in dotazione" a [pagina](#page-23-0) **[20](#page-23-0)**.

### **Modello n.: PG-M25X**

**Serie n.:**

This equipment complies with the requirements of Directives 89/336/EEC and 73/23/EEC as amended by 93/68/ EEC.

Dieses Gerät entspricht den Anforderungen der EG-Richtlinien 89/336/EWG und 73/23/EWG mit Änderung 93/ 68/EWG.

Ce matériel répond aux exigences contenues dans les directives 89/336/CEE et 73/23/CEE modifiées par la directive 93/68/CEE.

Dit apparaat voldoet aan de eisen van de richtlijnen 89/336/EEG en 73/23/EEG, gewijzigd door 93/68/EEG.

Dette udstyr overholder kravene i direktiv nr. 89/336/EEC og 73/23/EEC med tillæg nr. 93/68/EEC.

Quest' apparecchio è conforme ai requisiti delle direttive 89/336/EEC e 73/23/EEC, come emendata dalla direttiva 93/68/EEC.

∏ εγκατάσταση αυτή αντα οκρίνεται στις απαιτήσεις των οδηγιών της ∂υρωπαϊκής ∂νωσης 89/336/ ∂√∫ και 73/23/∂√∫ , ὁ ως οι κανονισμοί αυτοί συμ ληρώθηκαν α ὁ την οδηγία 93/68/∂√∫ .

Este equipamento obedece às exigências das directivas 89/336/CEE e 73/23/CEE, na sua versão corrigida pela directiva 93/68/CEE.

Este aparato satisface las exigencias de las Directivas 89/336/CEE y 73/23/CEE, modificadas por medio de la 93/68/CEE.

Denna utrustning uppfyller kraven enligt riktlinjerna 89/336/EEC och 73/23/EEC så som kompletteras av 93/68/ EEC.

Dette produktet oppfyller betingelsene i direktivene 89/336/EEC og 73/23/EEC i endringen 93/68/EEC.

Tämä laite täyttää direktiivien 89/336/EEC ja 73/23/EEC vaatimukset, joita on muutettu direktiivillä 93/68/EEC.

### **GyroRemote**

This equipment complies with the requirements of Directive 1999/5/EC.

GyroRemote-Fernbedienung

Dieses Gerät entspricht den Anforderungen der EU-Richtlinie 1999/5/EG.

**GyroRemote** 

Cet appareil est conforme aux exigences de la directive 1999/5/CE.

**GyroRemote** 

Dit apparaat voldoet aan de eisen van de richtlijn 1999/5/EG.

### GyroFjernbetjening

Dette udstyr overholder kravene i direktiv 1999/5/EF.

**GyroRemote** Quest' apparecchio è conforme ai requisiti delle direttiva 1999/5/CE.

### √υροσκο ικό Τηλεχειριστήριο

Η συσκευή αυτή εναρμονίζεται με τις α αιτήσεις της οδηγίας 1999/5/ΕΚ.

### **GyroRemoto**

Este equipamento obedece às exigências da directiva 1999/5/CE.

### **GyroRemote**

Este aparato satisface las exigencias de las Directiva 1999/5/CE.

### **Gyrofiärrkontroll**

Denna utrustning uppfyller kraven enligt direktiv 1999/5/EC.

### **GyroRemote**

Dette produktet oppfyller kravene i direktiv 1999/5/EC.

#### Gyro-kauko-ohjain Tämä laite täyttää direktiivin 1999/5/EY vaatimukset.

### **SPECIAL NOTE FOR USERS IN THE U.K.**

The mains lead of this product is fitted with a non-rewireable (moulded) plug incorporating a 13A fuse. Should the fuse need to be replaced, a BSI or ASTA approved BS 1362 fuse marked  $\mathcal{D}$  or  $\mathcal{D}$  and of the same rating as above, which is also indicated on the pin face of the plug, must be used.

Always refit the fuse cover after replacing the fuse. Never use the plug without the fuse cover fitted. In the unlikely event of the socket outlet in your home not being compatible with the plug supplied, cut off the mains plug and fit an appropriate type.

#### **DANGER:**

The fuse from the cut-off plug should be removed and the cut-off plug destroyed immediately and disposed of in a safe manner.

Under no circumstances should the cut-off plug be inserted elsewhere into a 13A socket outlet, as a serious electric shock may occur.

To fit an appropriate plug to the mains lead, follow the instructions below:

### **IMPORTANT:**

The wires in the mains lead are coloured in accordance with the following code:

Blue: Neutral

Brown: Live

As the colours of the wires in the mains lead of this product may not correspond with the coloured markings identifying the terminals in your plug, proceed as follows:

• The wire which is coloured blue must be connected to the plug terminal which is marked N or coloured black. • The wire which is coloured brown must be connected to the plug terminal which is marked L or coloured red.

Ensure that neither the brown nor the blue wire is connected to the earth terminal in your three-pin plug. Before replacing the plug cover make sure that:

- If the new fitted plug contains a fuse, its value is the same as that removed from the cut-off plug.
- The cord grip is clamped over the sheath of the mains lead, and not simply over the lead wires.
- IF YOU HAVE ANY DOUBT, CONSULT A QUALIFIED ELECTRICIAN.

The supplied CD-ROM contains operation instructions in English, German, French, Swedish, Spanish, Italian, Dutch, Portuguese, Chinese and Korean. Carefully read through the operation instructions before operating the projector.

Die mitgelieferte CD-ROM enthält Bedienungsanleitungen in Englisch, Deutsch, Französisch, Schwedisch, Spanisch, Italienisch, Niederländisch, Portugiesisch, Chinese, und Koreanisch. Bitte lesen Sie die Bedienungsanleitung vor der Verwendung des Projektors sorgfältig durch.

Le CD-ROM fourni contient les instructions de fonctionnement en anglais, allemand, français, suédois, espagnol, italien, néerlandais, portugais, chinois et coréen. Veuillez lire attentivement ces instructions avant de faire fonctionner le projecteur.

Den medföljande CD-ROM-skivan innehåller bruksanvisningar på engelska, tyska, franska, svenska, spanska, italienska, holländska, portugisiska, kinesiska och koreanska. Läs noga igenom bruksanvisningen innan projektorn tas i bruk.

El CD-ROM suministrado contiene instrucciones de operación en inglés, alemán, francés, sueco, español, italiano, holandés, portugués, chino y coreano. Lea cuidadosamente las instrucciones de operación antes de utilizar el proyector.

Il CD-ROM in dotazione contiene istruzioni per l'uso in inglese, tedesco, francese, svedese, spagnolo, italiano, olandese, portoghese, cinese e coreano. Leggere attentamente le istruzioni per l'uso prima di usare il proiettore.

De meegeleverde CD-ROM bevat handleidingen in het Engels, Duits, Frans, Zweeds, Spaans, Italiaans, Nederlands, Portugees, Chinees en Koreaans. Lees de handleiding zorgvuldig door voor u de projector in gebruik neemt.

O CD-ROM fornecido contém instruções de operação em Inglês, Alemão, Francês, Sueco, Espanhol, Italiano, Holandês, Português, Chinês e Coreano. Leia cuidadosamente todas as instruções de operação antes de operar o projetor.

附送之CD-ROM光碟中,有用英文、德文、法文、瑞典文、西班牙文、意大利文、荷蘭文、葡萄牙文、中文和韓國文所 寫的使用說明書。在操作本投影機之前,請務必仔細閱讀整本使用說明書。

제공된 CD-ROM에는 영어, 독일어, 프랑스어, 스웨덴어, 스페인어, 이탈리아어, 덴마크어, 포르투갈어, 중국 어, 그리고 한국어로 작성된 조작 설명서가 포함되어 있습니다. 프로젝터를 조작하기 전에 조작 지침을 상세 하게 숙지하십시오.

## **NOTA SPECIALE PER GLI UTENTI IN EUROPA**

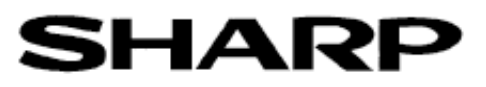

### DECLARATION OF CONFORMITY Konformitätserklärung

Declaration de Conformité

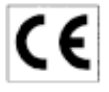

We, SHARP Electronics (Europe) GmbH, Sonninstraße 3, 20097 Hamburg Wir, SHARP Electronics (Europe) GmbH, Sonninstraße 3, 20097 Hamburg, Deutschland<br>Nous, SHARP Electronics (Europe) GmbH, Sonninstraße 3, 20097 Hamburg, Deutschland

Declare that the following product(s) erklären hiermit, daß das/die folgende(n) Produkt(e):

Déclarons que le(s) produit(s) suivant(s):

Type of Equipment: Remote Control Typ Type

Model Number(s): Modell Nummer(n):

RRMCG 1653CESA

Numéro de modèle: Conform(s) to the following Directives and Standards:

den folgenden Richtlinien und Standards entsprichtfentsprechen: est/sont conforme(s) aux directives et normes suivantes:

Council Directive(s) 1999/5/EC

Richtlinie(n) des Rates 1999/5/EG Directive du Conseil 1999/5/CE

#### Applied Standards: EN 60950

EN 300220-3 Angewandte Standards: ETS 300683 Normes appliquées:

### CE Mark affixed on the product:

CE-Kennzeichnung auf dem Produkt angebracht: Marquage CE apposé sur le produit:

Signature:

ppa 10. We

Place: Hamburg Ort: Lieu:

2001

Signature: Full name: Vollständiger Name:

Unterschrift:

ppa. Dr. Wolfram Konertz

21.05.2001 Date: Datum: Date:

Position: Director, Human Resources and General Services Sharp Electronics (Europe) GmbH

Position: **Ennetier:** 

Nom:

## <span id="page-4-0"></span>**Introduzione Introduzione ITALIANO**

Vi sono due ragioni di rilievo per registrare rapidamente la garanzia del nuovo proiettore SHARP appena acquistato servendosi della CARTOLINA DI REGISTRAZIONE contenuta nella sua confezione.

### **1. GARANZIA**

La prima consiste nell'assicurarsi la possibilità di ricevere immediatamente tutti i vantaggi della garanzia su componenti, assistenza e manodopera applicabili all'acquisto effettuato.

### **2. LEGGE SULLA SICUREZZA DEI PRODOTTI PER I CONSUMATORI**

La seconda consiste nell'assicurarsi la possibilità di ricevere immediatamente qualunque notifica di sicurezza relativa a controlli, modifiche o ritiri che SHARP sia eventualmente tenuta a fornire ai sensi della legge 1972 sulla sicurezza dei prodotti per i consumatori. LEGGERE ATTENTAMENTE L'IMPORTANTE CLAUSOLA RELATIVA AI "LIMITI DI GARANZIA". SOLTANTO NEGLI USA

**ATTENZIONE:** Sorgente di luce ad elevata brillantezza. Non fissare lo sguardo sul fascio di luce e non guardarlo direttamente. Prestare particolare attenzione per evitare che i bambini guardino direttamente nella direzione  $\Box$ \*> del fascio luminoso.

**ATTENZIONE:** Per ridurre il rischio di incendi o di scosse elettriche, non esporre questo prodotto alla pioggia o all'umidità.

Fate riferimento alla parte inferiore dell'unità.

### **ATTENZIONE**

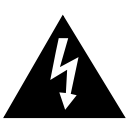

**RISCHIO DI SCOSSE ELETTRICHE. NON RIMUOVERE LE VITI, SALVO QUELLE INDICATE PER L'EFFETTUAZIONE DELL'ASSISTENZA DA PARTE DELL'UTENTE.**

**ATTENZIONE: PER RIDURRE IL RISCHIO DI SCOSSE ELETTRICHE, NON RIMUOVERE IL COPERCHIO. AD ECCEZIONE DELL' UNITÀ LAMPADA, NESSUN COMPONENTE PUÒ ESSERE SOTTOPOSTO ALL'ASSISTENZA TECNICA DA PARTE DELL'UTENTE. PER L'ASSISTENZA TECNICA, RIVOLGERSI A PERSONALE QUALIFICATO.**

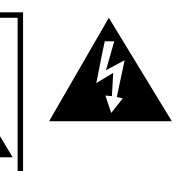

Il simbolo con il fulmine con la punta a freccia all'interno di un triangolo equilatero serve per avvertire l'utente della presenza di "tensione pericolosa" non isolata, all' interno dell' involucro del prodotto; essa risulterà essere di entità sufficiente a dare luogo a rischi di scosse elettriche per le persone.

Il simbolo con il punto esclamativo all'interno di un triangolo equilatero serve per avvertire l'utente della presenza di istruzioni di rilievo per il funzionamento e la manutenzione (l'assistenza tecnica) nella documentazione fornita unitamente al prodotto.

**ATTENZIONE:** In base alle normative FCC, tutte le variazioni o le modifiche non autorizzate apportate alla presente attrezzatura senza l'approvazione esplicita del fabbricante possono annullare la facoltà dell'utente di utilizzare tale attrezzatura. SOLTANTO NEGLI USA

### **NOTA INFORMATIVA**

Questo componente è stato sottoposto a vari test che hanno provato la sua conformità con I limiti per I dispositive digitali della Classe A, giusto la Parte 15 delle norme FCC: Questi limiti sono stati stabiliti per fornire una protezione ragionevole contro interferenze dannose quando il componente viene usato in un ambiente commerciale. Questo componente genera, utilizza e può irradiare l'energia di frequenze radio e, se non viene installato ed usato in conformità con il manuale delle istruzioni, può causare interferenze dannose alle comunicazioni radio. L'uso di questo componente in un'area residenziale può causare interferenze dannose e in tal caso, l'utente dovrà correggere queste interferenze a sue spese.

SOLTANTO NEGLI USA

Utilizzare il cavo per computer in dotazione con il dispositivo. Il cavo viene fornito per garantire la conformità del dispositivo con le norme di verifica della Classe A FCC.<br>
SOLTANTO NEGLI USA

### **ATTENZIONE:**

Questo è un prodotto Classe A. In un ambiente domestico questo prodotto può causare interferenze radio, nel qual caso l'utilizzatore può essere tenuto a prendere provvedimenti adeguati.

"Il funzionamento è soggetto alle seguenti due condizioni: (1) questo dispositivo non può provocare delle interferenze e (2) questo dispositivo deve accettare qualsiasi tipo di interferenze, compresa quella che può causare un funzionamento non desiderato nell'unità". SOLTANTO NEL CANADA

#### **Per il telecomando GyroRemote (RRMCG1631CESA)**

Questo dispositivo è conforme alla parte 15 delle norme FCC. Il suo funzionamento è soggetto alle seguenti due condizioni:

(1) Questo dispositivo non può causare delle interferenze nocive e

(2) Questo dispositivo deve accettare eventuali interferenze ricevute, compreso quelle che possono causare un funzionamento non desiderato. Quest'unità funziona nella banda di frequenza da 49,62 a 49,90 MHz con una potenza d'uscita RF inferiore a 30 mW EIRP (Effective Isotropic Radiated Power).

#### **Attenzione**

Qualsiasi tipo di modifica fatta a questo componente, senza la previa approvazione dal fabbricante può causare l'annullamento del diritto dell'utente di usare quest'unità. SOLTANTO NEGLI USA

### **ATTENZIONE:**

La ventola in questo proiettore continua a funzionare per circa 90 secondi dopo lo spegnimento. Durante il funzionamento normale, quando l'unità viene spenta, usare sempre il tasto **POWER** sul proiettore o sul telecomando. Assicurarsi che la ventola di raffreddamento si sia fermata prima di scollegare il cavo di alimentazione.

DURANTE L'USO NORMALE, NON SPEGNERE MAI IL PROIETTORE SCOLLEGANDO IL CAVO DI ALIMENTAZIONE. SE NON SI OSSERVA QUESTA PRECAUZIONE LA DURATA DELLA LAMPADA SARÁ INFERIORE AL PREVISTO.

### **SMALTIMENTO DEL PRODOTTO**

Questo proiettore utilizza una saldatura a stagno e piombo, e una lampada pressurizzata contenete un piccolo quantitativo di mercurio. Per informazioni sullo smaltimento o sul riciclaggio, rivolgersi alle autorità locali o, se negli Stati Uniti, all'Associazione delle industrie elettroniche, sul sito www.eiae.org.

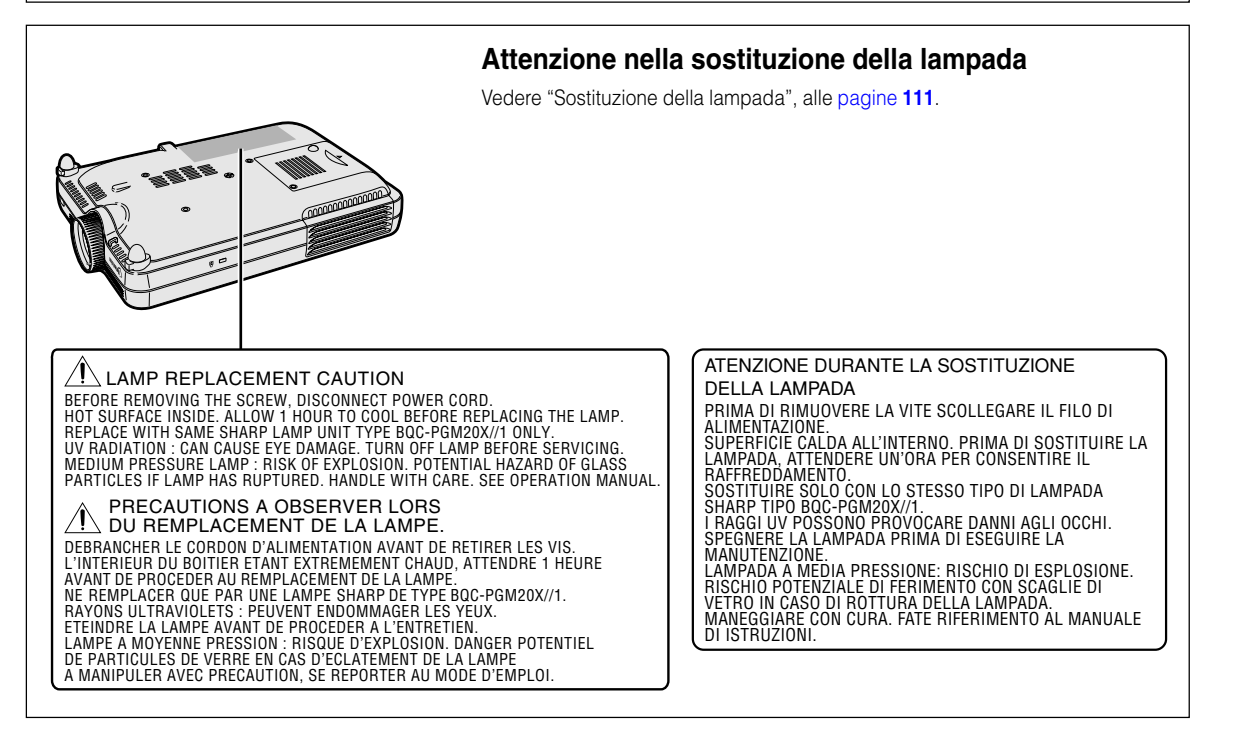

## <span id="page-6-0"></span>**Caratteristiche eccezionali**

- **1. Qualità d'immagine**
	- **Qualità superiore dell'immagine con sistema ad obiettivo ottico Fujinon™**
	- **Chip DDR (Double Data Rate) appena sviluppato che elimina I fenomeni di interruzione dei colori che sono comuni nei proiettori DLP™ della generazione precedente.**
	- **Chip 12**° **DMD™ recentemente sviluppato fornisce un'efficienza ottica considerevolmente migliorata ed un'eccellente rapporto di contrasto.**
- **2. Design leggero, compatto ed unico**
	- **Un nuovo motore ottico crea un design unico e slanciato e una grandezza compatta (4,2 litri, 5,8 libbre (2,6 kg)).**
- **3. Maggiore compatibilità al PC**
	- **Supporta una rata di rinfrescamento (frequenza verticale) fino a 200 Hz e una vasta gamma di segnali sincroni.**
	- **Utilizzando una tecnologia di [compressione avanzata,](#page-126-0) gli schermi del computer a risoluzione UXGA (1.600** × **1.200) possono essere visualizzati con una distorsione minima.**
- **4. Tecnologia avanzata del computer e compositore video integrato**
	- **Realizza delle immagini vive usando le ultime circuiterie avanzate di alta tecnologia per la massima qualità dell'immagine.**
		- **Un nuovo algoritmo di conversione I/P aumenta le prestazioni della conversione I/P di rivelazione movimenti.**

Miglioramenti estensivi ai lati dentellati irregolari o alle linee inclinate nelle immagini in movimento.

- **Gamma Dinamica di Controllo Contrasto** Miglioramenti nel contrasto e nella gradazione del colore naturale attraverso la minorazione del cambio colore.
- **Funzione Gestione Colori** Supporta sRGB (gestione colori).
- **Riduzione del rumore**

Permette un immagine chiara anche con dei segnali di fonti rumorose.

• **Integrazione del margine nuovo** Riduce bordi irregolari e lampeggi di linee inclinate per ottenere delle immagini dalla qualità migliore.

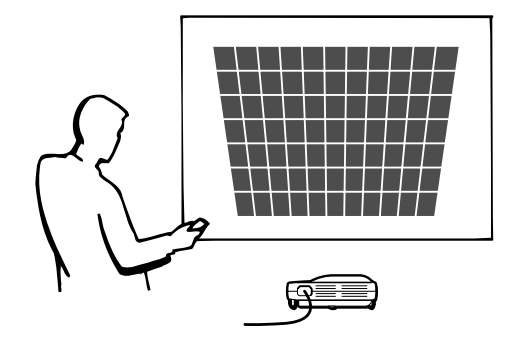

## **Caratteristiche eccezionali (cont.)**

### **5. Fessura integrata per la scheda PCMCIA (Tipo II)**

• **Presentazioni senza fili usando una scheda PC LAN senza fili. Compatibile con lo standard globale per schede LAN senza fili, [IEEE802.11b](#page-126-0).** Questa scheda LAN senza fili è conforme agli standard per le schede LAN senza fili IEEE802.11b.

I computer con schede PC LAN senza fili incorporate che supportano questo standard permettono collegamenti senza fili.

## **Nota**

• Non è garantito il collegamento senza fili di tutti i dispositivi conformi allo standard IEEE802.11b.

### **Il proiettore o il computer può essere posizionato ovunque desiderate !**

È possibile espandere l'efficienza delle presentazioni tramite il collegamento senza fili, ad esempio proiettando le immagini del computer attraverso un proiettore installato nel soffitto.

**Potete proiettare immagini da più proiettori tramite un collegamento senza fili.** Possono ora essere realizzate presentazioni efficaci senza dover ricollegare tutte le volte i cavi per la trasmissione dati.

### • **Presentazione senza PC usando una scheda memoria.**

Inserendo nel proiettore una scheda IC media (una scheda di memoria), come ad esempio la scheda CompactFlash, utilizzando una scheda adattatore PCMCIA (Tipo II), è possibile effettuare presentazioni o dimostrazioni automatiche senza un computer.

## **Nota**

•Per presentazioni senza fili, utilizzando la scheda PC LAN senza fili, come pure per presentazioni senza PC, utilizzando le schede di memoria, riferirsi al manuale di istruzioni della Wireless Reality software.

### **6. GyroRemote**

- **Usando la funzione Gyro (telecomando senza fili), si possono realizzare delle presentazioni più efficienti ed avanzate.**
- **Il puntatore sullo schermo molto nitido fornisce alle prestazioni un tocco più intuitivo.**
- **Usando il telecomando senza fili multidirezionale, è possibile espandere il campo di trasmissione ed anche di effettuare le stesse operazioni di un mouse USB nel computer.**

## **Indice**

## **[Introduzione](#page-4-0)**

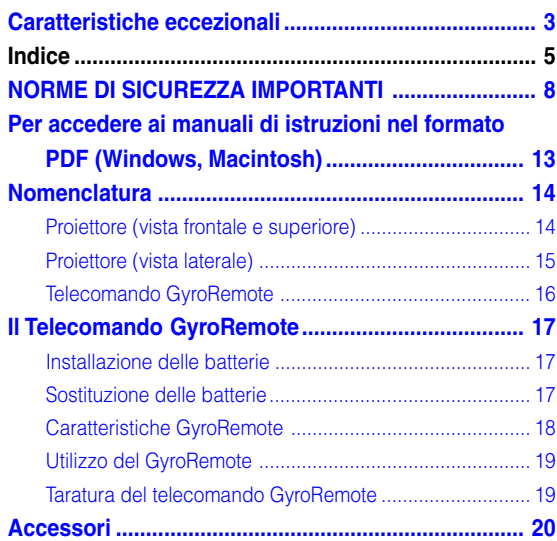

## **[Impostazione e collegamenti](#page-24-0)**

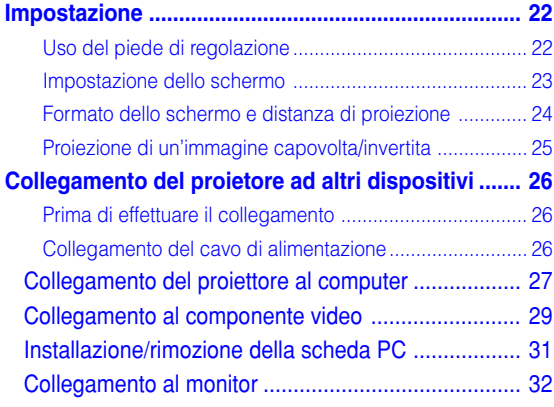

## **[Funzionamento principale](#page-36-0)**

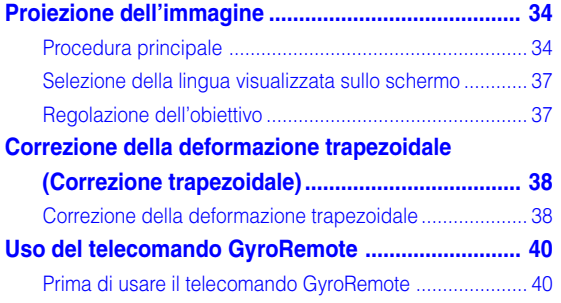

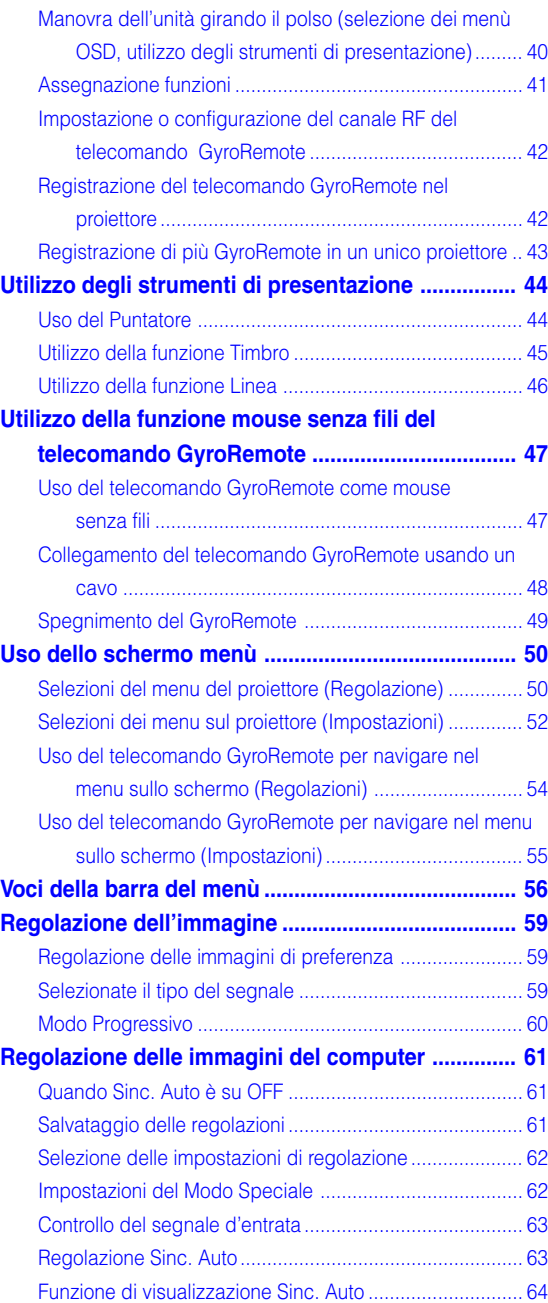

## **Indice (cont.)**

## **[Funzioni facili da usare](#page-68-0)**

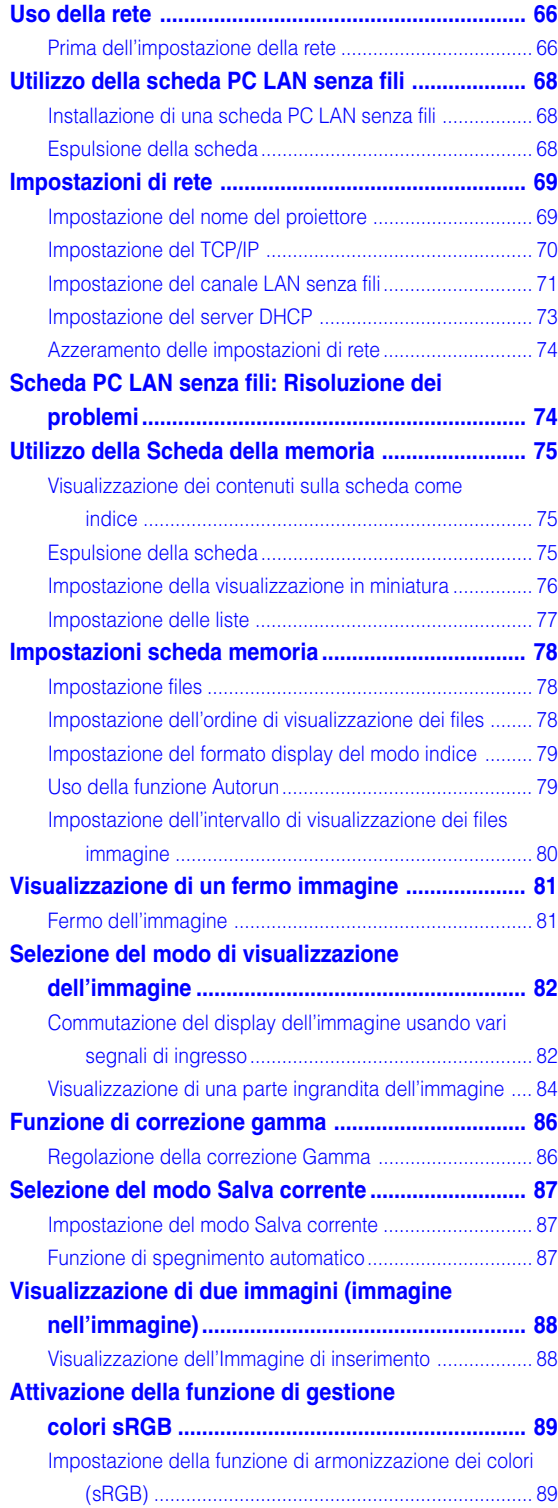

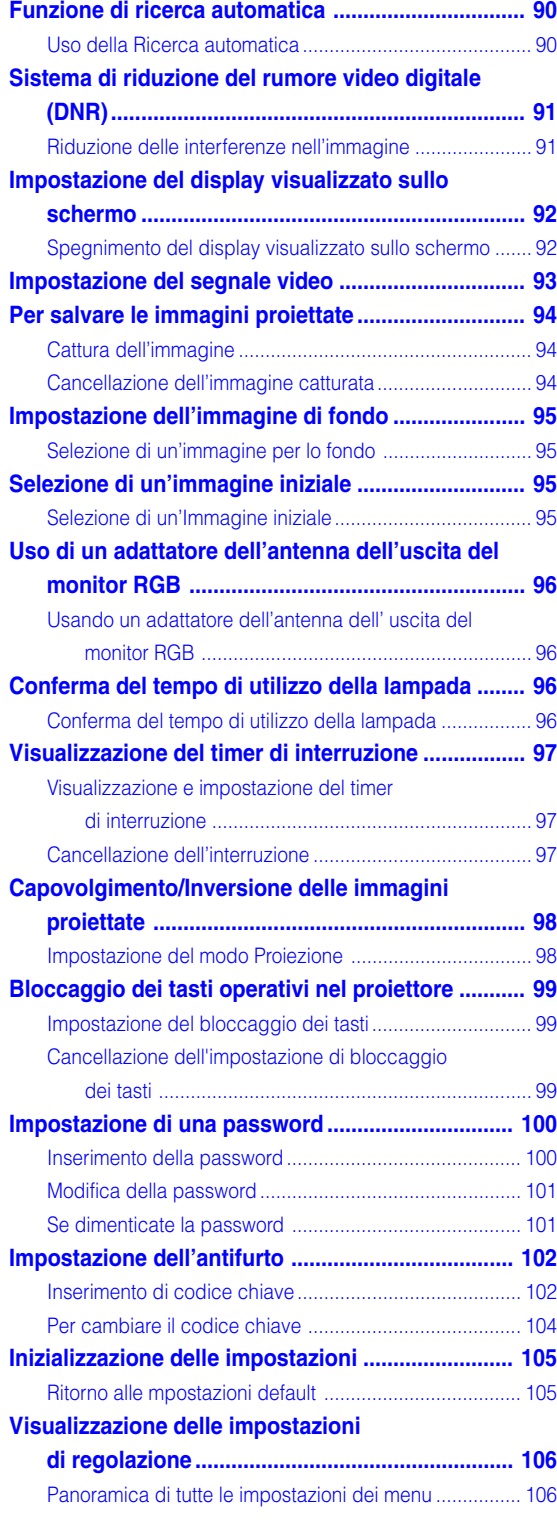

## **[Appendice](#page-110-0)**

![](_page_10_Picture_144.jpeg)

# <span id="page-11-0"></span>**NORME DI SICUREZZA IMPORTANTI**

### **ATTENZIONE: Leggete queste istruzioni prima di usare il prodotto e poi conservate le istruzioni per ogni riferimento futuro.**

L'energia elettrica può effettuare molte funzioni utili. Questo prodotto è stato prodotto per assicurare la vostra sicurezza personale MA L'USO ERRATO PUO' CAUSARE POTENZIALI SCOSSE ELETTRICHE O RISCHI DI INCENDI. Per non disabilitare le protezioni incorporate in questo prodotto, osservate le seguenti regole principali per l'installazione, l'uso e il lavoro di servizio.

### **1. Leggere le di istruzioni**

Prima di utilizzare il prodotto, occorre leggere tutte le istruzioni di sicurezza e di funzionamento.

### **2. Conservare le istruzioni**

Occorre conservare le istruzioni di sicurezza e di funzionamento per potervi fare riferimento in futuro.

### **3. Rispettare le avvertenze**

Occorre seguire scrupolosamente tutte le avvertenze presenti sul prodotto e nelle istruzioni per il funzionamento.

### **4. Seguire le istruzioni**

Occorre seguire tutte le istruzioni per l'uso e per il funzionamento.

### **5. Pulizia**

Prima di effettuare la pulizia, scollegare il prodotto dalla presa di corrente. Per la pulizia, non usare detergenti liquidi o aereosol. Usare un panno umido.

### **6. Accessori**

Non utilizzare accessori non consigliati dal fabbricante del prodotto poiché essi possono causare pericoli.

### **7. Acqua e umidità**

Non utilizzare il prodotto in prossimità di acqua, ad esempio presso una vasca da bagno, un lavabo, un lavandino o un lavatoio, in cantine umide, presso una piscina e così via.

### **8. Collocazione**

Non collocare il prodotto su carrelli, supporti, cavalletti, staffe o tavoli instabili. Il prodotto potrebbe cadere causando gravi lesioni a bambini o adulti e danneggiandosi gravemente. Utilizzare esclusivamente carrelli, supporti, cavalletti, staffe o tavoli consigliati dal fabbricante o venduti unitamente al prodotto. Il prodotto deve sempre essere installato seguendo le istruzioni del fabbricante e utilizzando accessori di montaggio consigliati da quest'ultimo.

### **9. Trasporto**

La combinazione di prodotto e carrello deve essere spostata con attenzione. Le fermate brusche, l'applicazione di una forza eccessiva e gli spostamenti su superfici accidentate possono provocare il ribaltamento del prodotto e del carrello.

![](_page_11_Picture_21.jpeg)

### **10. Ventilazione**

L'involucro è dotato di fessure e aperture di ventilazione volte a garantire un funzionamento affidabile del prodotto e a proteggerlo dal surriscaldamento. Non coprire o ostruire le aperture collocando il prodotto su letti, divani, tappeti o altre superfici simili. Il prodotto non deve essere collocato in strutture incassate come

librerie o rastrelliere, a meno che non venga fornita una ventilazione adeguata o che siano comunque rispettate rigorosamente le istruzioni del fabbricante.

### **11. Sorgenti di alimentazione**

Questo prodotto deve essere alimentato esclusivamente da sorgenti di alimentazione del tipo indicato sull'etichetta di identificazione. Se non si è sicuri del tipo di alimentazione disponibile, rivolgersi al rivenditore del prodotto o all'azienda elettrica locale. Per i prodotti progettati per funzionare a batterie o con alimentazione di altro genere, fare riferimento alle istruzioni per il funzionamento.

### **12. Messa a terra o polarità**

Questo prodotto è stato dotato di uno dei seguenti tipi di spine. Se la spina non dovesse entrare nella presa murale, rivolgetevi ad un elettricista. Non modificate la spina togliendo la spina di messa a terra.

- a. Spina a due cavi (principale).
- b. Spina a tre cavi (principale) con un terminale di messa a terra

Questa spina entra solo nelle prese murali con messa a terra.

### **13. Protezione del cavo di alimentazione**

Il percorso dei cavi di alimentazione deve essere scelto in modo che sia improbabile calpestarli o schiacciarli collocando oggetti sopra o contro di essi; occorre prestare particolare attenzione ai cavi in corrispondenza delle spine, delle prese multiple e dei punti di uscita dal prodotto.

### **14. Fulmini**

Per una maggiore protezione del prodotto durante i temporali, o nei periodi in cui esso non è sotto sorveglianza o rimane inutilizzato a lungo, scollegarlo dalla presa di rete e staccare il cavo di alimentazione. Ciò previene eventuali danni al prodotto dovuti a fulmini e a sbalzi della tensione di alimentazione.

### **15. Sovraccarico**

Non sovraccaricare le prese di corrente, le prolunghe o le prese multiple integrate, poiché ciò può causare rischi di incendi o scosse elettriche.

### **16. Penetrazione di oggetti e liquidi**

Non spingere oggetti di alcun tipo all'interno del prodotto attraverso le aperture, poiché essi possono venire a contatto con punti in cui è presente una tensione pericolosa o mettere in corto circuito componenti che possono dare luogo a incendi o scosse elettriche. Non versare sul prodotto liquidi di alcun genere.

### **17. Assistenza tecnica**

Non tentare di effettuare personalmente interventi di assistenza tecnica sul prodotto, poiché l'apertura o la rimozione dei coperchi può comportare l'esposizione a tensioni pericolose o ad altri pericoli. Rivolgersi esclusivamente a personale qualificato.

### **18. Problemi che richiedono assistenza tecnica**

Qualora si verifichino le seguenti condizioni, scollegare il prodotto dalla presa di corrente e rivolgersi a personale qualificato per l 'assistenza tecnica:

- a. se il cavo o la spina di alimentazione sono danneggiati.
- b. se nel prodotto sono penetrati liquidi o corpi estranei.
- c. se il prodotto è stato esposto alla pioggia o all 'acqua.
- d. se il prodotto non funziona in modo normale quando si seguono le istruzioni per il funzionamento. Regolate esclusivamente i comandi descritti nelle istruzioni per il funzionamento, poich é una regolazione errata di altri comandi pu ò provocare danni e comporta spesso lunghi interventi dei tecnici qualificati per ripristinare il funzionamento normale del prodotto;
- e. se il prodotto è caduto o è stato danneggiato in qualunque modo.
- f. se il prodotto presenta chiare variazioni delle prestazioni.

#### **19. Ricambi**

Accertarsi che i tecnici che effettuano gli interventi di assistenza tecnica utilizzino i ricambi specificati dal fabbricante o ricambi con caratteristiche identiche a quelle dei componenti originali.

L'uso di pezzi di ricambio impropri pu ò causare incendi, scosse elettriche o altri pericoli.

### **20. Controlli per la sicurezza**

Al termine di qualsiasi intervento di assistenza tecnica o di riparazione di questo prodotto, richiedere al tecnico addetto all 'assistenza di effettuare i controlli per la sicurezza per verificare che il prodotto sia in condizioni di funzionamento adeguate.

#### **21. Montaggio a parete o a soffitto**

Questo prodotto va montato a parete o a soffitto nel modo raccomandato dal fabbricante.

#### **22. Calore**

Questo prodotto deve essere collocato lontano da sorgenti di calore come radiatori, riscaldatori, fornelli o altri prodotti (compresi gli amplificatori) che dissipano calore.

# **NORME DI SICUREZZA IMPORTANTI (cont.)**

#### **DIRITTI SULLA PROPRIETA' INTELLETTUALE IMPORTANTE LEGGETE QUESTO PRIMA DI USARE IL PRODOTTO**

• Avete acquistato un prodotto che include un software concesso in licenza alla SHARP Corporation della Lineo, Inc. ("Lineo").

Il software è protetto dalle leggi sul diritto d'autore, dai trattati internazionali sul diritto di copyright e su altri leggi e trattati sulla proprietà intellettuale. Lineo e i fornitori dello stesso sono i proprietari e hanno tutti i diritti sulla proprietà intellettuale (incluso copyright) in riferimento ai componenti software e tutte le copie dello stesso, a condizione che certi componenti del software siano componenti brevettati sotto licenza della GNU General Public License (versione 2), riconosciuta dalla Lineo. Potete ottenere una copia della licenza GNU al sito http://www.fsf.org/copyleft/gpl.html. La Lineo fornisce un codice fonte per ogni componente del software brevettato sotto la licenza GNU General Public License. Per ottenere questo codice fonte, trasmettete l'e-mail all'indirizzo embedix-support@lineo.com.

- OS: Embedix (Linux racchiuso) Embedix TM è un marchio registrato dalla LINEO U.S.A., Inc.
- DLP™ (Digital Light Processing) e DMD™ (Digital Micromirror Device) sono marchi della Texas Instruments, Inc.
- Microsoft e Windows sono marchi depositati della Microsoft Corporation, negli Stati Uniti e/o in altre nazioni.
- PC/AT è un marchio depositato della International Business Machines Corporation negli Stati Uniti.
- •Adobe Acrobat è un marchio della Adobe Systems Incorporated.
- Macintosh è un marchio depositato della Apple Computer, Inc. negli Stati Uniti e/o altre nazioni.
- Tutti gli altri nomi di società o prodotti sono marchi o marchi depositati delle compagnie proprietarie.
- •Alcuni chip IC in questo prodotto includono delle informazioni riservate e/o segreti industriali della Texas Instruments. Per questo motivo è vietato copiare, modificare, adattare, tradurre, distribuire, invertire l'ingegneria, assemblare o smontare i contenuti delle stesse.

## <span id="page-14-0"></span>**Assicuratevi di leggere le seguenti norme di sicurezza prima di impostare il proiettore.**

### **Precauzioni riguardanti l'unità lampada**

■ Se si rompe la lampada si possono verificare dei danni dai frammenti di vetro. In caso si dovesse rompere la lampada, rivolgetevi al più vicino rivenditore autorizzato dalla Sharp o al centro di servizio per una sostituzione.

![](_page_14_Picture_4.jpeg)

Fate riferimento alla sezione "Sostituzione della lampada" alla [pagina](#page-114-0) **111**.

### **Precauzioni riguardanti l'impostazione del proiettore**

■ Per un minimo di lavori di servizio e per mantenere un'alta qualità dell'immagine, la SHARP raccomanda di installare questo proiettore in un'area priva di umidità, polvere e fumo di sigarette. Quando il proiettore viene esposto a tali ambienti, bisogna pulire l'obiettivo più spesso. Se viene pulito regolarmente il proiettore, l'uso dello stesso in tali ambienti non riduce la durata operativa generale dell'unità. La pulizia interna va eseguita solo da un rivenditore autorizzato dalla Sharp o presso il centro di servizio.

### **Non installate il proiettore in luoghi dove sarà esposto alla luce diretta del sole o ad una forte illuminazione.**

■ Posizionate lo schermo in modo tale che non sia nella luce diretta del sole o esposto a fonti di illuminazione. Se la luce colpisce lo schermo direttamente, i colori saranno sbiaditi e sarà difficile vedere le immagini correttamente. Chiudete le tende e spegnete le luci se dovete installare lo schermo in una stanza assolata o illuminata.

### **Il proiettore può essere sollevato in modo sicuro fino ad un angolo massimo di 10 gradi.**

■ Il posizionamento deve essere compreso all'interno di un angolo di ±10 gradi.

![](_page_14_Picture_12.jpeg)

![](_page_14_Picture_13.jpeg)

10

### **Non esponete il proiettore ad urti violenti e/ o vibrazioni.**

■ Fate attenzione all'obiettivo per non colpire o danneggiare la superficie dell'obiettivo.

### **Riposatevi gli occhi ogni tanto.**

■ Se fissate lo schermo continuamente per delle ore, vi stancherete gli occhi. Assicuratevi di riposarvi gli occhi ogni tanto.

### **Evitate i luoghi con un'alta o una bassa temperatura.**

- La temperatura operativa del proiettore va da 41°F a  $95$ °F (da  $+5$ °C a  $+35$ °C).
- La temperatura di immagazzinaggio del proiettore va da –4°F a 140°F (da –20°C a +60°C).

### **Non bloccate le valvole di aspirazione e scarico.**

- Lasciate uno spazio di almeno 11,8 pollici (30 cm) tra la valvola di scarico e la parete o un'altra superficie.
- Assicuratevi che non sono bloccate la valvola di aspirazione e la valvola di scarico.
- Se il ventilatore di raffreddamento è bloccato, scatta un circuito di protezione che spegne il proiettore automaticamente. Questo non è segno di malfunzionamento. Rimuovete il cavo di alimentazione del proiettore dalla presa murale ed attendere almeno 10 minuti. Posizionate il proiettore in una posizione dove le valvole di aspirazione e scarico non sono bloccate, ricollegate il cavo di alimentazione ed accendete il proiettore. Il proiettore ritorna alla condizione operativa normale.

### **Precauzioni riguardante il trasporto del proiettoren**

■ Quando trasportate il proiettore, assicuratevi di non esporre lo stesso ad urti violenti e/o vibrazioni, altrimenti si possono verificare dei danni. Fate particolare attenzione all'obiettivo. Prima di spostare il proiettore, assicurarsi di ritrarre l'antenna e il tasto d'espulsione della scheda. Assicurarsi inoltre di scollegare il cavo di alimentazione dalla presa murale, e scollegare qualsiasi altro cavo collegato al proiettore.

# **NORME DI SICUREZZA IMPORTANTI (cont.)**

### **Altri componenti collegati**

- Quando collegate un computer o un altro componente Audio/Video al proiettore, fate i collegamenti DOPO aver spento il proiettore e il componente da collegare.
- Leggete il manuale di istruzioni del proiettore e del componente da collegare per ulteriori informazioni su come effettuare i collegamenti.

### **Utilizzo del proiettore in altre nazioni**

■ Il voltaggio di alimentazione e la forma della spina possono variare secondo la regione e la nazione in cui usate il proiettore. Quando usate il proiettore oltremare, assicuratevi di usare il cavo di alimentazione appropriato per la nazione in cui vi trovate.

### **Funzione monitoraggio temperatura**

■ Se inizia il surriscaldamento del proiettore per via dei problemi di impostazione o per il bloccaggio delle

![](_page_15_Picture_8.jpeg)

valvole dell'aria, " " e "TEMPERATURA " lampeggiano nell'angolo inferiore sinistro dell'immagine. Se continua ad aumentare la temperatura, la lampada si spegne, l'indicatore avvertimento temperatura lampeggia sul proiettore e dopo un periodo di raffreddamento di 90 secondi, si spegne la corrente. Fate riferimento alla sezione "Indicatori manutenzione" alla [pagina](#page-113-0) **110** per ulteriori informazioni.

### **Informazioni**

- Il ventilatore di raffreddamento regola la temperatura interna e le prestazioni sono controllate automaticamente. Il suono del ventilatore può cambiare durante il funzionamento del proiettore per via dei cambiamenti della velocità del ventilatore. Questo non è segno di malfunzionamento.
- Non scollegate il cavo di alimentazione durante la proiezione o il raffreddamento. Altrimenti si possono verificare dei danni dovuti all'aumento della temperatura interna ed inoltre si ferma il ventilatore di raffreddamento.

## <span id="page-16-0"></span>**Per accedere ai manuali di istruzioni nel formato PDF (Windows, Macintosh)**

**Sono stati inclusi nel CD-ROM i manuali delle istruzioni in varie lingue nel formato PDF affinché si possa lavorare con il proiettore, anche senza avere sotto mano il manuale delle istruzioni. Per usare questi manuali, bisogna installare Adobe Acrobat Reader nel PC (Windows o Macintosh). Se non è stato installato Acrobat Reader, è possibile installare il programma dal CD-ROM.**

### **Per installare Acrobat Reader dal CD-ROM Per Windows:**

- 1 Inserite il CD-ROM nel drive del CD-ROM.
- 2 Cliccate due volte sull'icona "Questo computer".
- 3 Cliccate due volte sull'icona del drive "CD-ROM"
- 4 Cliccate due volte sulla cartella "acrobat"
- 5 Cliccate due volte sulla cartella "windows"
- 6 Cliccate due volte sulla lingua (nome della cartella) da visualizzare.
- 7 Cliccate due volte sul programma d'installazione e seguite le istruzioni fornite sullo schermo.

### **Per Macintosh:** 1 Inserite il CD-ROM nel drive del CD-ROM.

- 2 Cliccate due volte sull'icona "CD-ROM"
- 3 Cliccate due volte sull'icona "acrobat"
- 4 Cliccate due volte sulla lingua (nome della cartella) da visualizzare.
- 5 Cliccate due volte sul programma d'installazione desiderato e seguite le istruzioni fornite sullo schermo.

### **Per gli altri sistemi operativi:**

Scaricare Acrobat Reader da Internet (http://www.adobe.com).

### **Per altre lingue:**

Se preferite usare Acrobat Reader in lingue diverse da quelle incluse nel CD-ROM, scaricate la versione appropriata da Internet.

### **Accesso ai manuali nel formato PDF Per Windows:**

- 1 Inserite il CD-ROM nel drive del CD-ROM.
- 2 Cliccate due volte sull'icona "Questo computer".
- 3 Cliccate due volte sul drive "CD-ROM".
- 4 Cliccate due volte sulla cartella "manuals".
- 5 Cliccate due volte sulla lingua (nome della cartella) da visualizzare.
- 6 Cliccate due volte sul file pdf "m25x" per accedere ai manuali del proiettore.

Cliccate due volte il file pdf "soft" per accedere al manuale di istruzioni della Wireless Reality software.

Cliccate due volte il file pdf "wc11b" per accedere al manuale di istruzioni della Scheda LAN PC senza fili.

### **Per Macintosh:**

- 1 Inserite il CD-ROM nel drive del CD-ROM.
- 2 Cliccate due volte sull'icona "CD-ROM".
- 3 Cliccate due volte sulla cartella "manuals".
- 4 Cliccate due volte sulla lingua (nome della cartella) da visualizzare.
- 5 Cliccate due volte sul file pdf "m25x" per accedere ai manuali del proiettore.

## **Nota**

- •Se non si apre il file pdf desiderato quando cliccate due volte con il mouse, dovete prima avviare Acrobat Reader, poi specificare il file desiderato usando il menù "File" "Apri".
- Fate riferimento al file "readme.txt" sul CD-ROM per importanti informazioni non incluse in questo manuale delle istruzioni.

## <span id="page-17-0"></span>**Nomenclatura**

I numeri in si riferiscono alle pagine principali di questo manuale di istruzioni, dove **vengono spiegati gli argomenti.**

### **Proiettore (vista frontale e superiore)**

![](_page_17_Figure_3.jpeg)

## <span id="page-18-0"></span>**Proiettore (vista laterale)**

![](_page_18_Figure_2.jpeg)

### **Uso del bloccaggio Kensington**

• Questo proiettore è stato dotato di un connettore standard Kensington Security da usare con il sistema di sicurezza MicroSaver della Kensington. Fate riferimento alle informazioni in dotazione con il sistema per ulteriori informazioni su come usare il proiettore in modo sicuro.

### **Fissaggio del coprilente**

Dopo aver messo la tracolla sul coprilente, fate passare l'altra estremità della tracolla attraverso il foro sotto il proiettore, accanto all'obiettivo come nell'illustrazione.

![](_page_18_Picture_7.jpeg)

**Vista inferiore**

## <span id="page-19-0"></span>**Nomenclatura (cont.)**

## **Telecomando GyroRemote**

![](_page_19_Figure_2.jpeg)

## <span id="page-20-0"></span>**Il Telecomando GyroRemote**

## **Installazione delle batterie**

**Le batterie (quattro batterie R-03 (formato "AAA", UM/SUM-4, HP-16 o simili)) sono in dotazione nella confezione.**

> **1 Fate scorrere il coperchio nella direzione della freccia per aprire lo stesso.**

### **2 Installate le batterie in dotazione.**

• Installate le batterie assicurandovi di rispettare la corretta polarità per far corrispondere i marchi  $\overline{+}$ ) e  $\overline{-}$ ) all'interno del vano batterie.

### **Informazioni**

• Quando installate le batterie nel vano delle batterie del GyroRemote, assicuratevi che le batterie siano posizionate sulla striscia di rimozione per una facile rimozione nel futuro. Altrimenti, sarà difficile rimuovere le vecchie batterie da sostituire.

### **3 Fate scorrere il coperchio nella direzione della freccia per chiudere lo stesso.**

## $\mathbb{N}$  Nota

• Funzione Sleep del telecomando GyroRemote Per evitare il consumo delle batterie, il telecomando GyroRemote entra automaticamente nel modo Sleep se non viene eseguita nessuna operazione entro 5 minuti. Se il telecomando GyroRemote non può essere azionato, per ripristinare il funzionamento

premere una volta  $\overline{CD}$  sul telecomando.

### **Sostituzione delle batterie L'indicatore LED lampeggia quando devono essere sostituite le batterie.**

- Quando l'indicatore LED inizia a lampeggiare, assicuratevi di sostituire le batterie non appena possibile con delle batterie nuove.
- Assicuratevi di usare batterie di tipo alcalino.

## Nota

• Se il telecomando GyroRemote rimane inattivo per cinque minuti, entra in modo Sleep per risparmiare l'energia delle batterie. Premendo qualsiasi tasto si ripristina l'uso del telecomando GyroRemote.

![](_page_20_Picture_17.jpeg)

![](_page_20_Picture_18.jpeg)

### **L'uso errato delle batterie può causare fuoriuscite o scoppi. Seguite le precauzioni qui sotto.**

### **Attenzione**

- $\overline{\bullet}$  Installate le batterie assicurandovi che le polarità siano corrette secondo i marchi  $\oplus$  e  $\ominus$  all'interno al vano batterie.
- Batterie di diversi tipi hanno diverse caratteristiche, per cui non bisogna mai mescolare batterie di vari tipi.
- Non mescolate batterie vecchie con delle nuove.
- Ciò può ridurre la durata di nuove batterie o può causare fuoriuscite da vecchie batterie.
- Rimuovete le batterie dal telecomando quando sono scariche, altrimenti possono perdere del liquido. Il liquido delle batterie è dannoso per la pelle, per cui dovete strofinarle e poi rimuovere le stesse usando un panno.
- Le batterie incluse in dotazione con questo proiettore possono esaurirsi entro un breve periodo di tempo, a seconda di come sono state conservate. Assicuratevi di sostituirle appena possibile con delle nuove.
- Rimovete le batterie dal GyroRemote se avete intenzione di non usare il telecomando per un lungo periodo.

## <span id="page-21-0"></span>**Il Telecomando GyroRemote (cont.)**

## **Caratteristiche GyroRemote**

**Questo proiettore usa la tecnologia GyroRemote che consente l'uso delle seguenti funzioni rispetto ai convenzionali telecomandi a raggi infrarossi.** Gamma operativa: area di massimo

### **Tecnologia RF**

Con i convenzionali telecomandi, la gamma operativa è limitata per via della direttività; non possono funzionare in presenza di oggetti tra il proiettore e il telecomando.

Il telecomando GyroRemote può funzionare fino ad una distanza di 59,1 piedi (18 m) trasmettendo dei segnali RF al proiettore.

![](_page_21_Picture_6.jpeg)

## **Nota**

- Il normale campo misurato viene fatto con l'antenna del proiettore completamente aperta.
- Il campo di controllo nelle effettive condizioni operative può essere meno di ottimale a seconda della posizione del proiettore.

## **Attenzione**

### **Non usate il telecomando GyroRemote in luoghi con restrizioni, ad esempio ospedali.**

- I segnali provenienti dal telecomando GyroRemote possono influire sui componenti elettronici o sui componenti elettronici medici, causando così incidenti.
- Quando usate il telecomando GyroRemote negli ospedali, è doveroso seguire le direttive di ciascun ospedale.

## **Controllo di più proiettori**

Questo proiettore è stato dotato di una funzione di identificazione del telecomando GyroRemote che rende possibile l'esecuzione di varie operazioni, quali le operazioni indicate qui sotto.

■ Non si verificano delle interferenze anche se proiettori dello stesso tipo sono all'interno del campo operativo del telecomando GyroRemote.

![](_page_21_Figure_17.jpeg)

■ È possibile manovrare più proiettori con un unico telecomando GyroRemote.

![](_page_21_Picture_19.jpeg)

■ È possibile manovrare un proiettore usando più telecomandi GyroRemote.

![](_page_21_Picture_21.jpeg)

•Per ulteriori informazioni riguardo l'uso del telecomando GyroRemote, fate riferimento alla [pagina](#page-43-0) **40**.

### <span id="page-22-0"></span>**Utilizzo del GyroRemote**

### **Informazioni**

- Il GyroRemote emette dei segnali operativi secondo il cambio di angolazione del GyroRemote stesso.
- Potete usare il GyroRemote in maniera scorrevole girando il polso.
- I movimenti del GyroRemote servono per trasmettere i segnali al proiettore mantenendo<br>premuto  $\overbrace{\hspace{1.5cm}}^{\scriptscriptstyle\text{smooth}}$ sul retro del GyroRemote. sul retro del GyroRemote.
- Se non mantenete premuto  $\tilde{C}$ movimenti del GyroRemote non trasmetteranno i segnali al proiettore.
- Se premete  $\overline{\bigcap}$  due volte, il GyroRemote continuer à la trasmissione dei segnali al proiettore. Se premete nuovamente, il GyroRemote ritorner à alle condizioni normali.

### **Taratura del telecomando GyroRemote**

**Se ci sono degli sbalzi di temperatura estremi quando si usa il telecomando GyroRemote o dopo aver cambiato le batterie, il cursore del mouse o il puntatore pu ò continuare lo spostamento, anche se non è stata effettuata nessun 'azione. In tal caso, tarate il telecomando GyroRemote seguendo la seguente procedura.**

**Premete** due volte sul retro **del telecomando GyroRemote.**

- **2 Assicuratevi che sia illuminato l'indicatore LED e posizionate il telecomando GyroRemote su un superficie piana.**
	- Se lasciate il telecomando GyroRemote per 6 secondi, viene completata la taratura del telecomando GyroRremote.
- **3 Premete dopo aver lasciato il telecomando GyroRemote per pi ù di 6 secondi.**
	- La taratura è completa dopo aver lasciato il telecomando GyroRemote per pi ù di 6 secondi.

![](_page_22_Picture_16.jpeg)

![](_page_22_Picture_17.jpeg)

<span id="page-23-0"></span>![](_page_23_Picture_0.jpeg)

### **Accessori in dotazione**

![](_page_23_Figure_2.jpeg)

Nota

• Tutti i cavi possono non essere disponibiule in tutte le regioni. Rivolgetevi al vostri rivenditore autorizzato della Sharp o ad un centro di servizio.

# <span id="page-24-0"></span>**Impostazione e collegamenti**

![](_page_24_Picture_1.jpeg)

## <span id="page-25-0"></span>**Impostazione**

![](_page_25_Figure_1.jpeg)

regolazione

## **Uso del piede di regolazione**

**Potete regolare l'altezza del proiettore usando il piede di regolazione se la superficie dove posizionare il proiettore è irregolare oppure se lo schermo è inclinato.**

**La proiezione dell'immagine può essere resa superiore regolando il proiettore se si trova in una posizione inferiore rispetto allo schermo.**

![](_page_25_Figure_6.jpeg)

**2 Sollevate il proiettore per regolare la sua altezza e rimuovete le mani dal rilascio del piede.**

**3 Girate il piede di regolazione per fare delle modifiche minori.**

## **Nota**

- Quando riponete il proiettore nella sua posizione originale, tenete il proiettore fermamente, premete il rilascio del piede e poi abbassate il proiettore.
- Il proiettore è regolabile fino a 5,5 gradi circa dalla posizione standard.

### **Informazioni**

- Non premete il pedale quando i piedi sono estesi fino senza sostenere il proiettore in maniera ferma.
- Non tenete il proiettore per l'obiettivo mentre lo alzate o abbassate.
- Quando abbassate il proiettore, fate attenzione a non rimanere con le dita intrappolate tra il piede di regolazione e il proiettore.

![](_page_25_Figure_16.jpeg)

### <span id="page-26-0"></span>**Impostazione dello schermo**

**Posizionate il proiettore in modo perpendicolare rispetto allo schermo con tutti i piedi piatti e piani per ottenere un'immagine ottimale.**

## **A** Nota

- L'obiettivo del proiettore va centrato al centro dello schermo. Se la linea orizzontale che passa attraverso il centro dell'obiettivo non è perpendicolare rispetto allo schermo, l'immagine sarà storta con una difficile visione delle immagini.
- Per un immagine ottimale posizionate lo schermo in modo tale che non sia nella luce diretta del sole o esposto a fonti di illuminazione. Se la luce colpisce lo schermo direttamente, i colori saranno sbiaditi e sarà difficile vedere le immagini correttamente. Chiudete le tende e spegnete le luci se dovete installare lo schermo in una stanza assolata o illuminata.
- Non è possibile usare uno schermo di polarizzazione con questo proiettore.

### **Impostazione standard (proiezione frontale)**

■ Posizionate il proiettore alla distanza necessaria dallo schermo secondo il formato immagine desiderato. (Fate riferimento alla [pagina](#page-27-0) **24**.)

![](_page_26_Picture_9.jpeg)

![](_page_26_Figure_10.jpeg)

## <span id="page-27-0"></span>**Impostazione (cont.) Formato dello schermo e distanza di proiezione**

![](_page_27_Figure_1.jpeg)

### **Modo NORMALE (4:3)**

![](_page_27_Picture_455.jpeg)

Formula del formato dell'immagine e della distanza di proiezione

- L1 (piedi)  $=(0.048539X - 0.037278)/0.3048$ L2 (piedi)
- $=(0,040172X 0,037561)/0,3048$  $H$  (pollici) = 0
- X: Formato immagine (diag.) (pollici)
- L: Distanza di proiezione (m) L1: Distanza massima di proiezione
- (piedi) L2: Distanza minima di proiezione (piedi)
- H: Distanza dal centro dell'obiettivo alla parte inferiore dell'immagine (pollici)

### **Modo STIRATURA (16:9)**

![](_page_27_Picture_456.jpeg)

Formula del formato dell'immagine e della distanza di proiezione L1 (piedi)

- $=(0.052882X 0.037278)/0.3048$ L2 (piedi)
- $= (0,043766X 0,037561)/0,3048$  $H$  (pollici) =  $-0,08171X$

### **Modo BORDO (4:3)**

![](_page_27_Picture_457.jpeg)

- Formula del formato dell'immagine e della distanza di proiezione
- L1 (piedi)  $=(0.064719X - 0.037278)/0.3048$ L2 (piedi)
- $= (0.053563X 0.037561)/0.3048$
- $H$  (pollici) = 0,100X

- **SA** Nota
- $\bullet$  C'è un errore di  $\pm$  3% nella formula qui sopra.
- I valori con il segno del meno (–) indicano la distanza dal centro dell'obiettivo sotto la parte inferiore dell'immagine.

## <span id="page-28-0"></span>**Proiezione di un'immagine capovolta/invertita**

### **Proiezione da dietro lo schermo**

- Posizionate uno schermo trasparente tra il proiettore e il pubblico.
- Invertite l'immagine impostando "Retro" nel "Modo PRO". Fate riferimento alla [pagina](#page-101-0) **98** per informazioni sull'utilizzo di questa funzione.

![](_page_28_Figure_4.jpeg)

### **Proiezione usando uno specchio**

■ Posizionate uno specchio (tipo normale piatto) davanti all'obiettivo. ■ Invertite l'immagine impostando "Retro" nel "Modo PRO" quando posizionate lo specchio sul lato del pubblico. Fate riferimento alla [pagina](#page-101-0) **98** per informazioni sull'utilizzo di questa funzione.

![](_page_28_Figure_7.jpeg)

### **Informazioni**

• Quando usate uno specchio, assicuratevi di posizionare attentamente sia il proiettore che lo specchio in modo tale che la luce non arrivi negli occhi del pubblico.

### **Installazione in soffitto**

■ Vi raccomandiamo di usare la staffa opzionale per il montaggio al soffitto della Sharp per quest'installazione.

Prima di installare il proiettore, rivolgetevi al più vicino rivenditore autorizzato dalla Sharp o centro assistenza per ottenere la staffa per il montaggio nel soffitto (venduta separatamente). (Staffa AN-PGCM90 per il montaggio al soffitto, suo tubo di prolunga AN-EP 101B e staffa universale AN-JT200, adattatore per installazioni in soffitti non regolari (per Stati Uniti), adattatore a soffitto BB-M20T, suoi sistemi di montaggio a soffitto BB-NVHOLDER280, BB-NVHOLDER550, BB-NVHOLDER900 (per la Germania), o staffa di montaggio al soffitto AN-60KT, suoi tubi di prolunga AN-TK301/AN-TK201 e AN-TK302/AN-TK202 (per paesi all'infuori degli Stati Uniti e Germania))

- Assicuratevi di regolare la posizione del proiettore secondo la distanza (H) dalla posizione centrale dell'obiettivo (fate riferimento alla [pagina](#page-27-0) **[24](#page-27-0)**) al bordo inferiore dell'immagine quando montate il proiettore nel soffitto.
- Invertite l'immagine impostando "Soff + fronte" nel "Modo PRO".

Quando usate l'impostazione default.

▼ **Display visualizzato sullo schermo**

![](_page_28_Figure_17.jpeg)

![](_page_28_Figure_18.jpeg)

L'immagine è invertita. Quando usate l'impostazione default.

▼ **Display visualizzato sullo schermo**

![](_page_28_Picture_21.jpeg)

L'immagine è invertita.

Quando usate l'impostazione default.

▼ **Display visualizzato sullo schermo**

![](_page_28_Picture_25.jpeg)

L'immagine è capovolta

## <span id="page-29-0"></span>**Collegamento del proietore ad altri dispositivi**

## **Prima di effettuare il collegamento**

## **Nota**

• Prima di effettuare il collegamento, assicuratevi di spegnere il proiettore e i dispositivi da collegare. Dopo aver fatto tutti i collegamenti, accendete il proiettore e poi gli altri dispositivi.

Quando collegate un computer, assicuratevi che esso sia l'ultimo dispositivo da accendere dopo aver effettuato tutti i collegamenti.

• Assicuratevi di leggere i manuali delle istruzioni dei dispositivi da collegare prima di fare i collegamenti.

## **Potete collegare questo proiettore a:**

### **Un computer usando:**

- Un cavo DVI verso D-sub a 15 pin (Fate riferimento alla **[pagina 27](#page-30-0)**<sup>1</sup>)
- Un cavo DVI (tipo AN-C3DV) (venduto separatamente) **(Fate riferimento alla [pagina 28.](#page-31-0))**
- Una scheda PC LAN senza fili (Fate riferimento alla [pagina 68](#page-71-0)<sup>}</sup>)

### **Un componente video o audio/video:**

- Un lettore DVD o un decodificatore DTV<sup>\*</sup> (Fate riferimento alla **[pagina 29](#page-32-0).)**
- Un VCR, un riproduttore di dischi laser o altro equipaggiamento **audiovisivo (Fate riferimento alla [pagina 30](#page-33-0).)**
- \* DTV è il termine globale per descrivere il nuovo sistema televisivo digitale negli Stati Uniti.

### **Un monitor usando:**

■ Un adattatore del anterna dell'uscita del monitor RGB (AN-**A1MY) (venduto separatamente) e un cavo RGB (disponibile nel commercio) (Fate riferimento alla [pagina 32](#page-35-0).)**

![](_page_29_Figure_17.jpeg)

### **Collegamento del cavo di alimentazione**

**1 Collegate il cavo di alimentazione in dotazione nella presa CA posta sul retro del proiettore.**

![](_page_29_Picture_20.jpeg)

## <span id="page-30-0"></span>**Collegamento del proiettore al computer**

### **Collegamento ad un computer usando il cavo [DVI](#page-126-0) verso D-sub a 15 pin**

**1 Collegate il proiettore al computer usando il cavo DVI verso D-sub a 15 pin in dotazione.**

• Fissate i connettori serrando le viti.

**2 Per inviare il segnale audio, collegate il proiettore al computer usando il cavo audio stereo ø3,5 mm (disponibile nel commercio o disponibile come parte di servizio Sharp QCNW-4870CEZZ).**

## **Nota**

- Fate riferimento alla [pagina](#page-118-0) **115** "Scheda di compatibilità del computer" per una lista di segnali computer compatibili con il proiettore. L'uso con segnali computer diversi da quelli elencati può causare il mancato funzionamento di alcune funzioni.
- Quando collegate il proiettore ad un computer in questa maniera, selezionate "RGB" come "Tipo segnale" nel menù "Immagine". Fate riferimento alla [pagina](#page-62-0) **59**.
- Può essere necessario usare un adattatore Macintosh per l'uso con alcuni computer Macintosh. Rivolgetevi al più vicino rivenditore autorizzato della Sharp o centro di servizio. (Fate riferimento alla [pagina](#page-121-0) **118**.)

![](_page_30_Figure_9.jpeg)

## **Collegamento dei cavi a vite**

- Collegate il cavo a vite assicurandovi che sia installato correttamente nella porta. Poi fissate i connettori correttamente serrando le viti ai lati della spina.
- Non rimuovete l'anima in ferrite collegata al cavo DVI verso D-sub a 15 pin.

![](_page_30_Picture_13.jpeg)

## <span id="page-31-0"></span>**Collegamento del proietore ad altri dispositivi (cont.)**

### **Collegamento ad un computer usando un cavo DVI (venduto separatamente)**

**Questo proiettore è dotato di un terminale d'entrata digitale DVI al quale si possono inviare i segnali delle immagini digitali direttamente dal computer.**

**1 Collegate il proiettore al computer usando il cavo DVI.**

**2 Per inviare il segnale audio, collegate il proiettore al computer usando il cavo audio stereo ø3,5 mm (disponibile nel commercio o disponibile come parte di servizio Sharp QCNW-4870CEZZ).**

## $\mathbb{S}$  Nota

• La porta d'ingresso di questo DVI è compatibile con la versione 1.0 DVI. Per questo non verrà ricevuto nessun segnale quando il segnale viene inviato dal sistema di protezione copiatura (versione DVI 2.0).

![](_page_31_Figure_7.jpeg)

## **Funzione "Plug and Play" (se collegate un terminale a 15 pin)**

- Questo proiettore è compatibile con lo standard VESA DDC 1/DDC 2B. Il proiettore e il computer compatibile VESA DDC comunicano i loro requisiti d'impostazione per un'impostazione rapida e facile.
- Prima di usare la funzione "Plug and Play", assicuratevi di accendere prima il proiettore e per ultimo il computer collegato.

![](_page_31_Picture_11.jpeg)

• La funzione DDC "Plug and Play" di questo proiettore è disponibile solo se usata insieme ad un computer compatibile VESA DDC.

## <span id="page-32-0"></span>**Collegamento al componente video**

### **Collegamento al componente video**

**Usate un cavo 3 RCA verso D-sub a 15 pin ed un adattatore DVI verso il cavo D-sub a 15 pin per effettuare il collegamento al terminale INPUT 1 di un componente video, ad esempio lettori DVD e decodificatori DTV\*.**

**\* DTV è il termine globale per descrivere il nuovo sistema televisivo digitale negli Stati Uniti.**

- **1 Collegate il cavo 3 RCA verso D-sub a 15 pin usando l'adattatore DVI verso il cavo D-sub a 15 pin.**
- **2 Usate i cavi qui sopra per collegare il proiettore e il componente video.**
- **3 Collegate il proiettore e il componente video usando un cavo audio RCA con minijack ø3,5 mm (disponibile nel commercio).**

## **A** Nota

- Quando collegate il proiettore al componente video in questo modo, selezionate "Componente" per "Tipo segnale" nel menù "Immagine". Fate riferimento alla [pagina](#page-62-0) **59**.
- Per l'ingresso audio si richiede un cavo audio RCA con minijack stereo ø3,5 mm (disponibile in commercio).

![](_page_32_Picture_10.jpeg)

## <span id="page-33-0"></span>**Collegamento del proiettore ad altri dispositivi (cont.)**

### **Collegamento di un componente video usando un cavo S-VIDEO, video composito o audio**

**Usando un cavo S-VIDEO, video, o audio, potete collegare un VCR; un lettore LD o altri componti Audio/Video ai terminali INPUT 2, INPUT 3 e AUDIO.**

- **1 Collegate il proiettore al componente video usando un cavo S-VIDEO o un cavo video composito (ambedue disponibili nell commercio).**
- **2 Collegate il proiettore al componente video usando un cavo audio RCA con minijack ø3,5 mm (disponibile nel commercio).**

## **Nota**

- Il terminale S-VIDEO INPUT usa un sistema di segnali video in cui l'immagine viene separata in un segnale di colore e luminanza per realizzare un'immagine di maggiore qualità. Per realizzare un'immagine di maggiore qualità, usate un cavo S-VIDEO venduto separatamente per collegare il terminale S-VIDEO sul proiettore e il terminale d'uscita S-VIDEO del componente video.
- Per l'ingresso audio si richiede un cavo audio RCA con minijack stereo ø3,5 mm (disponibile in commercio).

![](_page_33_Picture_8.jpeg)

## <span id="page-34-0"></span>**Installazione/rimozione della scheda PC**

### **Installazione della scheda PC nella fessura della scheda PC INPUT 4**

**Inserite una scheda PC, quale una scheda LAN senza fili o una scheda memoria, com'è indicato qui a destra.**

### **Informazioni**

•Si raccomanda di spingere verso l'interno il tasto d'espulsione prima dell'inserimento della scheda PC.

Questo previene l'espulsione accidentale della scheda durante il funzionamento.

• Il modo d'ingresso cambia automaticamente a INGRESSO 4 quando la scheda PC è stata inserita nella fessura della scheda PC INPUT 4.

### **Rimozione della scheda PC**

- **1 Nel menù della scheda, selezionare "Espelli Scheda PC". Per ulteriori informazioni, fate riferimento alla [pagina 68.](#page-71-0)**
- **2 Rimuovete la scheda.**

### Nota

•Per prevenire il funzionamento instabile, si raccomanda di utilizzare la funzione Espelli scheda PC nel menu "Scheda" prima della rimozione della scheda PC.

### **Informazioni**

- Se la scheda dovesse venire rimossa senza selezionare "Espelli scheda PC" nel passo 1 sopra menzionato, i dati salvati nella scheda della memoria potrebbero venire persi, o la scheda PC potrebbe essere danneggiata.
- Quando spostate il proiettore, assicuratevi di rimuovere la scheda e che il tasto di espulsione non sia rivolto verso l'esterno. Spostare il proiettore con il tasto di emissione verso l'esterno potrebbe causare danno al proiettore.

![](_page_34_Picture_15.jpeg)

![](_page_34_Picture_16.jpeg)

![](_page_34_Figure_17.jpeg)

## <span id="page-35-0"></span>**Collegamento del proiettore ad altri dispositivi (cont.)**

## **Collegamento al monitor**

### **Per guardare le immagini sul proiettore e sul monitor**

**Potete visualizzare le immagini del computer sia tramite il proiettore che su un monitor separato usando un adattatore dell'antenna dell'uscita del monitor RGB ed un cavo RGB.**

- **1 Collegate il proiettore al computer e al monitor usando un adattatore dell'antenna dell'uscita del monitor RGB (venduto separatamente) ed un cavo RGB (disponibile nel commercio).**
- **2 Nel menù "Opzioni (1)", selezionate "Uscita del monitor" e poi "Sì (Y cable)".**
	- Se selezionate "Disattiva", l'immagine proiettata sarà offuscata. Questo non è segno di malfunzionamento. Per ulteriori informazioni, fate riferimento alla [pagina](#page-99-0) **96**.

## **W** Nota

- Quando usate l'adattatore dell'antenna dell'uscita del monitor RGB (venduto separatamente), assicuraetvi che il cavo sia collegato al monitor.
- I segnali RGB analogici ed anche i segnali del componente possono essere inviati al monitor.

### **Informazioni**

• E'possibile emettere solo i segnali analogici RGB/componente nella porta DVI al monitor. Non è possibile emettere i segnali provenienti da componenti collegati alla porta digitale DVI.

### **Utilizzo del terminale INPUT 1 con il copriterminale posto sul proiettore**

**Il terminale INPUT 1 può essere usato con il copriterminale piegato come nella figura.**

![](_page_35_Figure_14.jpeg)

![](_page_35_Picture_15.jpeg)
# **Funzionamento principale**

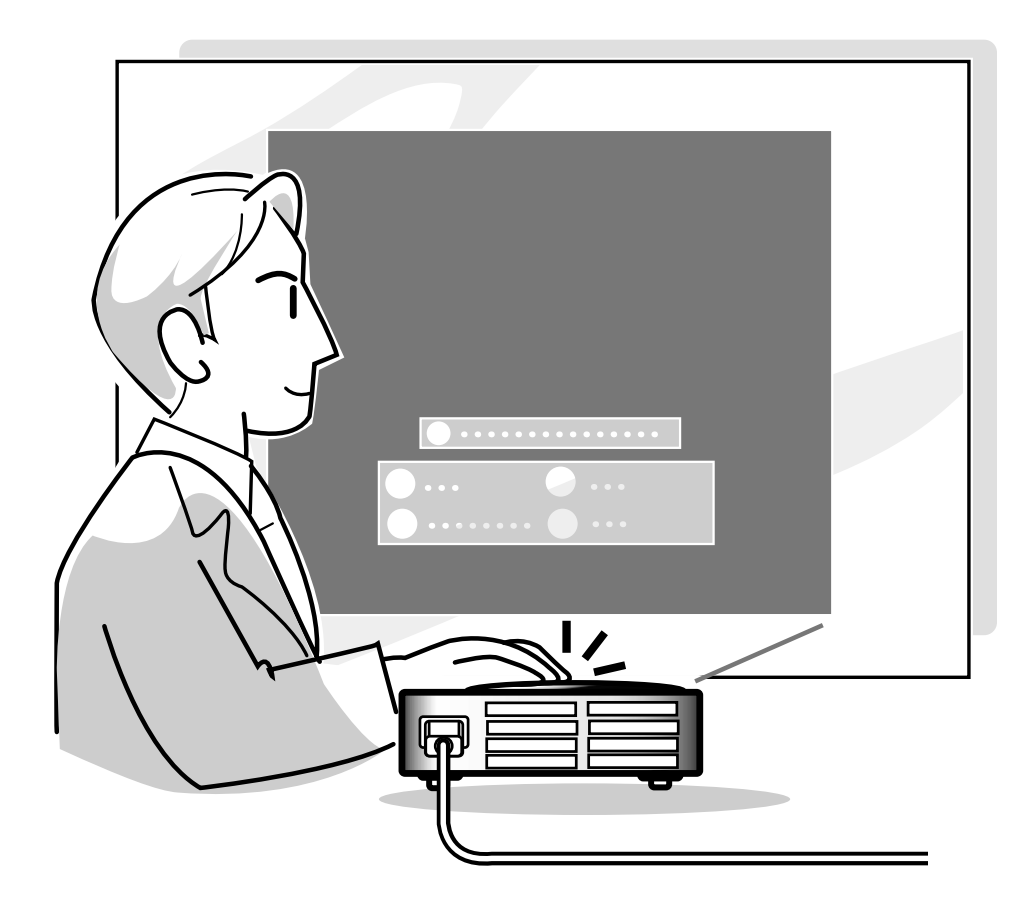

## **Proiezione dell'immagine**

### **Procedura principale**

**Collecate il componente esterno necessario al proiettore prima di seguire le seguenti procedure. I dettagli sono riportati nel manuale di istruzioni del proiettore.**

#### **Informazioni**

- La lingua preimpostata dalla fabbrica è l'inglese. Se volete cambiare il display che appare sullo schermo in un'altra lingua, reimpostate il linguaggio a seconda della procedura a [pagina](#page-40-0) **37**.
- **1 Collegate il cavo di alimentazione alla presa murale.**
	- L'indicatore POWER si illumina di rosso e il proiettore entra nel modo di attesa.
- **2 Premete** sul proiettore o **COD sul telecomando GyroRemote.**
	- Si illumina di verde l'indicatore POWER. Dopo l'illuminazione dell'indicatore sostituzione lampada; il proiettore è pronto per iniziare l'operazione.

### Nota

• Si illumina l'indicatore sostituzione lampada per indicare lo stato operativo della lampada.

**Verde:** La lampada è pronta.

**Lampeggia di verde:** La lampada è in fase di riscaldamento. **Lampeggia di rosso: La lampada va sostituita**

**al più presto.**

**Rosso:** La lampada dovrebbe essere sostituita immediatamente.

• Se l'alimentazione viene spenta e immediatamente di nuovo riaccesa, l'indicatore sostituzione lampada può richiedere un po' di tempo prima di illuminarsi.

**3 Quando "Antifurto" (fate riferimento alla [pagina 102\)](#page-105-0) viene impostato, la scatola del codice chiave immesso apparirà.**

• Immettete il codice chiave.

### **W** Nota

• Quando immettete il codice chiave, premete i tasti impostati precedentemente nel proiettore o nel telecomando.

#### **Informazioni**

• Quando "Antifurto" viene impostato, immettete il codice chiave o il display di immissione non apparirà. Anche quando il segnale viene immesso, il display non appare. (fate riferimento alla [pagina](#page-105-0) **102**)

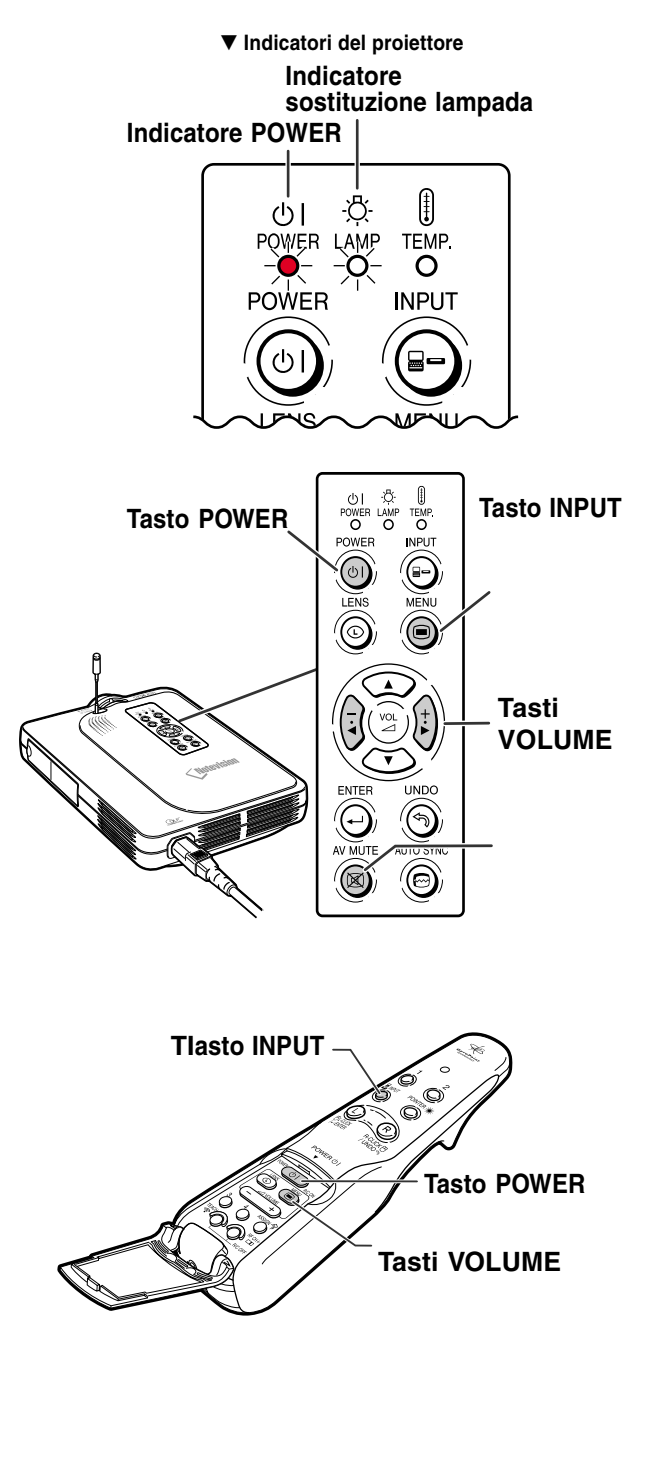

▼ **Scatola di immissione del codice chiave**

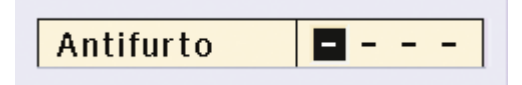

#### ▼ **Display visualizzato sullo schermo (Esempio)**

#### **4** Premete  $\odot$  e selezionare il **modo d'ingresso.**

• Premete i seguenti tasti nel seguente ordine:  $\rightarrow$  Ingresso 1  $\rightarrow$  Ingresso 2  $\rightarrow$  Ingresso 3  $\rightarrow$  Ingresso 4

•È possibile anche usare  $\overline{O}$  sul telecomando GyroRemote.

### **Nota**

- Quando non è in ricezione nessun segnale, appare sul display "NO SEGN.". Quando un segnale di non collegamento del proiettore non viene preimpostato per la ricezione d'immission, "NON REGIS" apparirà sul display.
- Quando Auto ricerca è ON (attivata), possono essere selezionati i modi di ingresso dei segnali. (Fate riferimento alla [pagina](#page-93-0) **90**.)
- Quando viene inserita una scheda PC, l'ingresso cambierà automaticamente al modo INGRESSO 4.
- È possibile selezionare direttamente il modo di ingresso usando la funzione del tasto ASSIGN sul telecomando GyroRemote (Fate riferimento alla [pagina](#page-44-0) **41**).

#### **Sui modi INGRESSO**

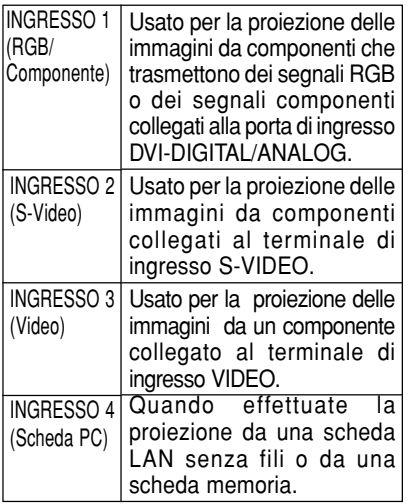

• La trasmissione si ferma se cambia l'ingresso quando avete installato una scheda PC senza fili al terminale INPUT 4 e il proiettore è stato collegato ad un computer.

## **5 Premete**  $(\frac{1}{2})$  **o**  $(\frac{1}{2})$  **sul proiettore per regolare il volume.**

## Nota

- Premete "+" per aumentare il volume. Premete "-" per diminuire il volume.
- Sul telecomando GyroRemote, potete regolareil volume premendo  $\equiv$
- Quando viene installata una scheda

PC, i tasti  $\left(\frac{1}{2}\right)$ ,  $\left(\frac{1}{2}\right)$  sul proiettore o → sul telecomando GyroRemote,

funzionano come i tasti cursore  $(\blacktriangle, \blacktriangleright)$ quando è attivo il menu OSD.

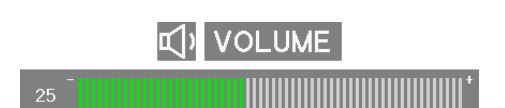

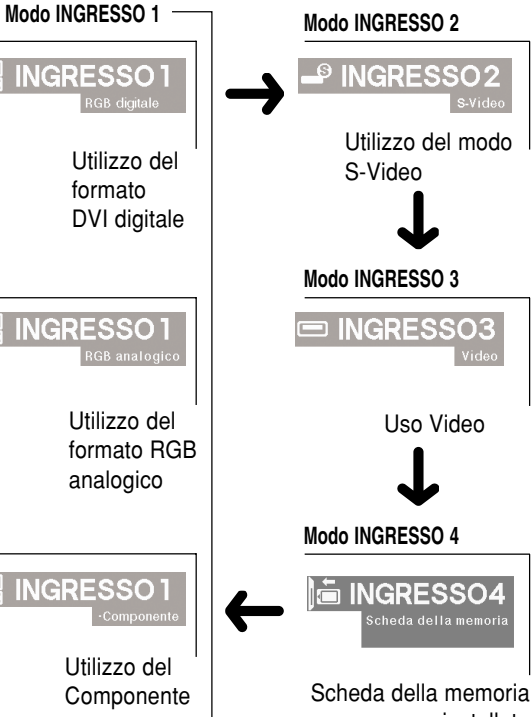

installata

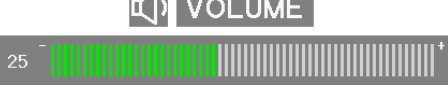

## **Proiezione dell'immagine (cont.)**

**6 Premete**  $\circledcirc$  sul proiettore per **spegnere temporaneamente l'immagine e il suono.**

#### **W** Nota

- Premete inuovamente per riaccendere l'immagine e il suono.
- Quando si utilizza il telecomando GyroRemote, potete selezionare AV MUTO usando la funzione del tasto AS-SIGN (Fate riferimento alla [pagina](#page-44-0) **41**.)
- Se desiderate silenziare il suono temporaneamente usando il GyroRemote, selezionate AV MUTO usando la funzione Assegna Tasto (fate riferimento alla [pagina](#page-44-0) **41**).

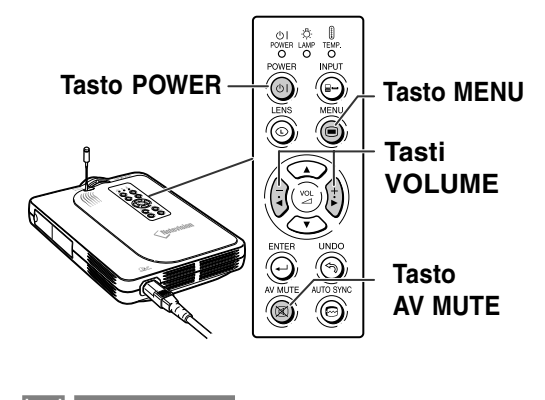

AV MUTO

**O** Vuole spegnere?

**7 Premete sul proiettore o** *COD* **sul telecomando GyroRemote. Quando appare lo schermo di conferma, premete a o c o nuovamente.**

## **A** Nota

• Se premete  $\widehat{\circ}$  o  $\widehat{\circ}$  per sbaglio e non desiderate spegnere la corrente, aspettate che scompaia il messaggio di conferma.

#### **Informazioni**

- Non scollegate il cavo di alimentazione durante la proiezione o il raffreddamento. Altrimenti si possono verificare dei danni dovuti all'aumento della temperatura interna ed inoltre si ferma il ventilatore di raffreddamento.
- Quando collegate l'unità ad un componente, ad esempio un amplificatore, assicuratevi di spegnere prima la corrente del componente collegato e poi il proiettore.

**36**

#### Sinc.fine | 9 Opzioni | 9 Opzioni | 9 Lingua | Status

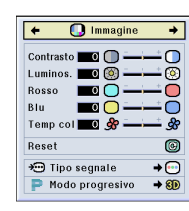

## <span id="page-40-0"></span>**Selezione della lingua visualizzata sullo schermo**

- L'inglese è la lingua preselezionata per il display visualizzato sullo schermo. Tuttavia, potete cambiare la lingua alle lingue tedesco, spagnolo, olandese, francese, italiano, svedese, portoghese, cinese, coreano o giapponese.
- La seguente spiegazione utilizza come esempio le operazioni dal proiettore.

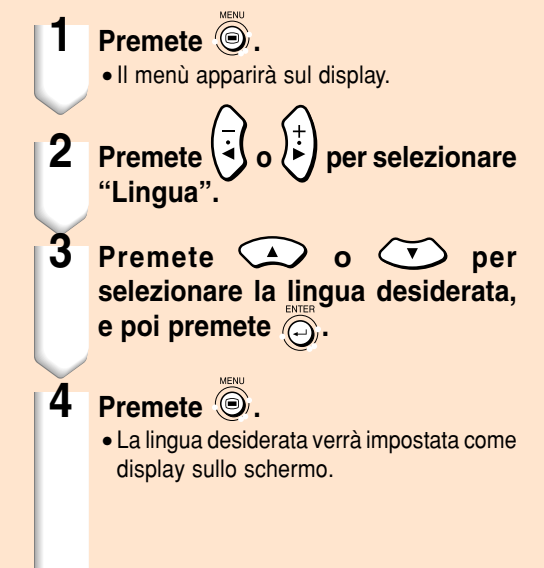

#### $\leftarrow$   $\odot$  Lingua → English Deutsch Español Nederlands Français Italiano Svenska Português 汉语 한국어 日本語

### **Regolazione dell'obiettivo**

**L'immagine è messa a fuoco e regolato al formato desiderato usando l'anello di messa a fuoco o la manopola zoom sul proiettore.**

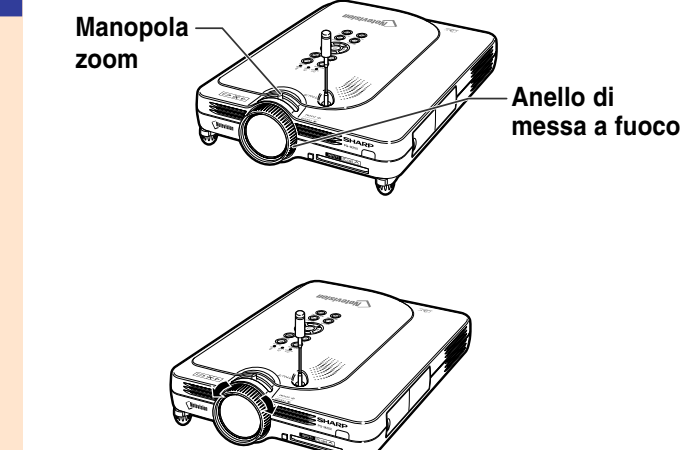

**2 Lo zoom viene regolato spostando la manopola zoom.**

**1 La messa a fuoco viene regolato girando l'anello di messa a fuoco.**

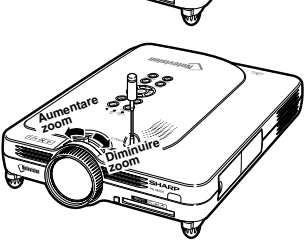

## **Correzione della deformazione trapezoidale [\(Correzione trapezoidale\)](#page-126-0)**

### **Correzione della deformazione trapezoidale**

**Questa funzione consente la correzione trapezoidale (deformazione trapezoidale dello schermo).**

**La seguente spiegazione utilizza come esempio le operazioni dal proiettore.**

## Nota

- Quando l'immagine viene proiettata dall'alto o dal basso verso lo schermo ad un'angolazione, l'immagine può avere una deformazione trapezoidale.
- La funzione per correggere la deformazione trapezoidale si chiama Keystone.
- La correzione Keystone può essere regolata sino ad un angolo di circa + 35 gradi.
- Non inclinate il proiettore meno di 10 gradi.

## **1 Premete**  $\circledcirc$ .

- Se premete  $\circledcirc$  nuovamente mentre lo schermo BORDO, STIRATURA o STIRAT. INTELLIG appaiono sul display, inizierà la funzione spostamento digitale. Fate riferimento alla [pagina](#page-42-0) **39**.
- $\cdot$ È possibile anche usare  $\circledcirc$  sul telecomando GyroRemote.
- **2 Premete b regolare la correzione trapezoidale.**
	- Se desiderate fare delle correzioni più dettagliate, premete e per visualizzare il campione di prova e poi premete
		- $\left(\frac{1}{2}\right)$  o  $\left(\frac{1}{k}\right)$  per effettuare le regolazioni.
	- Le regolazioni possono anche essere eseguite utilizzando  $\mathbb{Q}$  o  $\subset$ telecomando GyroRemote.

## **Nota**

- Dato che la deformazione trapezoidale dell'immagine può venire corretta fino ad un angolo di approssimativamente ±35 gradi, anche lo schermo attuale può essere impostato diagonalmente fino ad un angolo. (Per ulteriori informazioni sull'impostazione, fate riferimento alla pagina **8**.)
- Premete  $\overline{\textcircled{\tiny{\circ}}}$  per cancellare la correzione trapezoidale.
- È possibile cancellare usando il tasto sul telecomando GyroRemote.

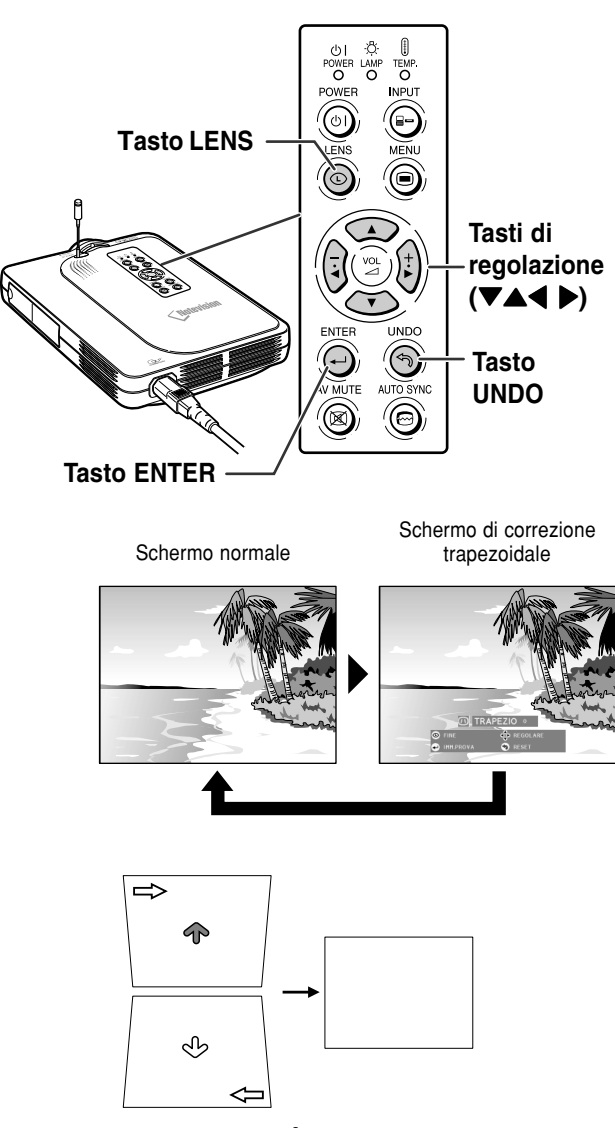

Compressione del lato superiore. Compressione del lato inferiore.

## <span id="page-42-0"></span>**3 Premete**  $\ddot{\circ}$ .

#### **Nota**

- Potete usare le stesse impostazioni usate nel modo NORMALE 4:3 anche per il modo 16:9.
- Le linee dritte o i bordi dell'immagine possono apparire dentate durante la regolazione del'immagine.

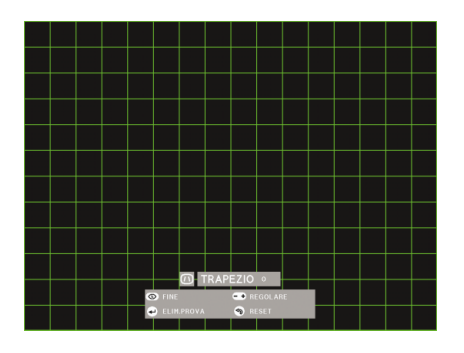

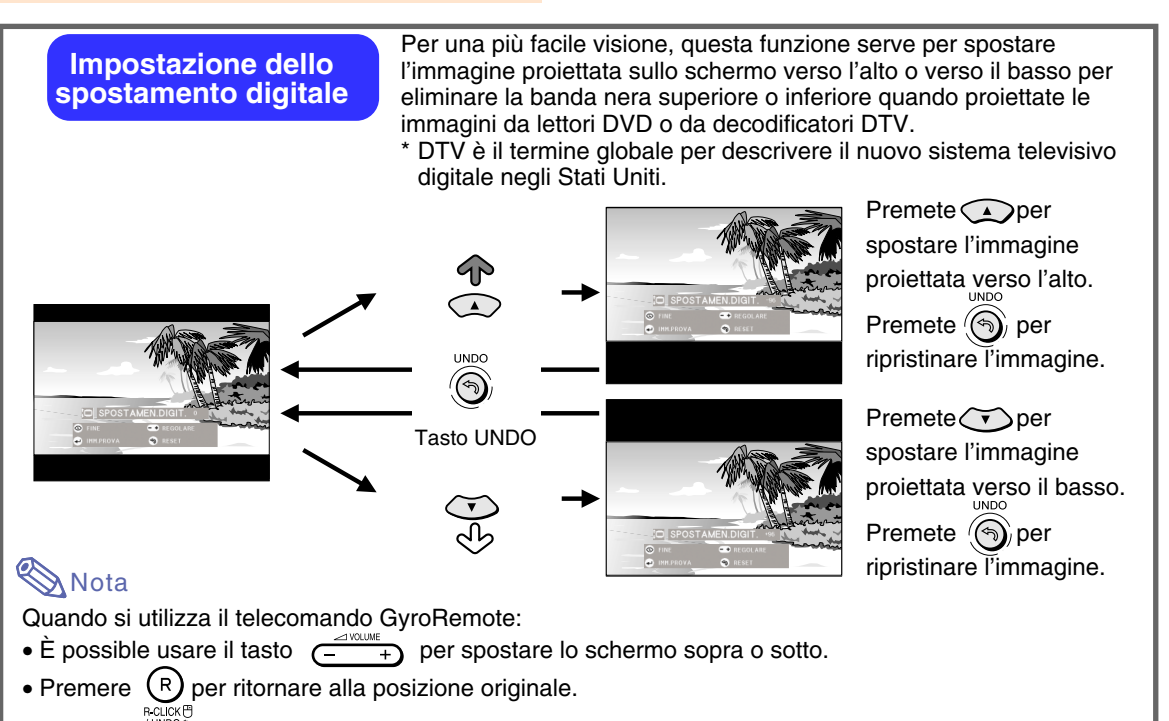

∗ La funzione spostamento digitale è disponibile con i modi dello schermo BORDO, STIRATURA o STIRAT. INTELLIG. Per ulteriori informazioni, fate riferimento alla [pagina](#page-86-0) **83**.

## **Uso del telecomando GyroRemote**

## **Prima di usare il telecomando GyroRemote**

**Assicuratevi che l'antenna sul proiettore sia completamente aperta prima di manovrare il proiettore usando il telecomando GyroRemote.**

#### **Informazioni**

- Il campo di controllo durante le condizioni d'utilizzo effettivo può essere meno del valore ottimale, a seconda dell'ubicazione del proiettore e secondo l'ambiente dei segnali radio.
- Se il telecomando GyroRemote non funziona, premere il tasto  $\overline{CD}$  sul telecomando.

#### **Manovra dell'unità girando il polso (selezione dei menù OSD, utilizzo degli strumenti di presentazione)**

**Il telecomando GyroRemote traccia accuratamente i movimenti della polso fatti nell'aria ed esegue le seguenti operazioni.**

- 1**Puntatore luminoso facile da vedere sullo schermo (Fate riferimento alla [pagina 44.](#page-47-0))**
- 2**Manovrate il menù con una semplice mossa con la mano. (Fate riferimento alle [pagine 54](#page-57-0), [55.](#page-58-0))**
- 3**Selezionate la funzione assegnata usando i tasti funzione 1 – 4 selezionando la funzione Assegna Tasto dal gruppo di 5 tasti Assegna Funzione.** Ad ogni pressione del tasto <sup>ASSON</sup> Assegna, **la funzione cambia tra i gruppi dei 5 tasti Assegna Funzione.**
- 4**Con il telecomando GyroRemote è possibile manovrare il computer con la stessa senzazione operativa di un normale mouse collegando un proiettore ed un computer usando il cavo USB in dotazione. (Fate riferimento alla [pagina 47.](#page-50-0))**

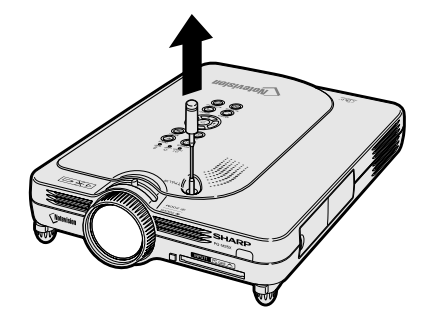

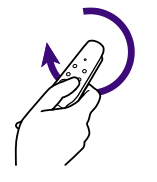

 $\bigcirc$ 

 $(2)$ 

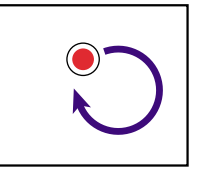

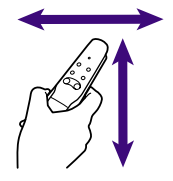

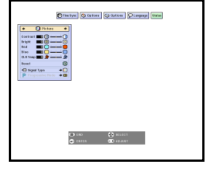

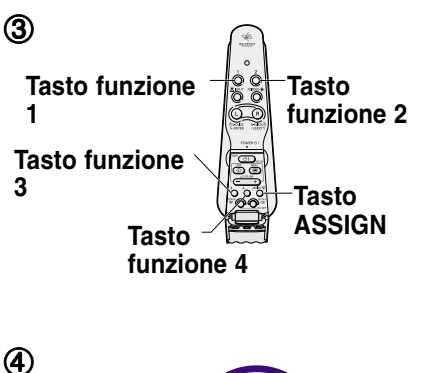

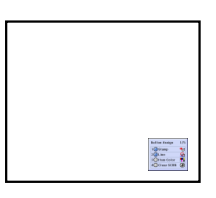

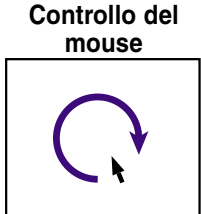

**40 40**

<span id="page-44-0"></span>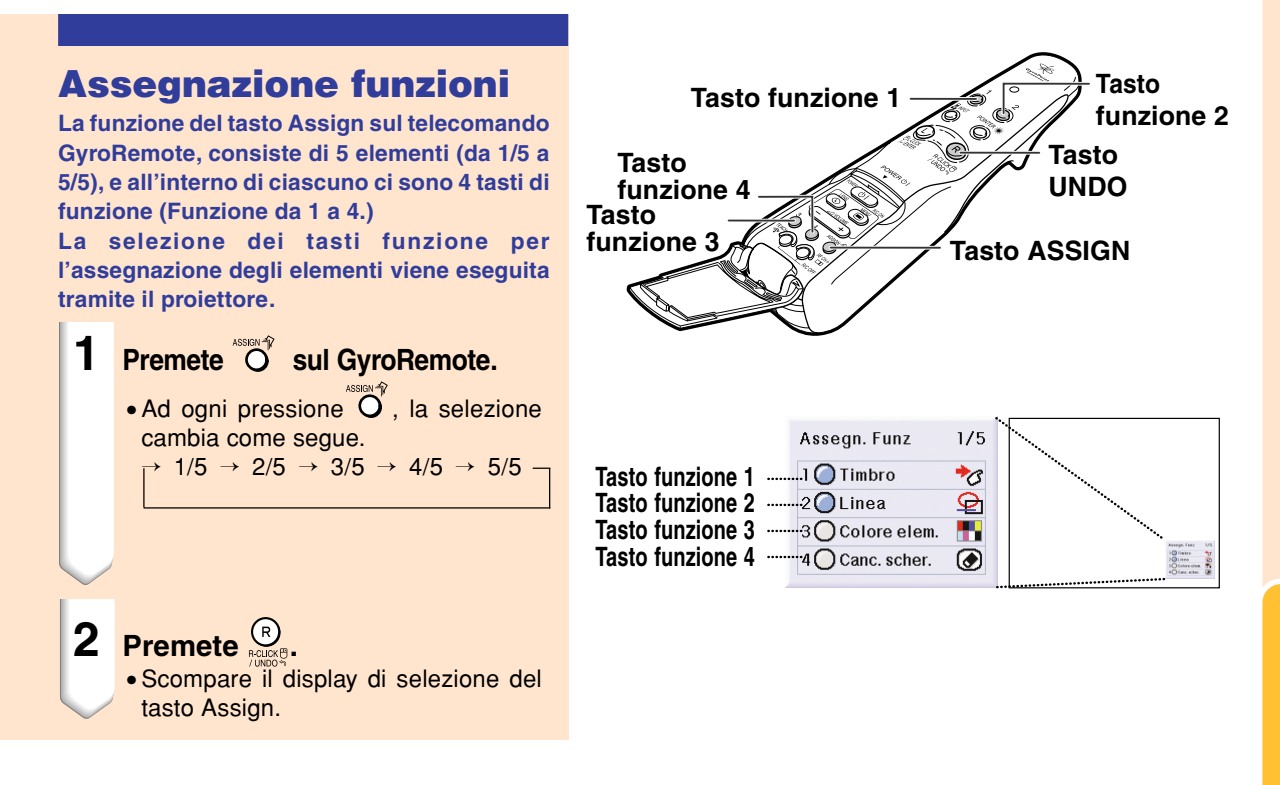

#### **Tutte le selezioni dei tasti funzione per l'assegnazione**

• La lista può anche essere visualizzata usando  $\bigcup_{n=a}^{b}$ 

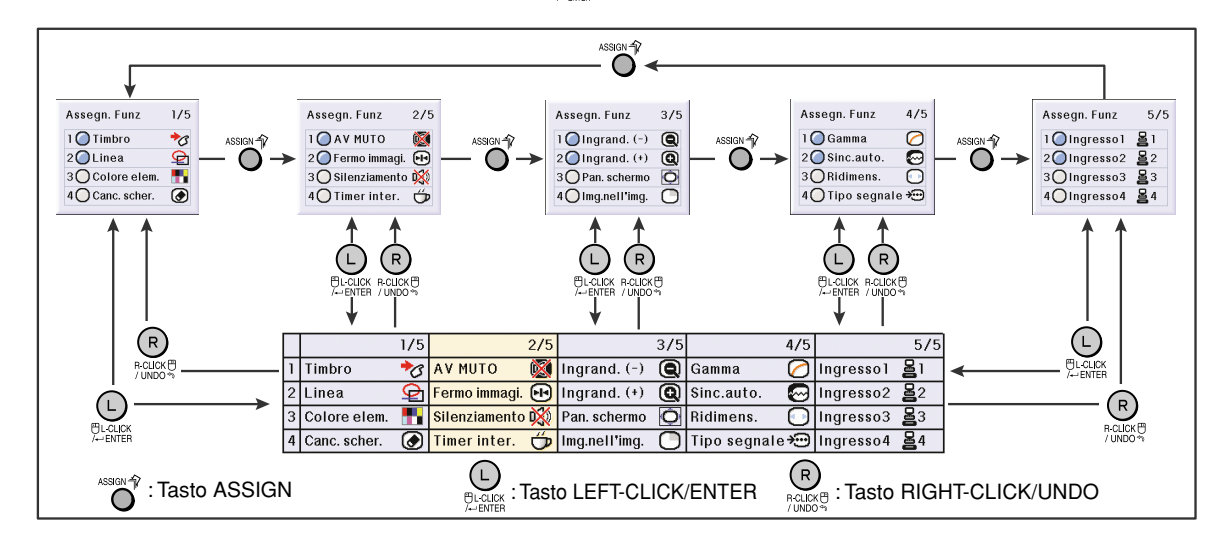

## <span id="page-45-0"></span>**Utilizzo del telecomando GyroRemote (cont.)**

### **Impostazione o configurazione del canale RF del telecomando GyroRemote**

**Il telecomando GyroRemote sfrutta i segnali radio che sono soggetti ad interferenze in certe condizioni con lo scopo di evitare le interferenze e quando usate più telecomandi GyroRemote, bisogna registrare un canale individuale per ciascun telecomando GyroRemote nel proiettore. Il telecomando GyroRemote ha 8 canali per Stati Uniti, Canada, ecc., e 4 canali per Europa, Australia, Oceania e Asia.**

#### **1 Premete**  $Q_{\text{new}}^{\text{test}}$  sul telecomando **GyroRemote.**

- Il canale attualmente in uso appare in basso a destra sullo schermo.
- E'anche possibile confermare il canale RF dal numero di lampeggi dell'indicatore LED. (Esempio: si tratta del canale RF 3 se l'indicatore LED lampeggia 3 volte.)

#### **2 Mantenete premuto per più di 1 sec.**

- Ad ogni pressione del tasto per più di 1 sec., il canale RF cambia come segue.
- Il canale commutato appare in basso a destra sullo schermo.

```
Per Stati Uniti, Canada, ecc.
\rightarrow 1 \rightarrow 2 \rightarrow 3 \rightarrow 4 \rightarrow 5 \rightarrow 6 \rightarrow 7 \rightarrow 8 \rightarrow
```
Per Europa, Australia, Oceania e Asia  $\rightarrow 1 \rightarrow 2 \rightarrow 3 \rightarrow 4$ 

#### **Registrazione del telecomando GyroRemote nel proiettore**

**Se usate un telecomando GyroRemote con molti proiettori oppure un proiettore con molti telecomandi GyroRemote, i telecomandi stessi vanno conservati nel proiettore.**

#### **Informazioni**

•Se il GyroRemote viene collegato ad un cavo, assicuratevi di rimuovere il cavo prima di registrare il GyroRemote.

#### **1 Selezionate "Registra R/C" nel menù Opzioni (2).**

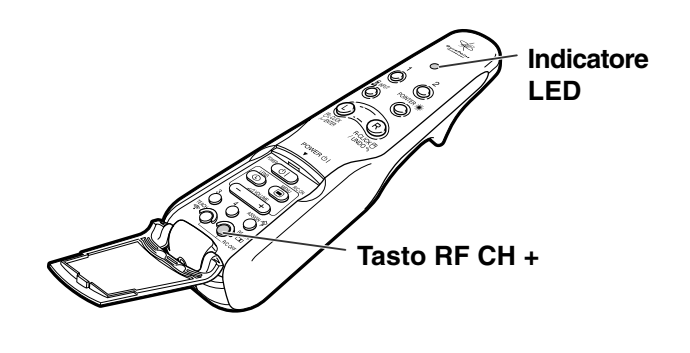

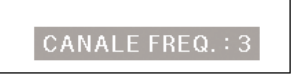

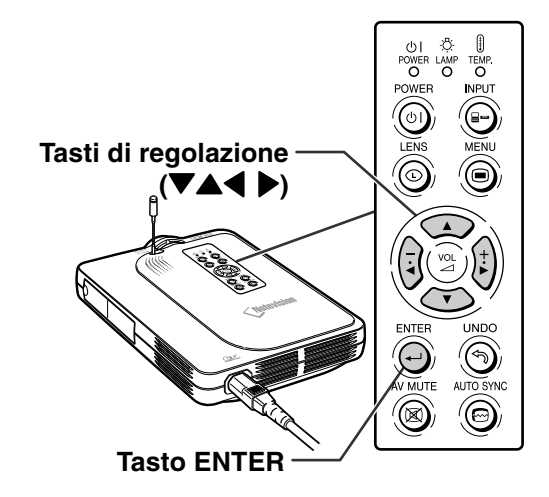

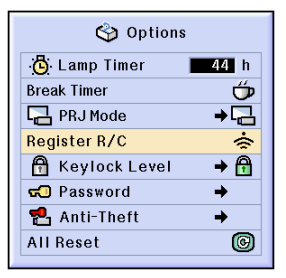

Volete immettere Modalità Registrazione telecomando? (Se il Gyro é collegato al proiettore via cavo, staccate il cavo temporaneamente dal proiettore e premete il tasto ENTER.)

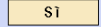

**No** 

- **2 Selezionate "Sì" come risposta al messaggio "Volete immettere Modalità Registrazione telecomando?", usando il**
	- **tasto**  $\left(\frac{1}{2}\right)$  **o**  $\left(\frac{1}{2}\right)$  **e** poi premete  $\left(\frac{1}{2}\right)$ .
- **3 Premete**  $\sqrt[32]{\bullet}$  sul telecomando **GyroRemote da registrare.**
	- L'indicatore LED lampeggia sul GyroRemote.
	- L'indicazione "Registrazione approvata" appare in basso sullo schermo per alcuni secondi e ha inizio la registrazione. Al termine della memorizzazione, appare l'indicazione "Modalità Registrazione telec.".

### **W** Nota

• Se non viene eseguita nessuna operazione per più di 5 minuti, il proiettore esce dalla Modalità Registrazione telec.

**4 Premete**  $\bigodot$ .<br>• Ora è completato il modo di registrazione.

#### **Registrazione di più GyroRemote in un unico proiettore**

**È possibile registrare fino a un massimo di 8 telecomandi GyroRemote.**

- **1 Impostate lo stesso canale per il canale RF del GyroRemote che volete registrare.**
	- Per dettagli sulle impostazioni, fate riferimento alla [pagina](#page-45-0) **42**.
- **2 Nel passo 3 della sezione "Registrazione del GyroRemote nel proiettore", dovete** premere  $\sqrt[3]{\mathbb{O}}$  sui GyroRemote da **registrare.**
	- Quando si registrano continuamente altri telecomandi GyroRemote, si può procedere con quello successivo appena termina la registrazione del GyroRemote ed appare il messaggio del modo di registrazione.
	- Dopo che sono stati registrati 8 telecomandi GyroRemote, viene terminato automaticamente il modo di registrazione.
- **3 Premete se il numero di telecomandi GyroRemote registrati è inferiore a 8.**
	- Ora viene terminato il modo di registrazione.

### **W** Nota

• Rivolgetevi al più vicino rivenditore autorizzato dei proiettori Sharp oppure al più vicino Centro di Assistenza Tecnica per usare un GyroRemote addizionale.

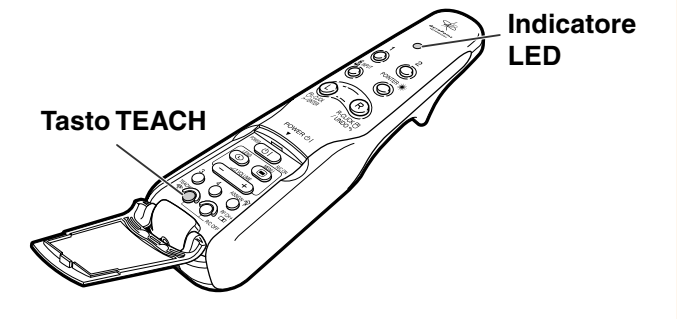

Registrazione approvata

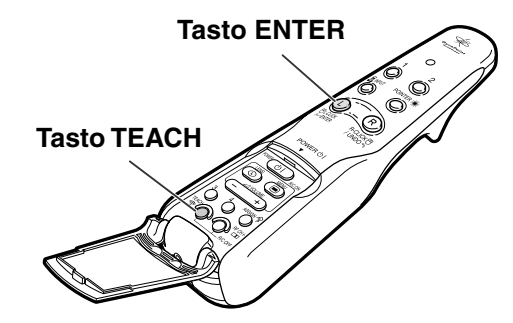

Registrare: Premere TEACH su telec. **Uscire: Premere ENTER** 

## <span id="page-47-0"></span>**Utilizzo degli strumenti di presentazione**

**Il GyroRemote è stato dotato dei seguenti strumenti di presentazione. Sono molto utili per dar rilievo ad un punto importante durante la presentazione.**

- **Funzione Puntatore**
- **Funzione Timbro**
- **Funzione Linea**

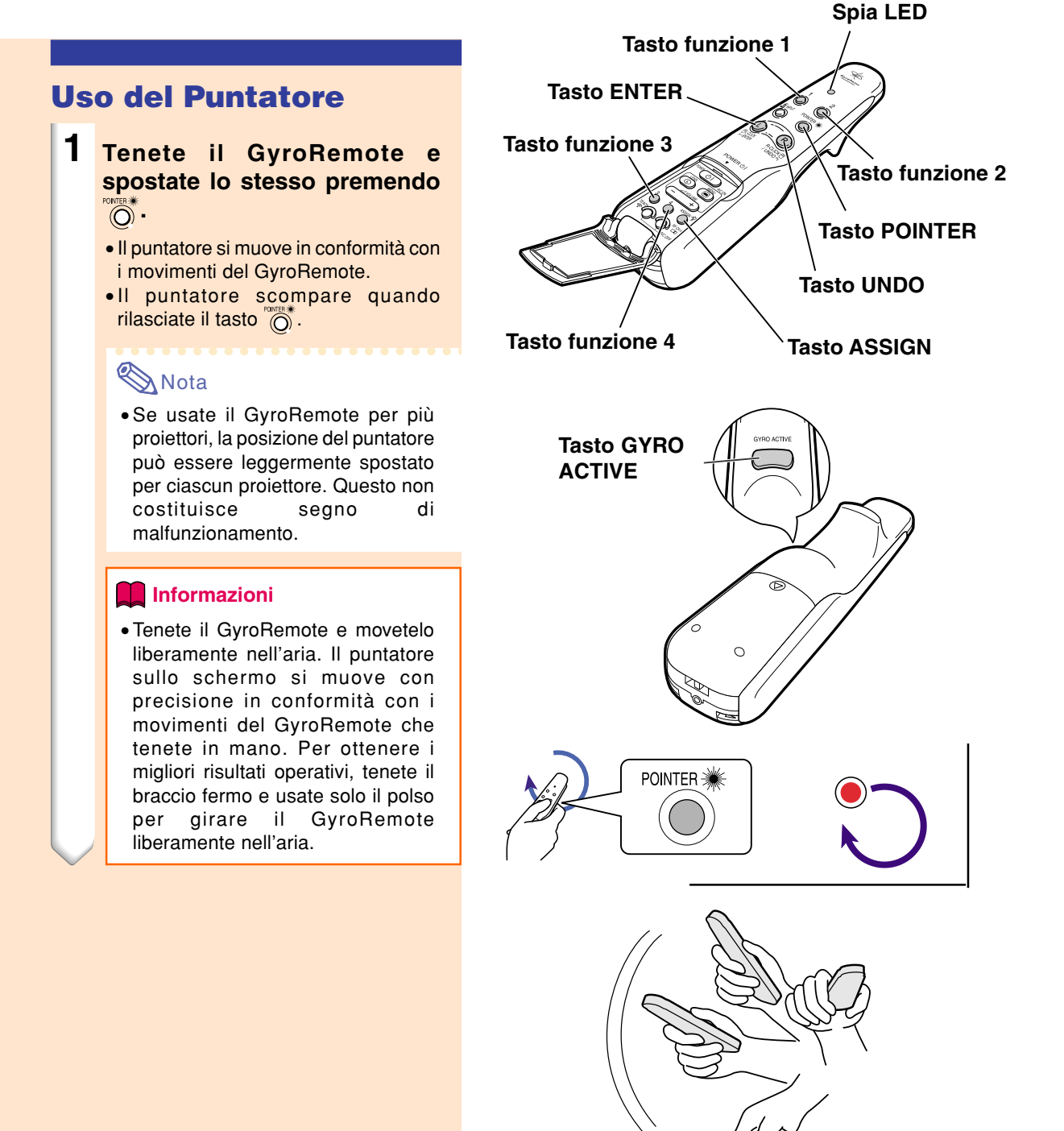

## **Utilizzo della funzione Timbro**

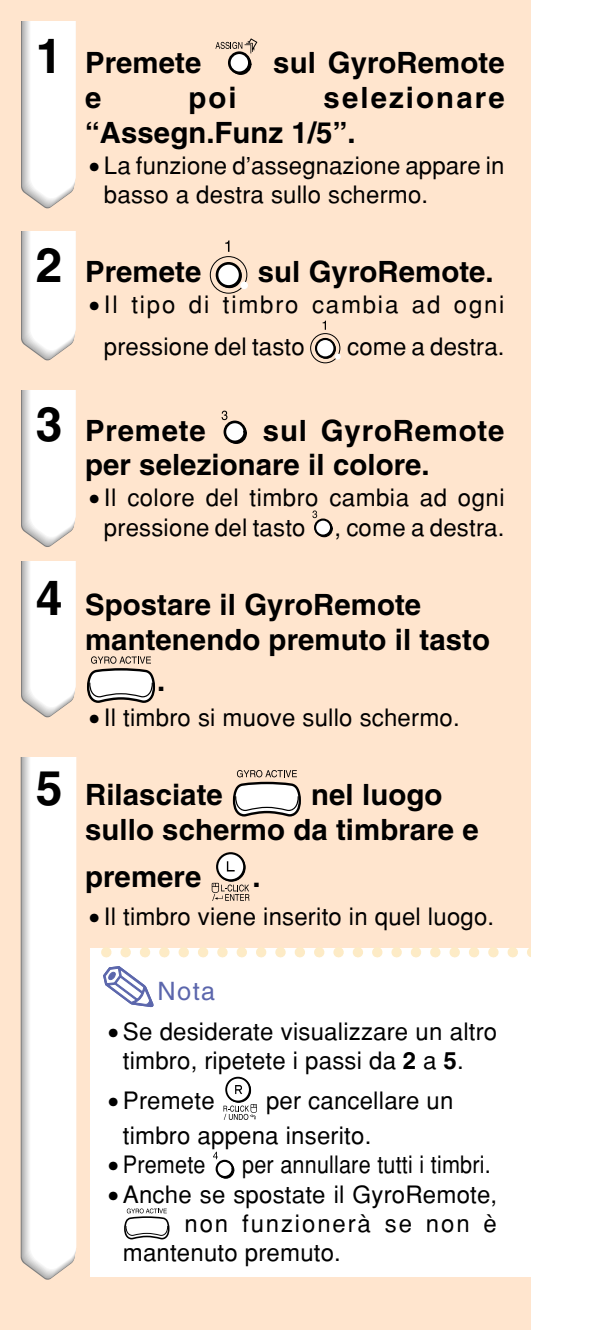

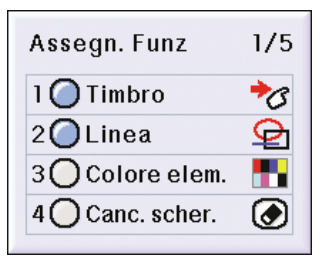

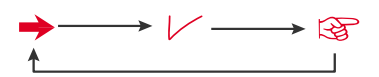

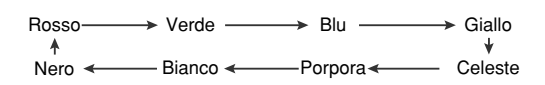

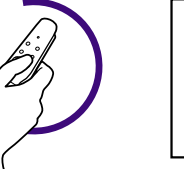

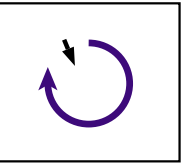

## **Utilizzo degli strumenti di presentazione (cont.)**

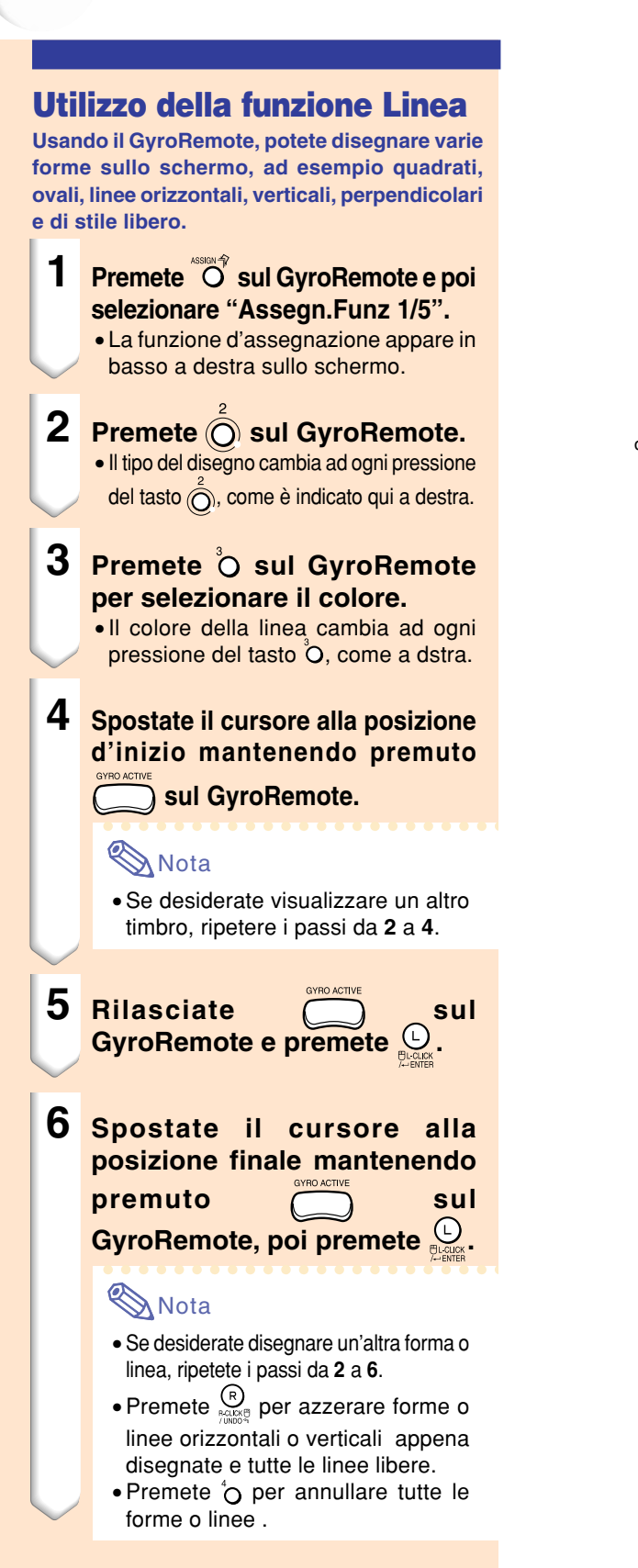

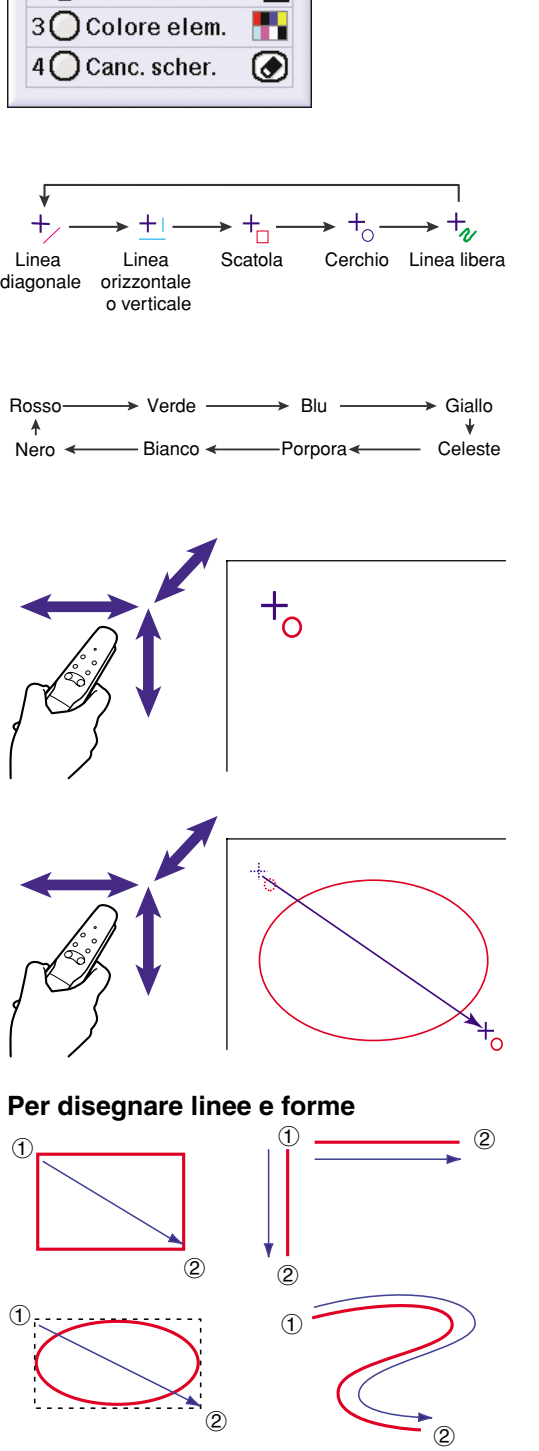

 $1/5$ 

ক

⊝

Assegn, Funz  $1$   $\bigcap$  Timbro

 $2$  $Q$ Linea

 $\odot$ : Punto iniziale  $\oslash$ : Punto finale  $\rightarrow$ : Direzione del disegno

## <span id="page-50-0"></span>**Utilizzo della funzione mouse senza fili del telecomando GyroRemote**

**Il GyroRemote è in grado di effettuare le operazioni del mouse sullo schermo del computer visualizzato sullo schermo effettivo.**

## **Uso del telecomando GyroRemote come mouse senza fili**

**1 Collegate il proiettore al computer usando il cavo USB in dotazione.**

#### **Nota**

- Questa funzione opera solamente con Microsoft Windows OS e Mac OS. In ogni caso, questa funzione non opera con i sistemi operativi che non supportano USB.
- Versioni precedenti rispetto a Windows 95.
- Versioni precedenti rispetto a Windows NT 4.0.
- Versioni precedenti rispetto a Mac OS 8.5.
- **2 Spostate il telecomando GyroRemote mantenendo premuto il tasto . Si illumina l'indicatore LED.**

**3** Premete **De Lack Comparison** Questi tasti **funzionano come i tasti di un mouse collegato al computer.** •Se il mouse ha un solo tasto (ad

esempio su un Macintosh), cliccate su questo tasto per richiamare la funzione  $\bigcirc$  o  $\bigcirc$  .

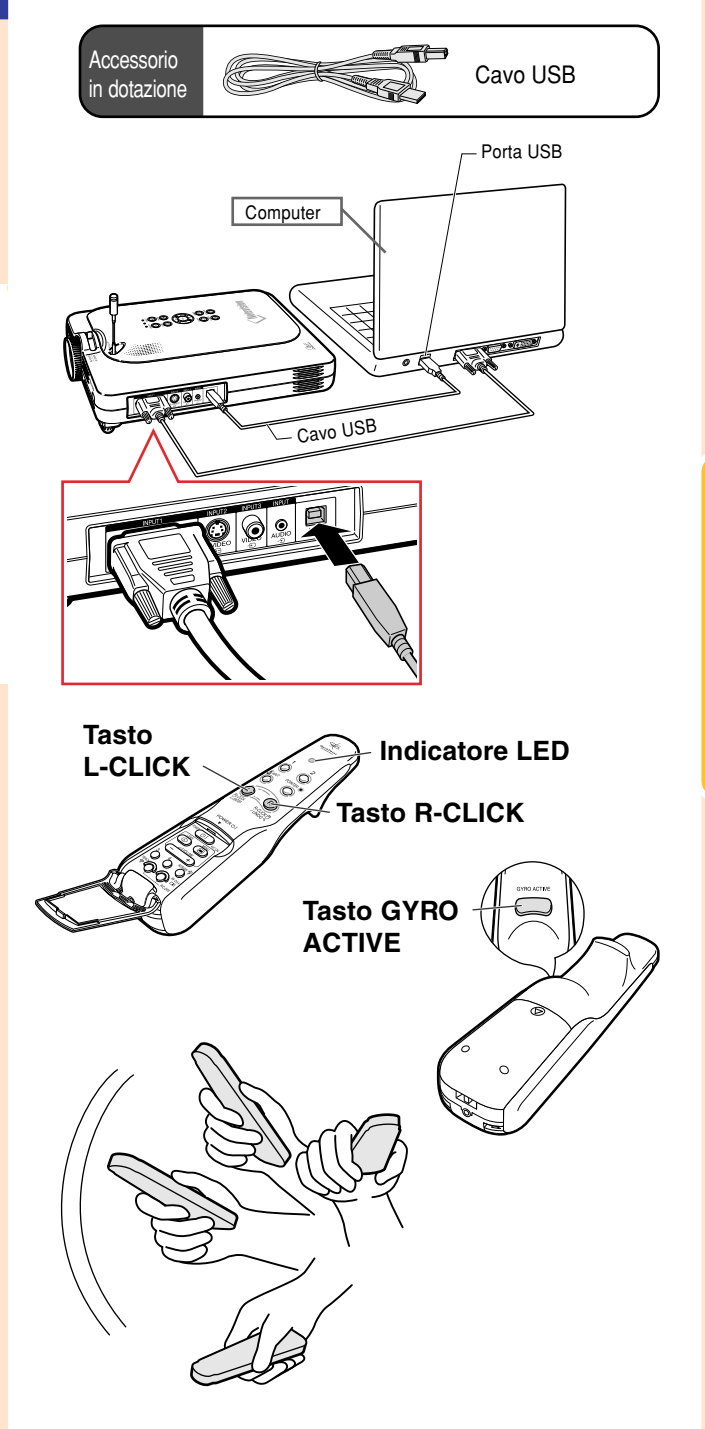

## **Uso della funzione mouse senza fili del telecomando GyroRemote (cont.)**

### **Collegamento del telecomando GyroRemote usando un cavo**

**Nei luoghi dove risulta debole il segnale di ricezione, collegare il telecomando GyroRemote ed il proiettore utilizzando un cavo.**

## **Nota**

- Il telecomando GyroRemote si spegne automaticamente se staccato dal cavo di controllo del telecomando da ø2,5 a ø3,5 mm. Per usare lo stesso nuovamente, premete **<sub>on</sub>** per riattivare il telecomando.
- Quando acquistate un cavo per telecomando da ø2,5 a ø3,5 mm, si consiglia di contattare il rivenditore del proiettore o il Centro di assistenza tecnica autorizzati dalla Sharp.

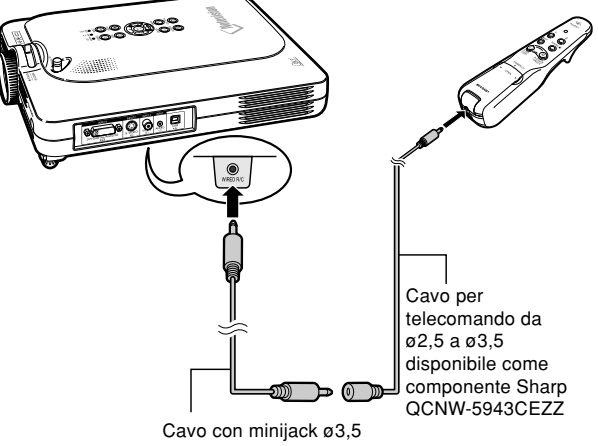

(disponibile in commercio, o disponibile come componente Sharp QCNW-4870CEZZ)

### **Spegnimento del GyroRemote**

#### **Attenzione**

•Assicuratevi di spegnere il GyroRemote a bordo di un aereo o in altri luoghi dove ci sono delle restrizioni riguardante i segnali radio.

**Assicuratevi di spegnere il GyroRemote per prevenire eventuali operazioni non desiderate quando non è in uso il proiettore. Questo serve anche per evitare di scaricare le batterie installate nel GyroRemote.**

- **1 Premete contemporaneamente i tasti**  $\sqrt[{\frac{1}{2}]{n}}$  **e**  $\overline{Q}$  **all'interno del coperchio in basso del telecomando GyroRemote, mantenendoli premuti per più di 2 secondi.**
	- L'indicatore LED lampeggia 3 volte e si spegnerà il GyroRemote. L'unità non emetterà dei segnali alla pressione dei tasti (tranne quello (1).

#### **2 Premete sul GyroRemote per accendere lo stesso.**

## Nota

• Funzione Sleep del telecomando **GyroRemote** 

Per evitare il consumo delle batterie, il telecomando GyroRemote entra automaticamente nel modo Sleep se non viene eseguita nessuna operazione entro 5 minuti. Se il telecomando GyroRemote non può essere azionato, per ripristinare il funzionamento premere una volta **CO** sul telecomando.

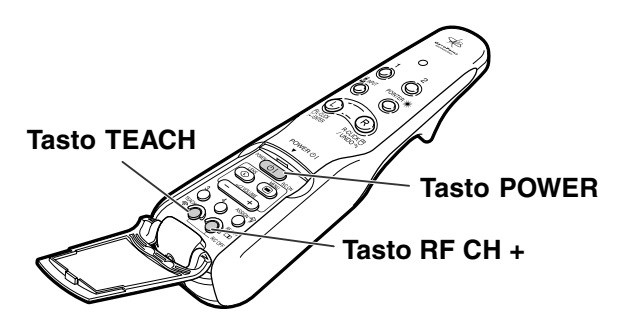

## <span id="page-53-0"></span>**Uso dello schermo menù**

**Questo proiettore è stato dotato di due schermi menù che vi consentono di regolare l'immagine e varie impostazioni del proiettore.**

**Potete adoperare i menù dal proiettore o dal telecomando GyroRemote seguento questa procedura.**

**Menù visualizzato sullo schermo per il modo INGRESSO 1 RGB**

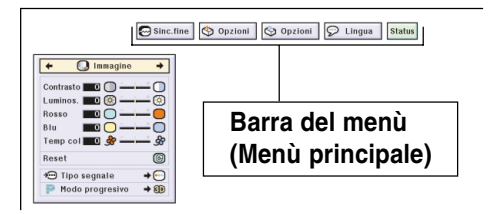

#### **Menù di visualizzazione sullo schermo del modo INGRESSO 4 RGB**

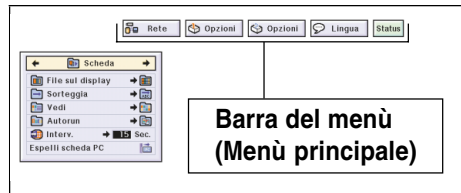

**Menù visualizzato sullo schermo per INGRESSO 2 o per il modo INGRESSO 3**

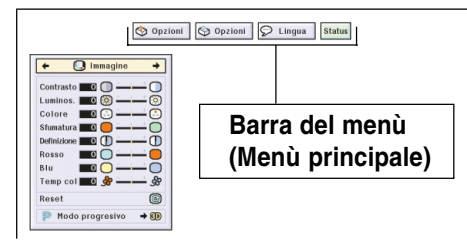

## **Selezioni del menu del proiettore (Regolazione)**

**1 Premete .**

•Appare lo schermo del menù

#### $\bigotimes$  Note

- •Appare lo schermo del menù "Immagine" negli ingressi 1, 2 e 3 e lo schermo del menù "Scheda" appare nel modo INGRESSO 4.
- Il display indicato qui a destra appare quando selezionate il modo INGRESSO 1.

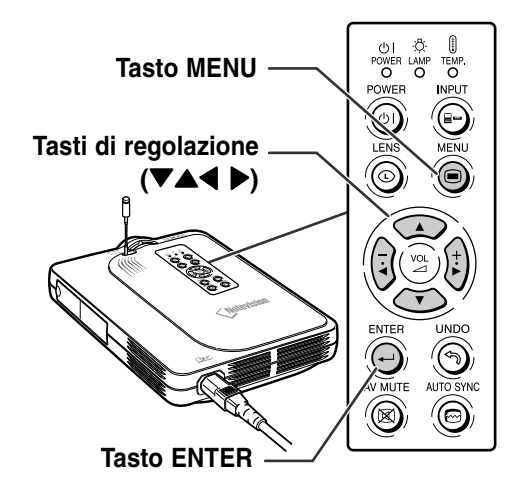

#### ▼ **Schermo menù**

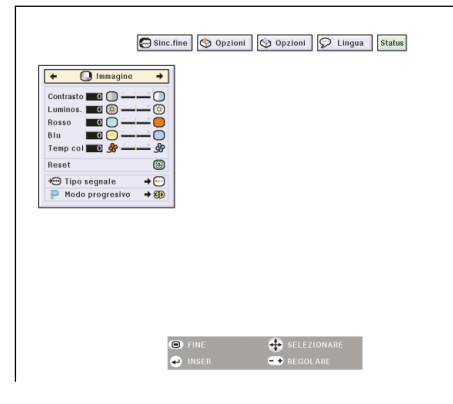

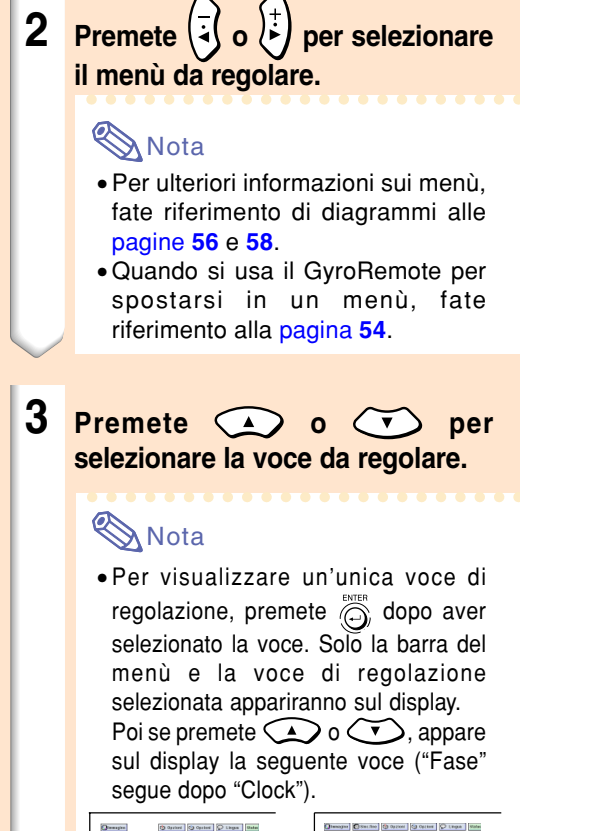

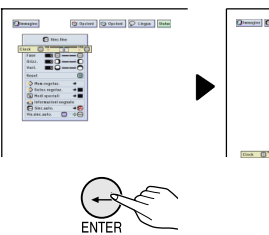

- $\bullet$  Premete  $\circledS$  per ritornare allo schermo precedente.
- **4 Premete**  $\left(\frac{1}{2}\right)$  **o**  $\left(\frac{1}{2}\right)$  **per regolare (impostare) l 'elemento selezionato.** • La regolazione viene memorizzata.

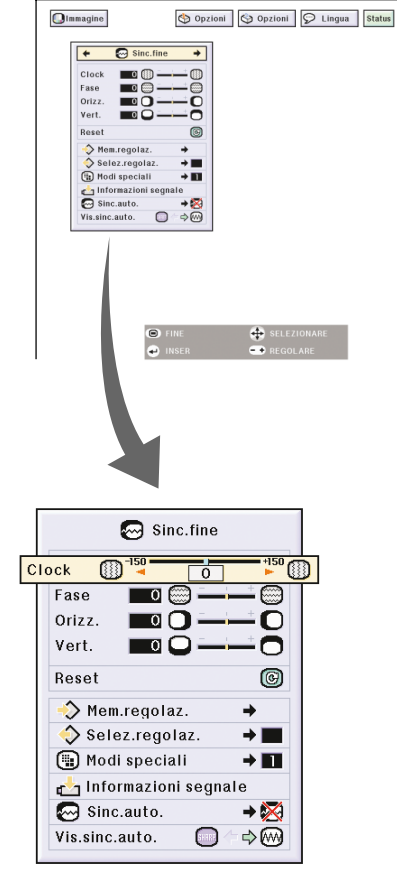

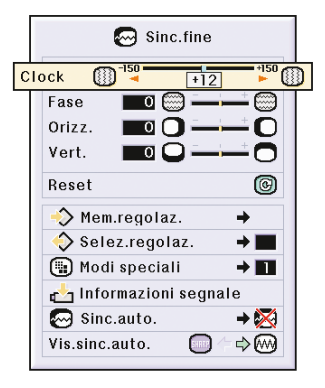

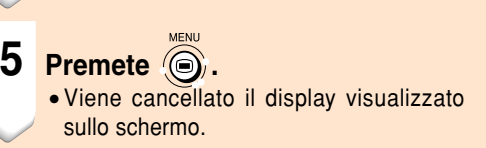

## **Uso dello schermo menù (cont.)**

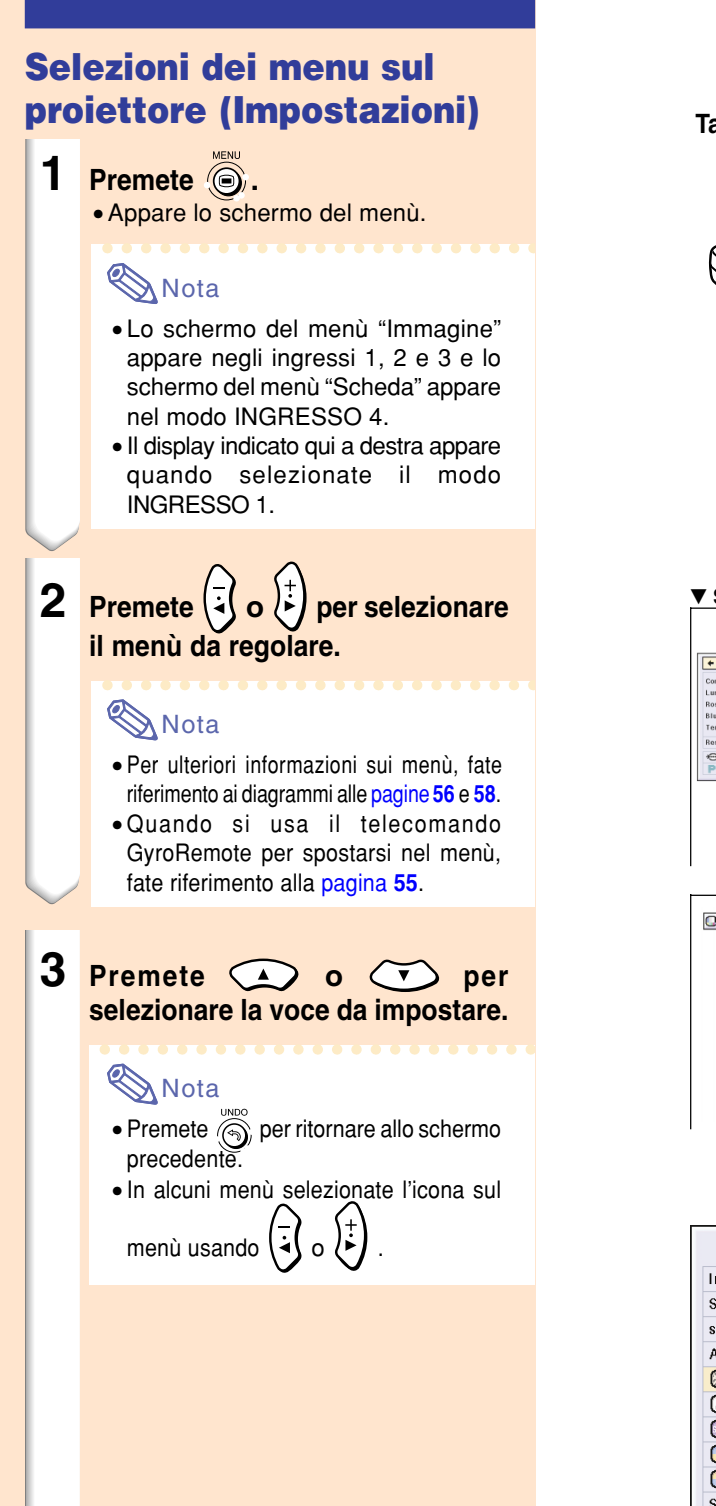

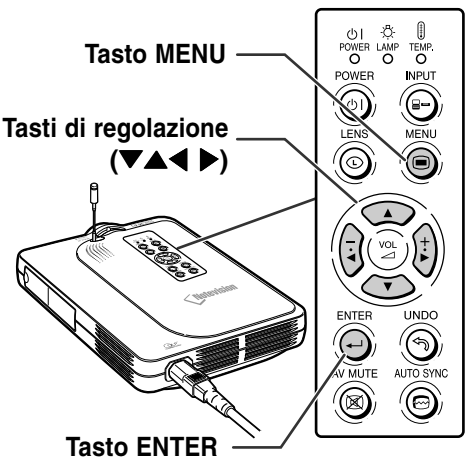

#### ▼ **Schermo menù**

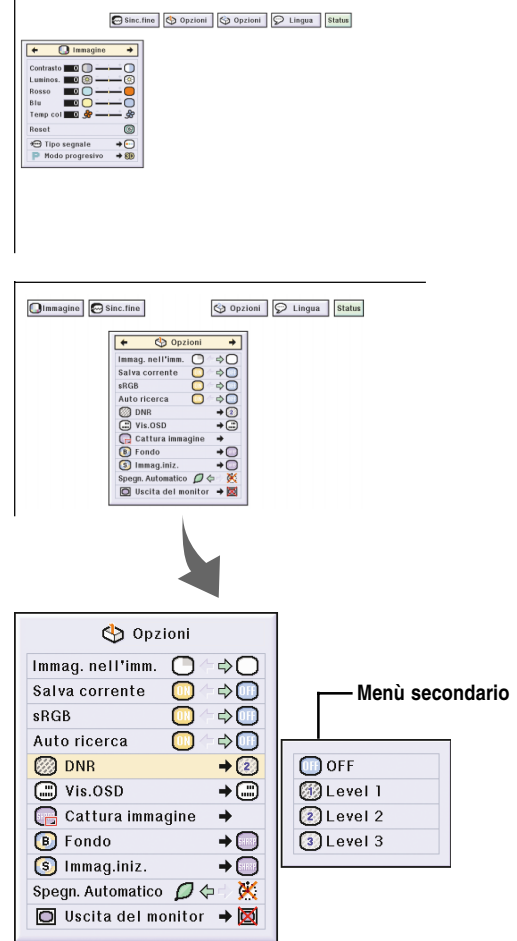

- **4 Premete .**
	- Il cursore si sposta al menù secondario.

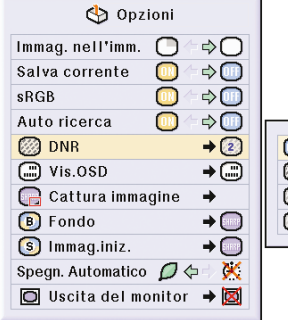

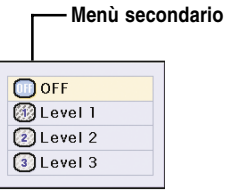

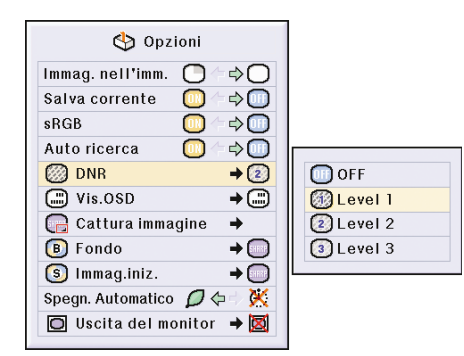

5 **Premete o o D** per **selezionare l'impostazione della voce visualizzata sul menù secondario.**

## **6 Premete .**

• Viene impostata la voce selezionata e la regolazione verrà memorizzata.

### **Nota**

• Viene impostata la voce selezionata e viene memorizzata la regolazione. Quando impostate una voce, premete

 $\left(\frac{1}{2}\right)$  o  $\left(\frac{1}{k}\right)$  per selezionare "Sì" o "OK", poi premete  $\ddot{\odot}$ .

## **7 Premete**  $\circledcirc$ .

• Il menu scomparirà.

## <span id="page-57-0"></span>**Uso dello schermo menù (cont.)**

### **Uso del telecomando GyroRemote per navigare nel menu sullo schermo (Regolazioni)**

#### **1 Premete .**

• Appare lo schermo menù.

#### Nota

- Lo schermo menù "Immagine" appare negli ingressi 1, 2 e 3 e lo schermo menù "Scheda della memoria" appare nel modo INGRESSO 4.
- Lo schermo a destra mostra lo schermo del modo INGRESSO 1.
- $2$  **1** Mantenendo premuto ( **spostate il telecomando GyroRemote a sinistra e a destra per selezionare il menu.**

#### $\bigotimes$  Note

- Il telecomando GyroRemote non funzionerà se non si mantiene premuto  $\subset$
- Se  $\sum_{\text{source}}^{\text{source}}$  viene premuto due volte, la funzione GYRO ACTIVE rimarrà attiva senza mantenere premuto  $\Box$ . (L'indicatore LED rimarrà acceso.)
- Se viene premuto di nuovo  $\Box$ , la funzione GYRO ACTIVE sarà disattivata e l'indicatore LED si spegnerà.
- Potete selezionare il menù premendo  $\overline{(-)}$  durante la visualizzazione della barra del menù.
- 2 **Mantenendo premuto , spostate il telecomando GyroRemote in alto o in basso per selezionare un elemento.**
- 3 **Mantenendo premuto , spostate il telecomando GyroRemote a destra e a sinistra per regolare (impostare) l'elemento selezionato.**

#### $\mathbb{S}\!\!\mathcal{N}$  Nota

- La regolazione viene memorizzata.
- Potete anche eseguire la regolazione premendo  $\overline{\phantom{a}}$ .
- **3 Premete .** •Scompare il display.

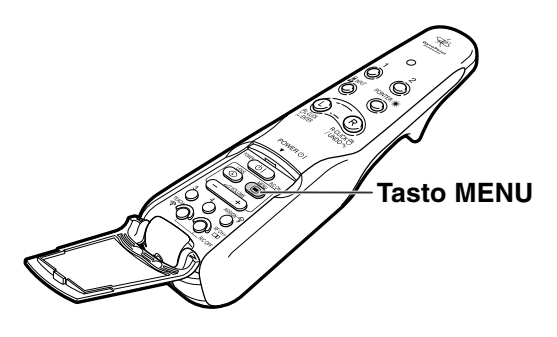

#### **Menù OSD per il modo INGRESSO 1**

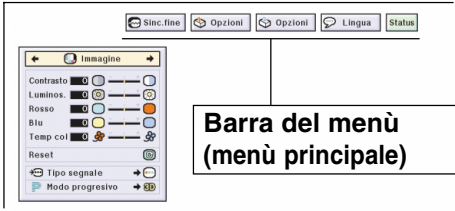

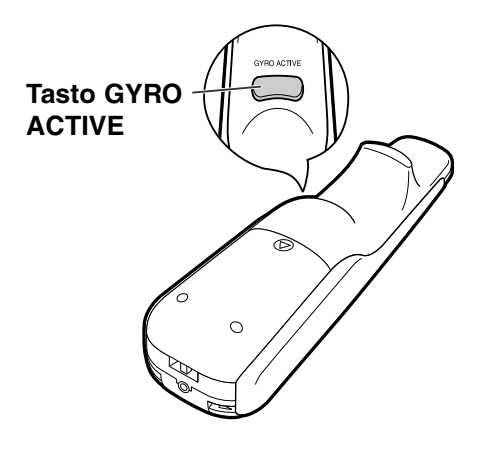

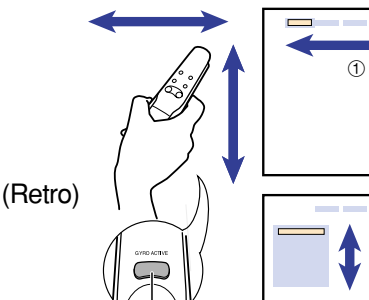

**Tasto GYRO ACTIVE**

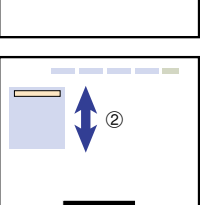

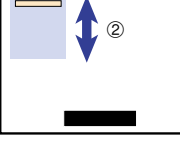

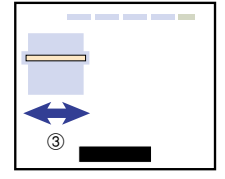

### <span id="page-58-0"></span>**Uso del telecomando GyroRemote per navigare nel menu sullo schermo (Impostazioni)**

#### **1 Premete .**

• Appare lo schermo menù.

### Nota

- Lo schermo menù "Immagine" appare negli ingressi 1, 2 e 3 e lo schermo menù "Scheda della memoria" appare nel modo INGRESSO 4.
- Lo schermo a destra mostra lo schermo del modo INGRESSO 1.
- **2 0** Mantenendo premuto  $\overline{C}$ **spostate il telecomando GyroRemote a sinistra e a destra per selezionare il menu.**

## **Note**

- Il telecomando GyroRemote non funzionerà se non si mantiene premuto  $\overline{\phantom{a}}$
- Se viene premuto due volte, la funzione GYRO ACTIVE rimarrà attiva senza mantenere premuto  $\overline{C}$ (L'indicatore LED rimarrà acceso.) Se viene premuto di nuovo  $\overline{\phantom{a}}$ , la funzione GYRO ACTIVE sarà disattivata e l'indicatore LED si spegnerà.
- Potete selezionare il menù premendo  $\overline{(-)}$  durante la visualizzazione della barra del menù.
- 2 **Mantenendo premuto , spostate il telecomando GyroRemote in alto o in basso per selezionare un elemento.**
- 3 **Mantenendo premuto , spostate il telecomando GyroRemote a destra.**
	- Il cursore si sposterà al sottomenu.
- 4 **Mantenendo premuto , spostate il GyroRemote su o giù per selezionare le voci sul menù secondario e premete ...** 
	- La regolazione viene memorizzata.

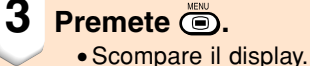

**Tasto MENU**

#### **Menù OSD per il modo INGRESSO 1**

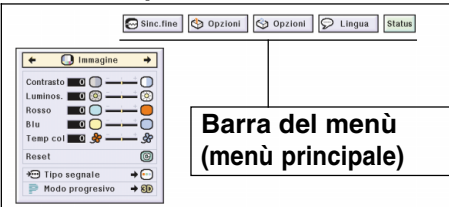

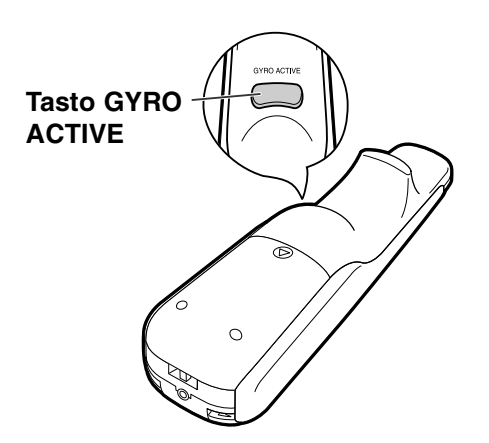

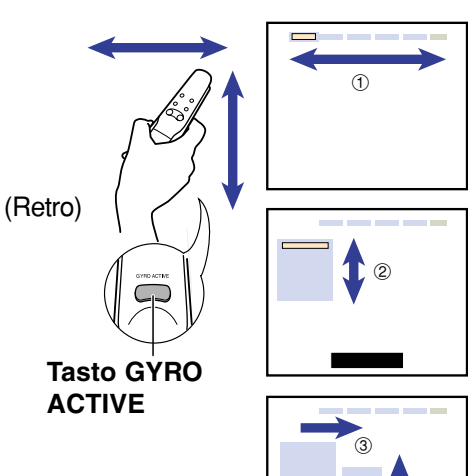

 $^{\circledR}$ 

## <span id="page-59-0"></span>**Voci della barra del menù**

**Questa lista visualizza le voci che si possono impostare nel proiettore.**

#### ■ Modo **INGRESSO 1**

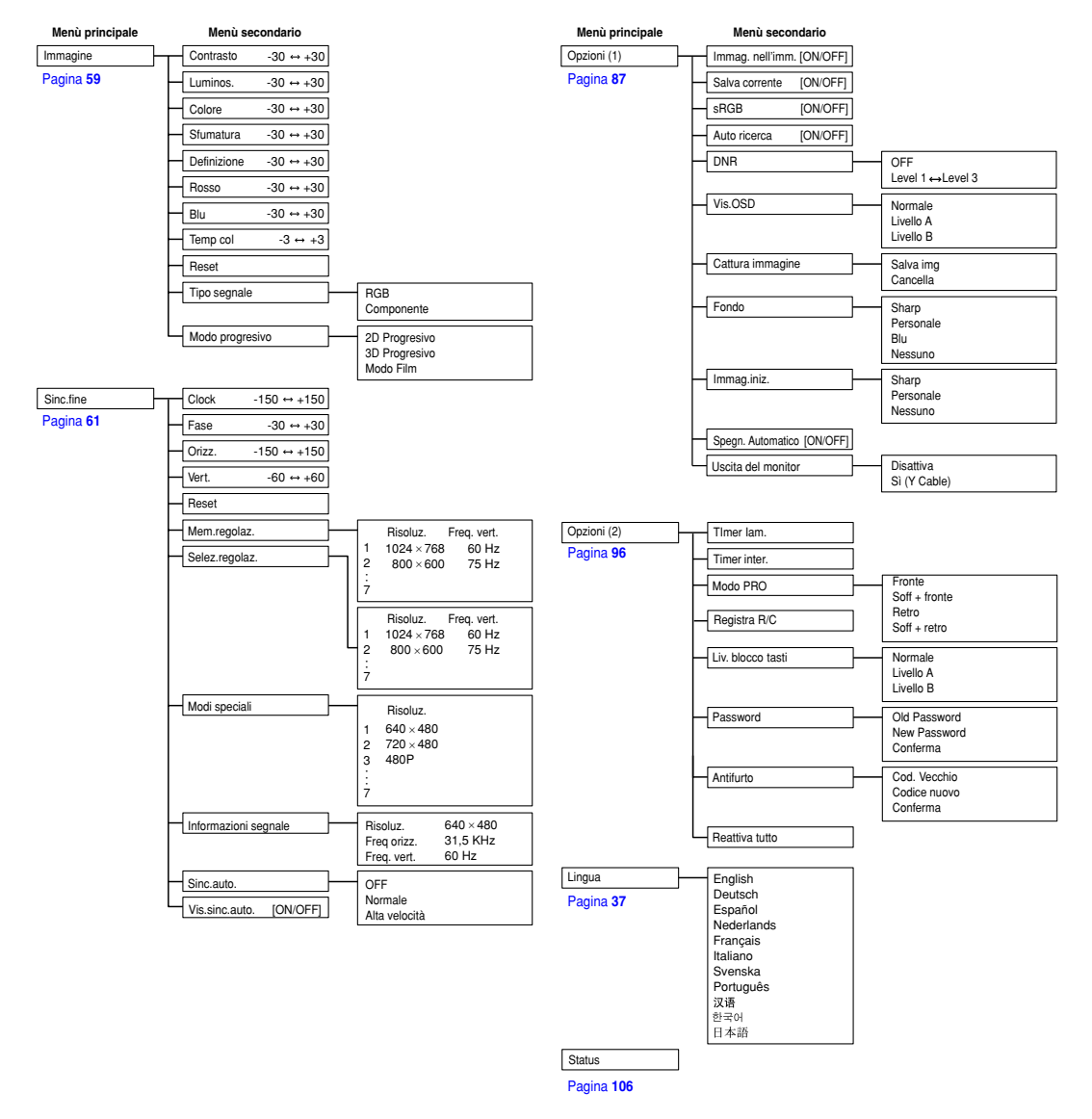

## **Nota**

- La risoluzione, la frequenza verticale e la frequenza orizzontale visualizzate qui sopra sono solo degli esempi.
- Quando i segnali digitali DVI sono stati inviati all'INGRESSO 1, solo "Temp col", "Rosso" e "Blu" puà essere regolato in "Immagine" e solo "Informazioni segnale" "Sinc.auto." "Vis.sinc.auto." può essere visualizzato in "Sinc.fine".
- Quando il tipo del segnale impostato è quello "Componente", appaiono "Colore", "Sfumatura" e "Definizione" nel menù "Immagine" dell'INGRESSO 1.
- Alcune voci non possono essere ripristinate anche se avete selezionato "Reattiva tutto" nelle Opzioni (2). Per ulteriori informazioni, fate riferimento alla [pagina](#page-108-0) **105**.

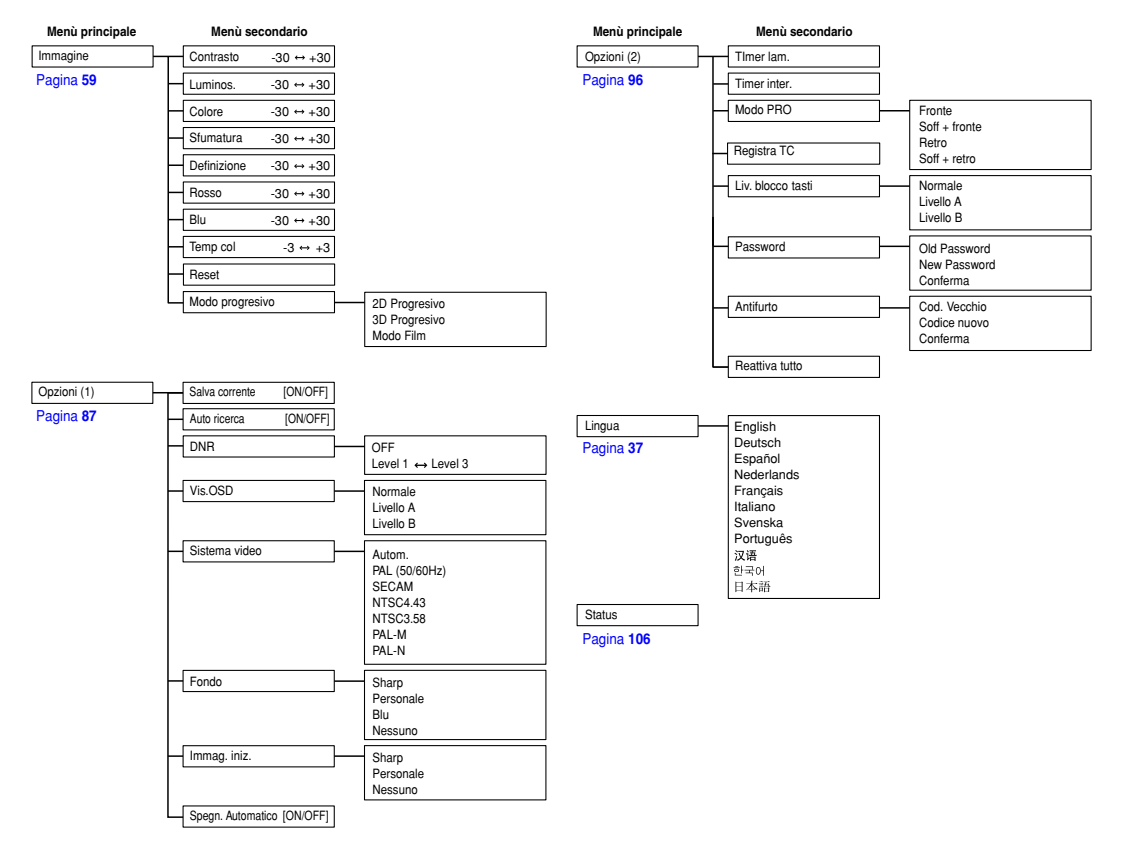

## <span id="page-61-0"></span>**Voci della barra del menù (cont.)**

**Questa lista mostra le voci da impostare nel proiettore**

#### ■ Modo **INGRESSO 4**

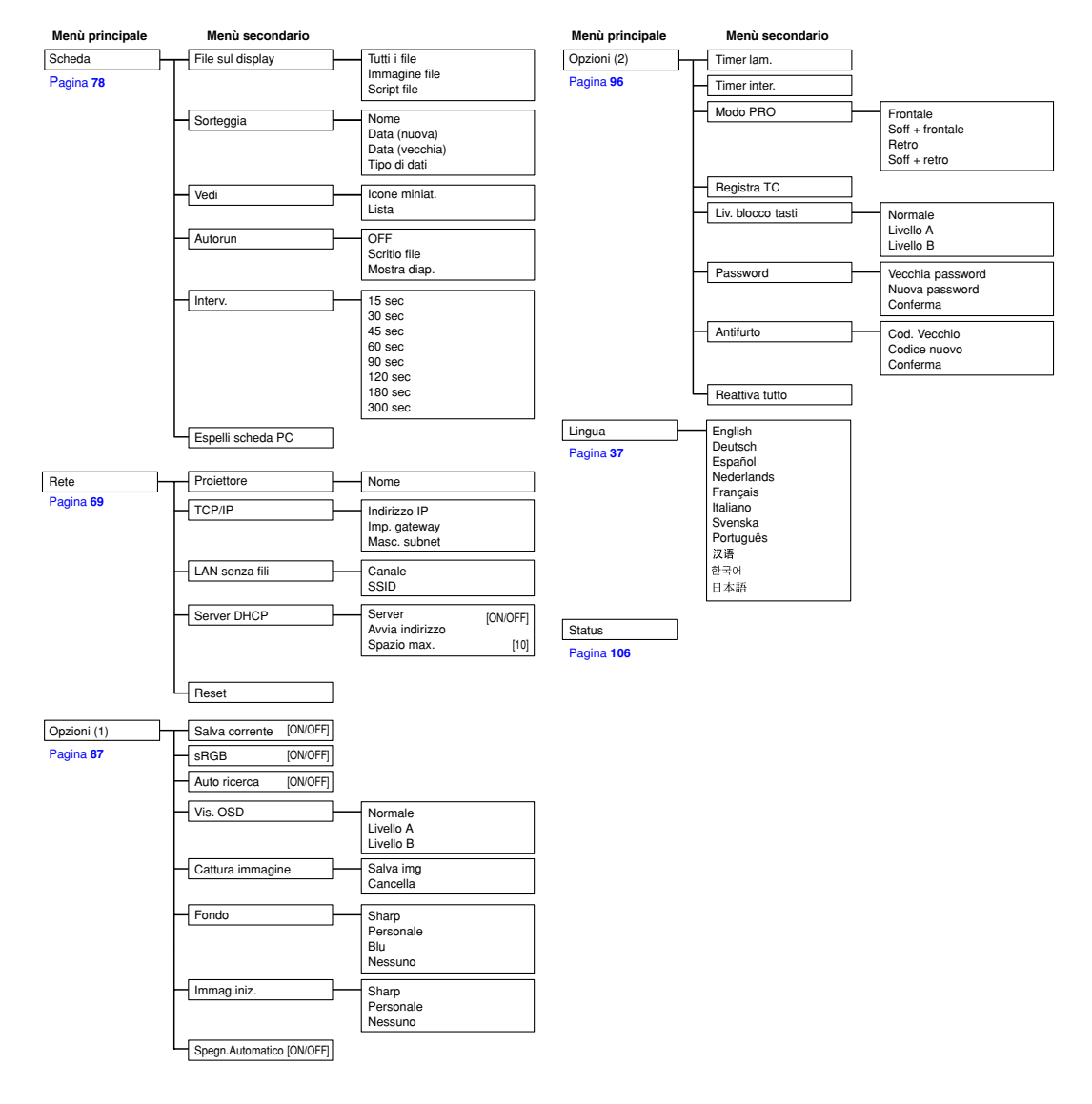

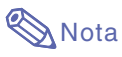

•Alcune voci non si azzerano alla selezione della voce Azzera Tutto nelle opzioni (2). Per ulteriori informazioni, fate riferimento alla [pagina](#page-108-0) **105**.

## <span id="page-62-0"></span>**Regolazione dell'immagine**

**Potete regolare l'immagine del proiettore secondo il vostro gusto personale usando le seguenti impostazioni dell'immagine.**

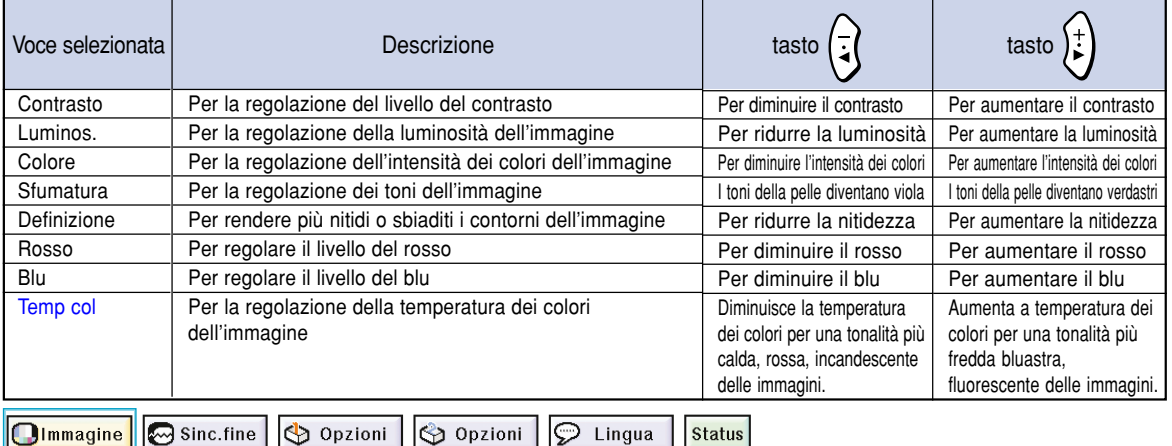

**Regolazione delle immagini di preferenza**

**Regolazione del menù Immagine sullo schermo del menù.**

➝ **Per l'operazione dello schermo del menù, fate riferimento alle [pagine da 50 a 55.](#page-53-0)**

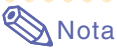

- "Colore", "Sfumatura" e "Definizione" non appaiono sul display quando selezionate INGRESSO 1 e il "Tipo segnale" è "RGB" .
- Le regolazioni dell'immagine possono essere memorizzate separatamente in ogni modo d'entrata.
- Quando il tipo del segnale INGRESSO 1 è stato impostato su Componente, potete regolare "Definizione" quando sono in ingresso i segnali 480I, 480P, 720P o 1080I.
- Quando è su "ON" la funzione "sRGB" nel menù Opzioni (1), non è possibile regolare "Rosso", "Blu" e "CLR Temp".
- Per azzerare tutte le voci di regolazione, selezionate "Reset" e premete ...

### **Selezionate il tipo del segnale**

**Questa funzione vi permette di selezionare il tipo di segnale d'entrata RGB o Componente per INGRESSO 1**

**Selezionate "Tipo segnale" nel menù "Immagine"sullo schermo del menù.** ➝ **Per l'operazione dello schermo del menù,**

**fate riferimento alle [pagine da 50 a 55.](#page-53-0)**

 $\cdot$  RGB

Effettuate l'impostazione alla ricezione dei segnali RGB.

• Componente Impostate questo valore alla ricezione dei segnali componente.

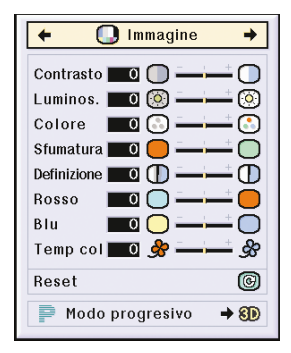

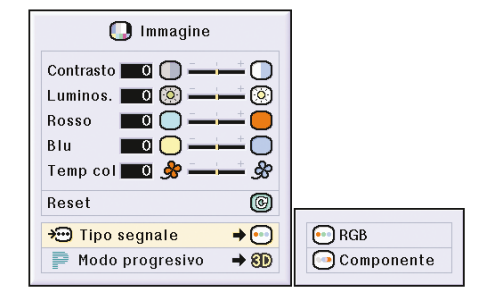

## **Regolazione dell'immagine (cont.)**

#### **[Modo Progressivo](#page-126-0)**

**Questa funzione vi permette di selezionare il display progressivo del segnale video. Il display progressivo visualizza un'immagine video più omogeneo.**

**Selezionate "Modo progressivo" nel menù "Immagine" sullo schermo del menù.** ➝ **Per l'operazione dello schermo del menù, fate riferimento alle [pagine da 50 a 55.](#page-53-0)**

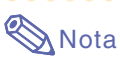

#### • **2D** 2D Progressivo

Questa funzione è utile per visualizzare immagini rapide, ad esempio spot pubblicitari e film d'azione. Questo modo ottimizza l'immagine nella posa visualizzata.

• 8D 3D Progressivo

Questa funzione è utile per visualizzare delle immagini che si muovono relativamente lentamente, ad esempio teatro e documentari. Questo modo ottimizza l'immagine stimando il movimento di un numero di pose precedenti e successive.

• **C** Modo Film

Riproduce l'immagine della fonte in modo nitido. Visualizza l'immagine ottimizzato del film trasformato con tre-due pull-down (NTSC e PAL60Hz) o due-due pull-down (PAL50Hz e SECAM) per le immagini nel modo progressivo.

- \* La fonte film è una registrazione video digitale con l'originale codificato così com'è a 24 pose/secondo. Il proiettore può convertire questa fonte film al formato video a 60 pose/ secondo con NTSC e PAL60Hz oppure a 50 pose/secondo con PAL50Hz e SECAM per riprodurre un'immagine ad alta definizione.
- Quando usate delle entrate progressive, queste entrate vengono visualizzate direttamente e per questo non è possibile selezionare il modo 2D Progressivo, 3D Progressivo e modo Film. Questi modi possono essere selezionati nei segnali interlaccio diversi da 1080I.
- Anche se è stato impostato il modo 3D Progressivo in NTSC o PAL 60Hz, la funzione tre-due pull-down viene abilitata automaticamente quando è stata inserita la fonte film.
- La funzione due-due pull-down viene abilitata solo nel modo Film, quando è stata impostata la fonte film in PAL50Hz o SECAM.

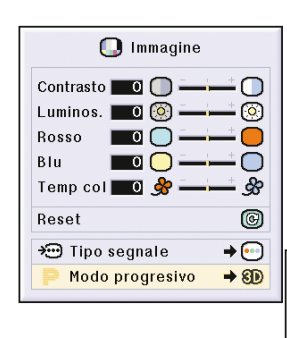

**2D 2D Progresivo** 80 3D Progresivo C Modo Film

## <span id="page-64-0"></span>**Regolazione delle immagini del computer**

**Usate la funzione Sinc. Fine in caso di irregolarità, ad esempio strisce verticali o lampeggi in parti dello schermo.**

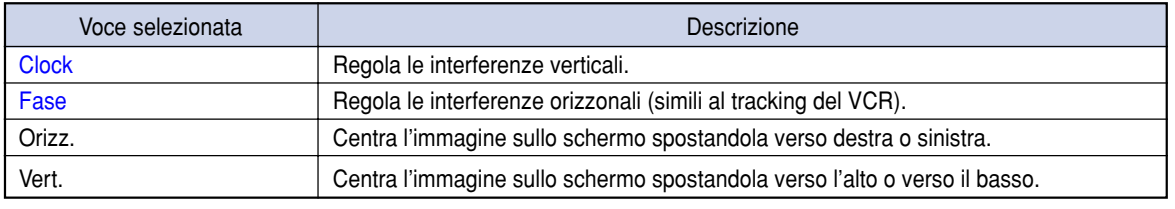

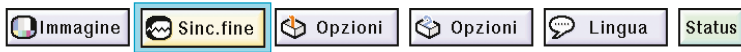

#### **Quando Sinc. Auto è su OFF**

**Quando "Sinc.auto." è su "OFF", le interferenze quali il lampeggio o strisce verticali ppssono apparire se visualizzate delle strisce verticali. In tal caso, regolate "Clock", "Fase", "Orizz." e "Vert." per ottenere l'immagine ottimale.**

**Selezionate "Clock"; "Fase", "Orizz." o "Vert." nel menù "Sinc.fine" sullo schermo del menù.**

➝ **Per l'operazione dello schermo del menù, fate riferimento alle [pagine da 50 a 55.](#page-53-0)**

## **Nota**

• Potete effettuare le regolazioni dell'immagine del computer premendo ... Fate riferimento alla [pagina](#page-66-0) **63** per ulteriori informazioni.

### **Salvataggio delle regolazioni**

**Questo proiettore vi consente di memorizzare fino a sette impostazioni di regolazione da usare con i vari computer.**

**Selezionate "Mem.regolaz." nel menù "Sinc.fine" sullo schermo del menù.**

➝ **Per l'operazione dello schermo del menù, fate riferimento alle [pagine da 50 a 55.](#page-53-0)**

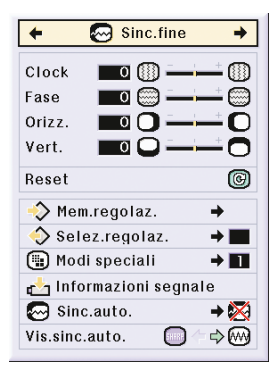

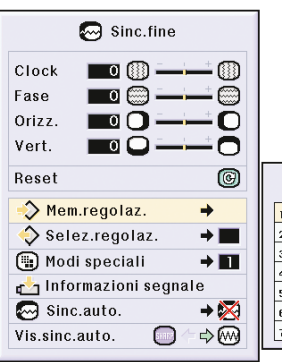

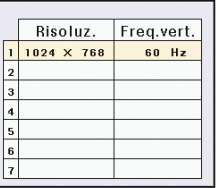

## **Regolazione delle immagini del computer (cont.)**

### **Selezione delle impostazioni di regolazione**

**E' facile accedere alle impostazioni di regolazione memorizzate nel proiettore.**

**Selezionate "Selez. regolaz." nel menù "Sinc.fine" sullo schermo del menù.**

➝ **Per l'operazione dello schermo del menù, fate riferimento alle [pagine da 50 a 55.](#page-53-0)**

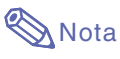

- Se non è stata impostata la posizione della memoria, non saranno visualizzati sul display la risoluzione e l'impostazione della frequenza verticale.
- Quando selezionate un'impostazione di regolazione memorizzata con "Selez.regolaz.", potete impostare un proiettore nelle regolazioni memorizzate.

#### **Impostazioni del Modo Speciale**

**Normalmente, viene rivelato il tipo del segnale d'entrata e viene selezionato automaticamente il modo della risoluzione corretta. Tuttavia, per alcuni segnali, la risoluzione ottimale in "Modi speciali" sullo schermo del menù"Sinc.fine" deve essere selezionata secondo il modo di visualizzazione del computer.**

**Impostate la risoluzione selezionando "Modi speciali" sul menù "Sinc.fine" sullo schermo del menù.**

➝ **Per l'operazione dello schermo del menù, fate riferimento alle [pagine da 50 a 55.](#page-53-0)**

## **Nota**

- Evitate di visualizzare dei campioni del computer che si ripetono ogni due linee (strisce orizzontali). (L'immagine può lampeggiare ed essere difficile da vedere.)
- Quando è stato collegato un lettore DVD o un video digitale, selezionate 480P come segnale d'entrata.
- Fate riferimento alla sezione "Controllo del segnale d'ingresso"alla [pagina](#page-66-0) **63**per ulteriori informazioni sul segnale d'ingresso attualmente selezionato.

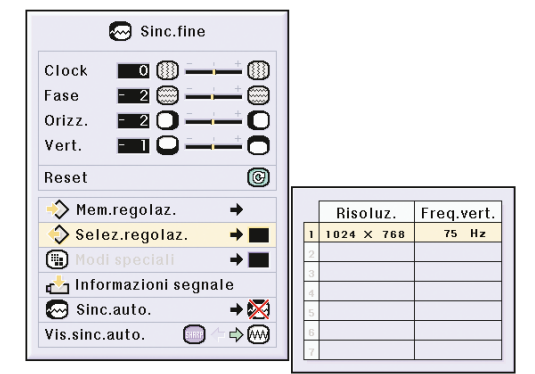

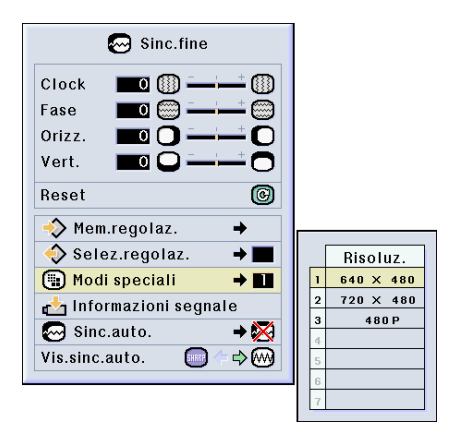

### <span id="page-66-0"></span>**Controllo del segnale d'entrata**

**Questa funzione vi consente di controllare le informazioni correnti del segnale d'entrata.**

**Selezionate "Informazioni segnale" sul menù "Sinc.fine" sullo schermo del menù.**

➝ **Per l'operazione dello schermo del menù, fate riferimento alle [pagine da 50 a 55.](#page-53-0)**

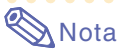

• Il proiettore visualizza un numero di linee lette a scansione disponibili ed inviati dal componente A/V, ad esempio un lettore DVD o video digitale.

### **Regolazione Sinc. Auto**

**Usato per regolare automaticamente l'immagine del computer.**

**Selezionate "Sinc.auto." nel menù "Sinc.fine" sullo schermo del menù.**

➝ **Per l'operazione dello schermo del menù, fate riferimento all[e pagine da 50 a 55.](#page-53-0)**

### **Nota**

**Quando impostate " Normale" o " Alta velocità":**

- La regolazione Sinc. Auto ha luogo quando si accende il proiettore o sono commutati gli ingressi dopo il collegamento del computer.
- Nel modo "Normal" viene eseguita più accuratamente la sincronizzazione automatica rispetto al modo "Alta velocità". Per questo motivo, la sincronizzazione automatica richiede poco più tempo.

#### **Bisogna effettuare le regolazioni manuali:**

- Quando non è possibile ottenere l'immagine ottimale con la regolazione Sinc. Auto. Fate riferimento alla [pagina](#page-64-0) **61**.
- La regolazione Sinc. Auto può richiedere un po' di tempo per il completamento, a seconda dell'immagine del computer collegato al proiettore.
- Quando eseguite regolazioni usando il tasto **AUTO SYNC** sul proiettore.
- Quando impostate "Sinc.auto." su "OFF" o "Alta velocità" e premete ( i, la funzione Sinc. Auto viene eseguita nel mode "Alta velocità". Se premete il tasto nuovamente entro un minuto, la funzione Sinc. Auto verrà eseguita nel modo "Normale".
- Le regolazioni possono anche essere eseguite selezionando "Sinc.auto" con l'uso della funzione Assegn.Funz.

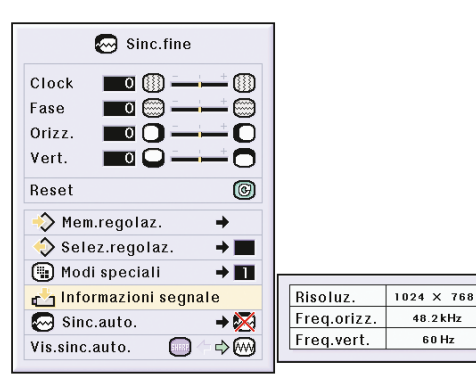

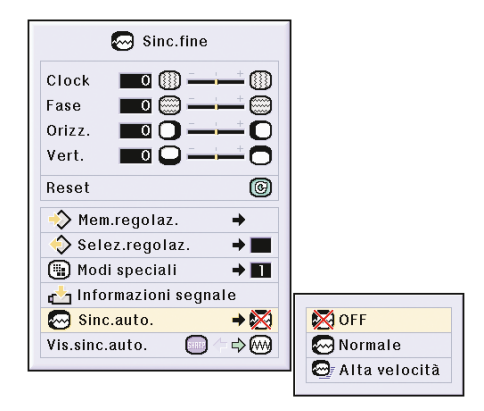

#### **Display dello schermo durante Sinc. Auto**

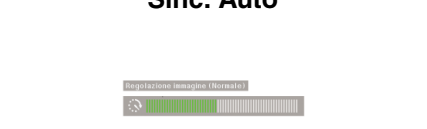

## **Regolazione delle immagini del computer (cont.)**

### **Funzione di visualizzazione [Sinc. Auto](#page-126-0)**

**Usato per impostare lo schermo visualizzato durante la Sinc. Auto.**

**Selezionate "Vis.sinc.auto." nel menù "Sinc.fine" sullo schermo del menù.**

➝ **Per l'operazione dello schermo del menù, fate riferimento alle [pagine da 50 a 55.](#page-53-0)**

#### • SHRRP

Viene proiettata l'immagine impostata come immagine di fondo.

 $\cdot$ 

Appare sul display l'immagine del computer in fase di regolazione.

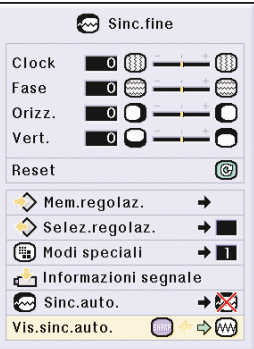

# **Funzioni facili da usare**

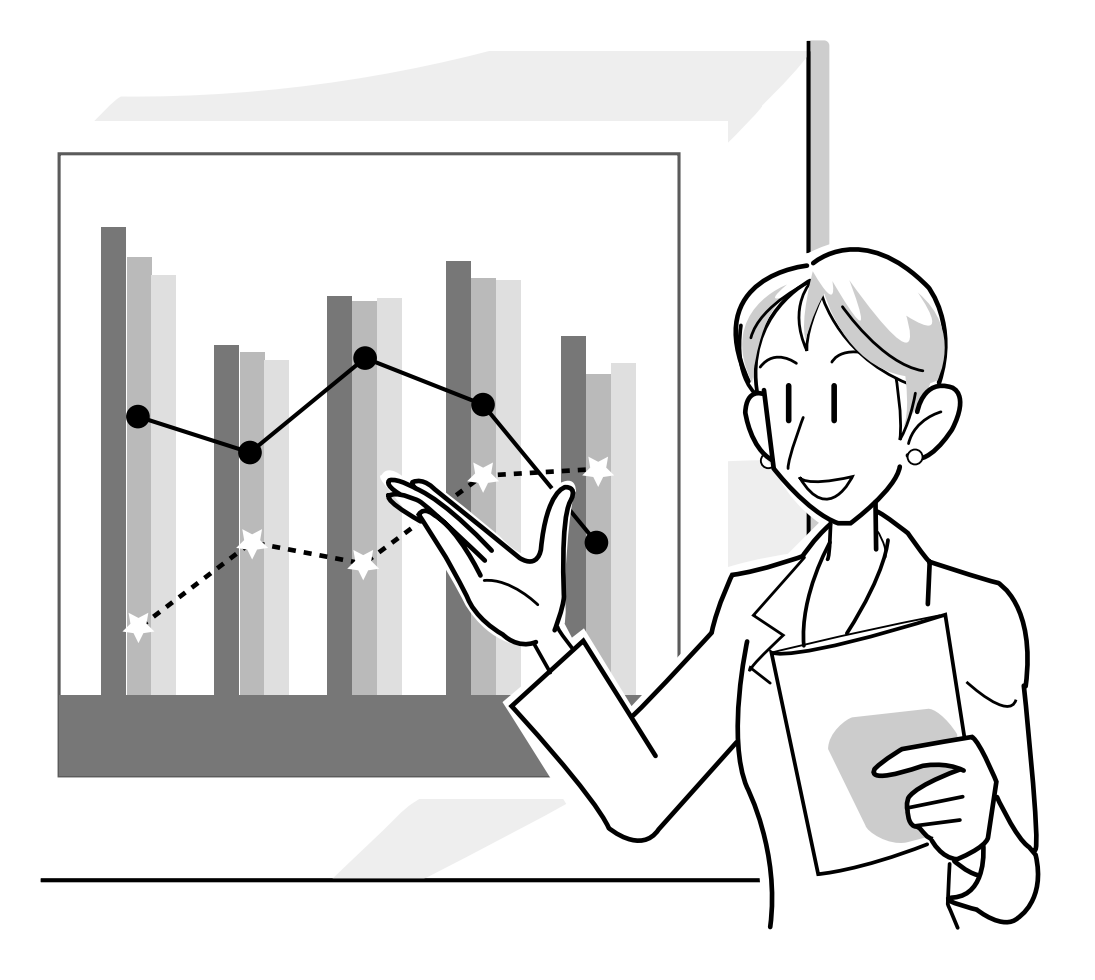

## **Uso della rete**

### **Prima dell'impostazione della rete**

**Questa sezione spiega gli elementi che possono essere impostati in una rete. Non sarà possibile eseguire una connessione senza fili se questi elementi non sono impostati correttamente.**

**Inoltre, poiché in una rete senza fili preconfigurata ci sono valori che devono essere introdotti, assicurarsi di consultare il proprio amministratore di rete.**

#### **[Indirizzo IP](#page-126-0)**

#### ■ Che cos'è un indirizzo **IP?**

L'indirizzo IP è un numero per l'identificazione dei dispositivi connessi alla rete. Un indirizzo IP deve essere assegnato a ciascun dispositivo, utilizzando i valori di rete.

Collegando il proiettore ad un computer tramite una connessione senza fili, è la stessa cosa come se il computer e il proiettore fossero connessi ad una rete LAN senza fili. Di conseguenza, se al proiettore (e computer) non è assegnato un indirizzo IP, essi non possono essere identificati e quindi non è possibile effettuare una connessione senza fili.

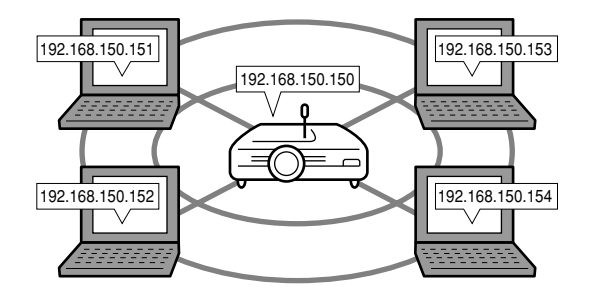

#### ■ **Assegnazioni di indirizzi IP**

Quando si crea una rete locale dove il proiettore ed il computer sono connessi in un ambiente senza fili, per i dispositivi connessi a quella rete possono essere assegnati come indirizzi IP per una rete locale da 192.168.0.1 a 192.255.254.

L'indirizzo IP del proiettore è 192.168.0.1, e se non si verificano conflitti, le impostazioni di default non devono essere cambiate.

#### **Esempio**

- Proiettore...............192.168.150.150
- Computer (n. 1) .....192.168.150.151
- Computer (n. 2) .....192.168.150.152

#### **Per le impostazioni, fate riferimento alla [pagina 70.](#page-73-0)**

Questo proiettore è dotato di una funzione server DHCP che assegna automaticamente gli indirizzi IP ai dispositivi collegati alla rete.

Per ulteriori informazioni, fate riferimento alla [pagina](#page-76-0) **73**.

## **Nota**

- Il campo di indirizzi IP che possono essere assegnati in una rete locale è prestabilito.
- •Per IP si intende Internet Protocol.

#### **Funzione server DHCP**

#### ■ Che cos'è una funzione DHCP server?

La funzione server DHCP assegna automaticamente gli indirizzi IP ai dispositivi collegati alla rete. Quando le impostazioni di rete sul computer sono state impostate ad Assegnazione automatica dell'indirizzo IP, (server DHCP abilitato), il proiettore assegnerà automaticamente gli indirizzi IP.

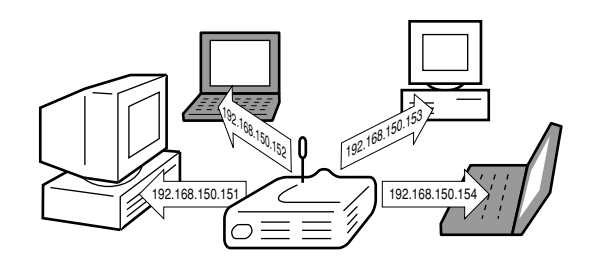

Quando utilizzate questa funzione, effettuate le seguenti impostazioni

1Impostate sul proiettore la funzione server DHCP ad ON.

2Impostate il valore iniziale dell'indirizzo IP assegnato, ed un numero supposto di indirizzo IP che deve essere automaticamente assegnato (Numero massimo da assegnarsi).

**Per le impostazioni, fate riferimento alla [pagina 73.](#page-76-0)**

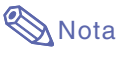

•Per DHCP si intende Dynamic Host Configuration Protocol.

#### **[Canali senza fili](#page-126-0)**

#### ■ Che cosa è un canale senza fili?

Un canale senza fili è una frequenza usata dalle schede PC della rete senza fili durante la comunicazione. Per lo standard IEEE802.11b, 14 canali possono essere usati. Se nelle vicinanze del proiettore sono utilizzate altre reti LAN senza fili, per evitare interferenze assicuratevi che siano stati impostati canali diversi.

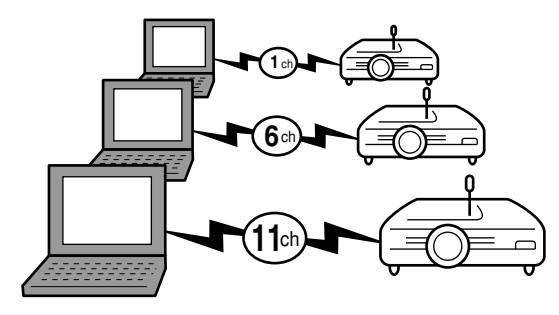

#### ■ **Canali senza fili assegnati**

Se nelle vicinanze non sono presenti altre reti che possono causare interferenze, impostare 1, 6, o 11. Se non ci sono delle interferenze nelle impostazioni del canale 11, non sarà necessario cambiare le impostazioni default.

**Per le impostazioni, fate riferimento alla [pagina 71](#page-74-0).**

## **Utilizzo della scheda PC LAN senza fili**

**L'inserimento di una scheda PC LAN senza fili nella fessura della scheda PC INPUT 4 sul proiettore, vi permette di ricevere immagini al proiettore e poi proiettarle tramite un collegamento senza fili.**

### **Installazione di una scheda PC LAN senza fili**

- **1 Inserite la scheda PC LAN senza fili nell' INPUT 4 della scheda PC sul proiettore.**
	- Per ulteriori informazioni su come si installa la scheda, fate riferimento alla [pagina](#page-34-0) **31**. • Dopo aver inserito la scheda, l'ingresso
	- cambia automaticamente a INGRESSO 4.

#### **Informazioni**

• Assicuratevi di accendere il proiettore per ricevere delle immagini nel proiettore usando una scheda PC per reti LAN senza fili. Quando appare sullo schermo l'indicazione "Attesa", accendete il computer.

## **Nota**

- Fate riferimento alla [pagina](#page-78-0) **75** per installare la scheda memoria nel projettore.
- L'installazione deve essere eseguita dopo che viene visualizzato "Attesa" in basso a destra sullo schermo.

## **Espulsione della scheda**

**Assicuratevi di effettuare le seguenti procedure prima di rimuovere la scheda. Selezionare "Espelli scheda PC" sul menù della scheda o sullo schermo del menù.** ➝ **Per l'operazione dello schermo del menù, fate**

**riferimento all[e pagine da 50 a 55.](#page-53-0)**

- **1 Selezionare "Espelli scheda PC"**
	- **e** Premete  $\left(\begin{matrix}0\end{matrix}\right)$ .
	- Dopo alcuni secondi, appare il messaggio "Estraete in modo sicuro la scheda PC.".
- **2 Rimuovere la scheda**
	- Rimuovere la scheda dopo la visualizzazione del messaggio.
	- Per ulteriori informazioni su come rimuovere la scheda, fate riferimento alla [pagina](#page-34-0) **31**.

#### **Informazioni**

- Se la scheda dovesse venire rimossa senza selezionare "Espelli scheda PC" nel passo 1 sopra menzionato, i dati salvati nella scheda PC potrebbero venire persi, o la scheda PC potrebbe essere danneggiata.
- Quando spostate il proiettore, assicuratevi che la scheda PC del tasto di espulsione venga premuto completamente all'interno. Se il proiettore viene spostato con il tasto di espulsione fuori, esso potrebbe essere danneggiato.

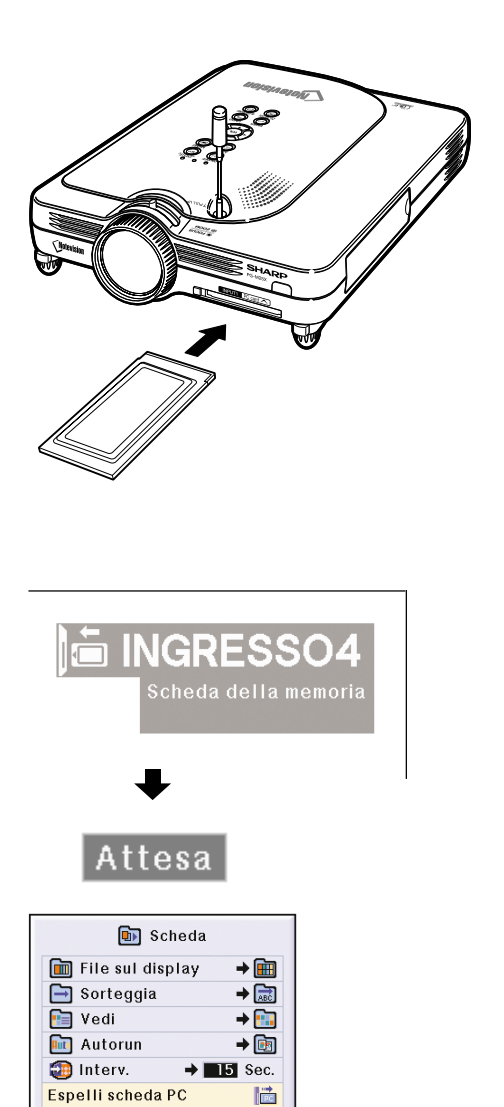

Estraete in modo sicuro la scheda PC.
# **Impostazioni di rete**

- Per trasferire delle immagini tramite un collegamento senza fili, bisogna prima aver effettuato le necessarie impostazioni di rete sia nel computer che nel proiettore.
- Fate riferimento al manuale di istruzioni della Wireless Reality software per ulteriori informazioni su come impostare il computer.
- Inoltre, ci sono dei valori da inserire in una rete configurata precedentemente. Consultate il vostro amministratore di rete.

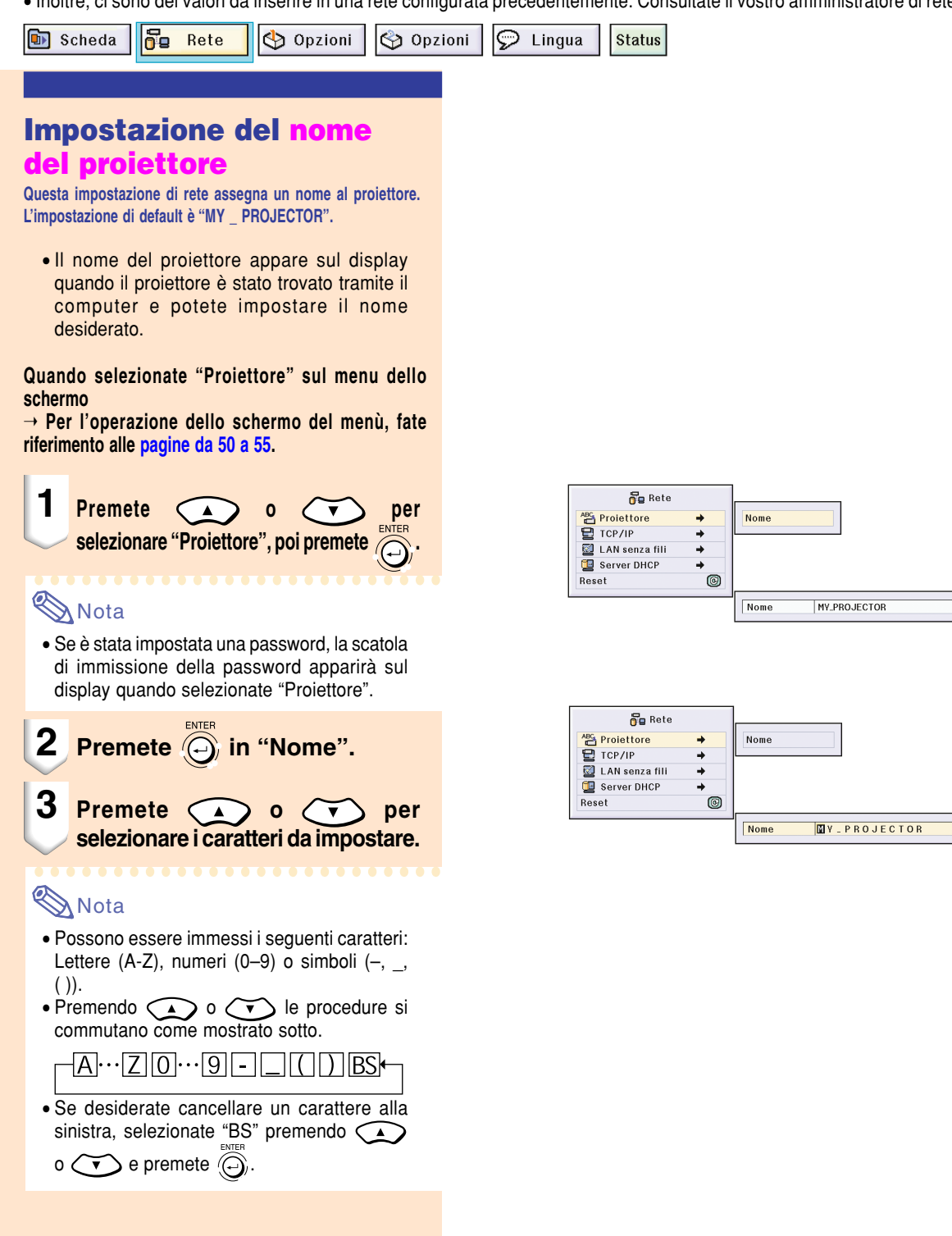

## <span id="page-73-0"></span>**Impostazioni di rete (cont.)**

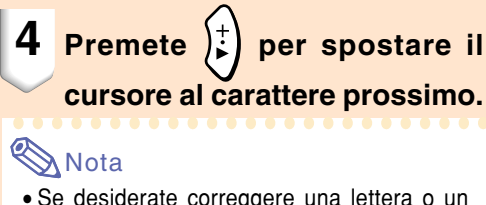

• Se desiderate correggere una lettera o un simbolo, premete  $\left(\frac{1}{2}\left(0\right)\right)^{\frac{1}{k}}$  per spostare il cursore al carattere da correggere, poi usate o correggere il carattere.

- I caratteri possono anche essere selezionati usando **SURGIVE SUL GyroRemote.**
- Se desiderate cancellare le impostazioni, premete  $\overline{\mathbb{Q}}$ .

#### **5 Ripetete i passi 3 e 4 per immettere i rimanenti caratteri che desiderate.**

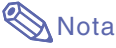

• Potete inserire un massimo di 16 caratteri.

#### **6 Premete .**

• Le impostazioni vengono memorizzate e attivate.

#### **Impostazione del TCP/IP**

**Impostate l'indirizzo IP, il passaggio, la maschera subnet del proiettore.**

**Impostate "TCP/IP" sul menù di rete visualizzato sulol schermo del menù.**

➝ **Per l'operazione dello schermo del menù, fate riferimento alle [pagine da 50 a 55.](#page-53-0)**

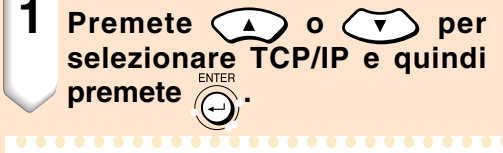

### Nota

• Se una password è stata impostata, la scatola di immissione della password apparirà sul display quando selezionate "TCP/IP".

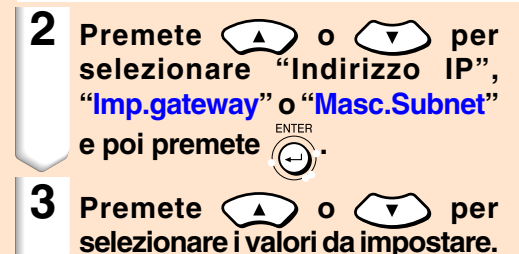

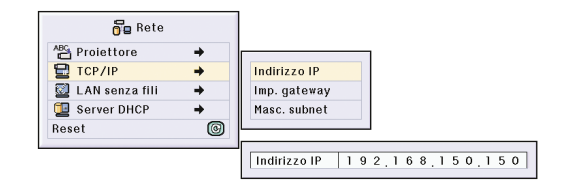

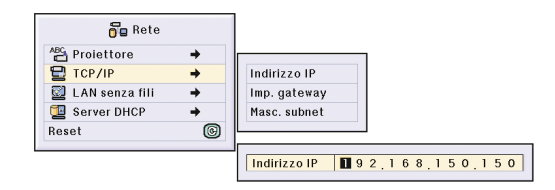

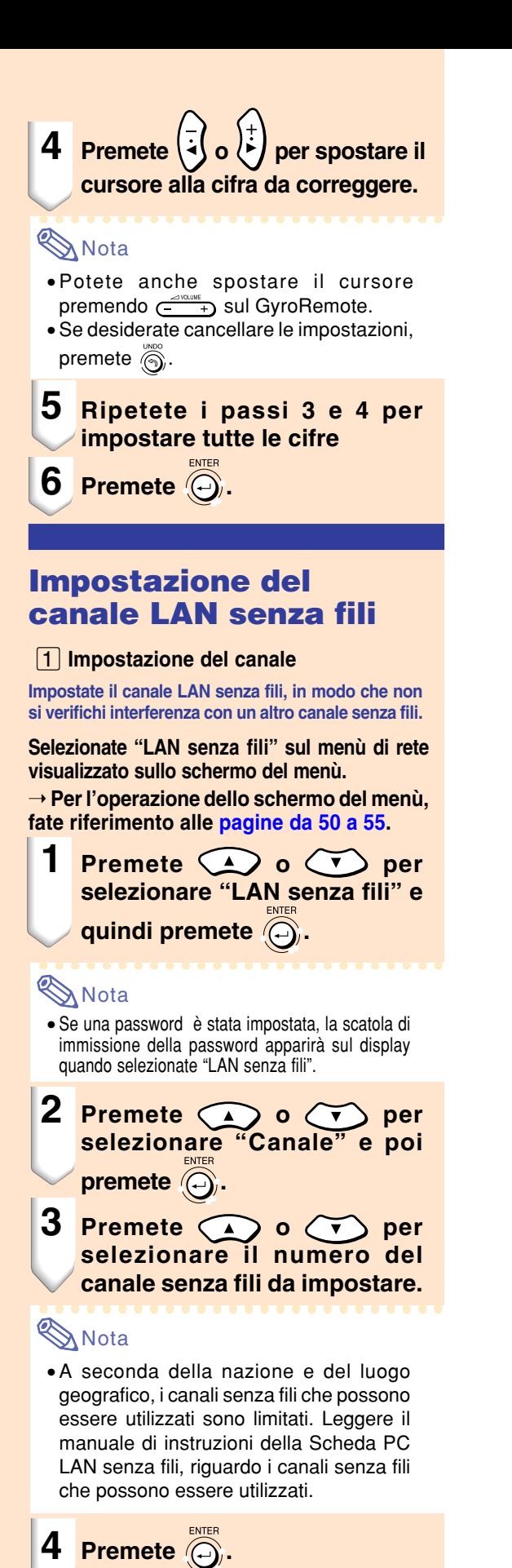

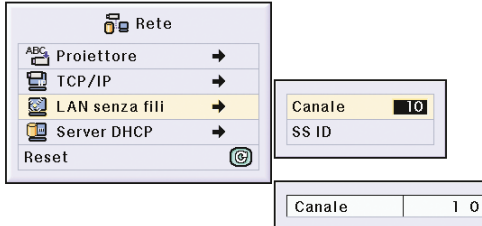

## **Impostazioni di rete (cont.)**

 $\rightarrow$ 

 $\rightarrow$ 

 $\rightarrow$ 

 $\rightarrow$ 

 $\circledcirc$ 

 $\Box$ 0

SHARP\_PRJ

Canale

SS<sub>ID</sub>

 $s$  in

Canale

SS<sub>ID</sub>

 $\overline{\text{ss}}$  in

 $\circledcirc$ 

 $\blacksquare$ 

**SHARP** PRJ

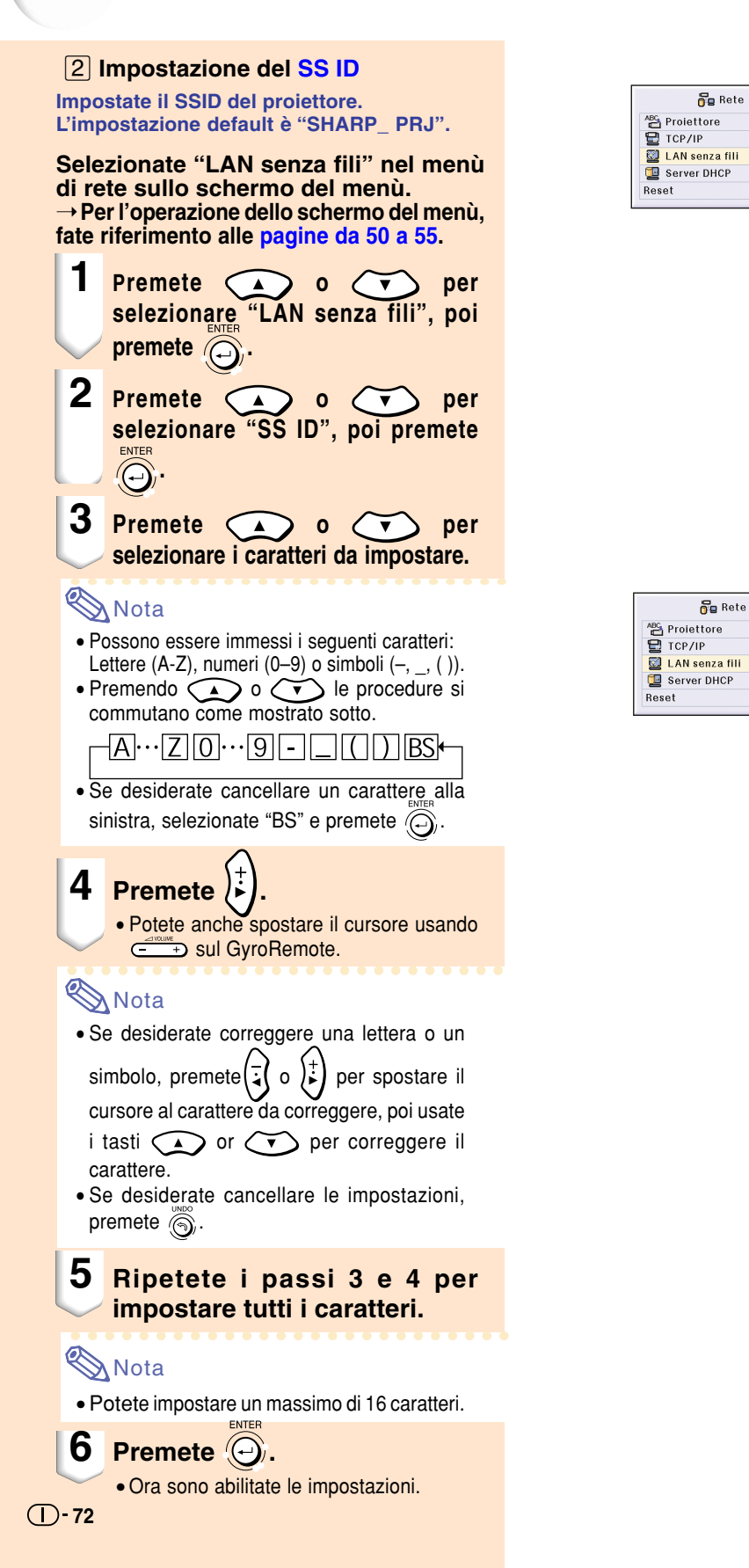

#### **Impostazione del server [DHCP](#page-126-0)**

**Questa funzione viene impostata quando usate il server DHCP nel proiettore.**

**Impostate "Server DHCP" sul menù di rete sullo schermo del menù.**

➝ **Per l'operazione dello schermo del menù, fate riferimento alle [pagine da 50 a 55](#page-53-0) .**

### **Nota**

- "Start Address" (Indirizzo di avvio) e "Max Lease" (rilascio massimo) possono essere impostati quando la funzione del server DHCP [ impostata su "OFF" (spento).
- •Se una password è stata impostata, la scatola di immissione della password apparirà sul display quando selezionate "Server DHCP".
- ⁄**Disattivazione della funzione del server DHCP Impostate su "OFF" la voce "Server" nel menù secondario.**

¤**Impostazione "Avvia indirizzo" Impostate la voce Avvia indirizzo nell'indirizzo d'avvio del menù secondario.** Impostate l'indirizzo d'avvio come in **Impostazione del TCP/IP** [\(pagina](#page-73-0)  **7 0**).

#### **a**B Assegnazione di un numero **massimo di indirizzi IP**

**Questa funzione serve per impostare un numero massimo di indirizzi IP dall'indirizzo iniziale assegnato automaticamente.**

Assicuratevi di impostare una quantità approssimativa di computer da collegare alla rete LAN senza fili. Potete impostare un numero qualsiasi da 1 a 253 computer.

### **Nota**

- L'indirizzo IP non verrà assegnato se le ultime tre cifre dei numeri sono più di 255.
- **A Abilitazione della funzione del server DHCP, impostate "Server" su "ON" nel menù secondario.**

### **Nota**

- Quando la funzione del server DHCP è impostato su "ON" (acceso), riavviate il vostro computer.
- Quando la funzione del proiettore è stata impostata in una LAN senza fili nella quale è presente un altro server DHCP collegato (incluso il proiettore), la rete potrebbe non funzionare correttamente. Se c'è un altro server DHCP collegato, assicuratevi di consultare il vostro amministratore di rete.

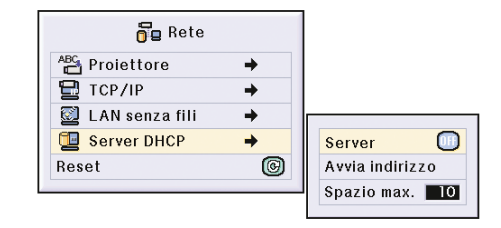

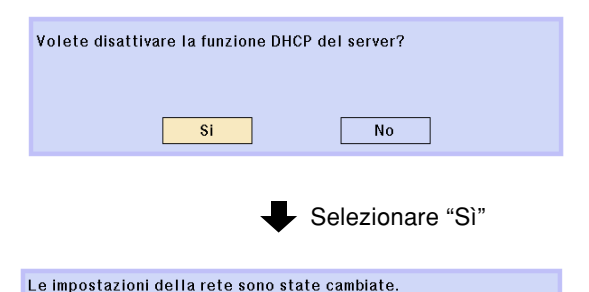

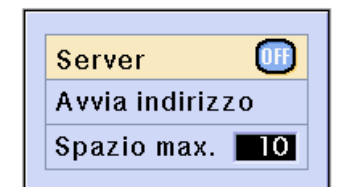

# **Impostazioni di rete (cont.)**

### **Azzeramento delle impostazioni di rete**

**Questo serve per ritornare ai valori default della rete.**

**Selezionate "Reset" nel menù di rete allo schermo del menù.**

➝ **Per l'operazione dello schermo del menù, fate riferimento alle [pagine da 50](#page-53-0) [a 55.](#page-53-0)**

#### **KA** Nota

• Se una password è stata impostata , la scatola di immissione della password apparirà sul display quando selezionate "Reset".

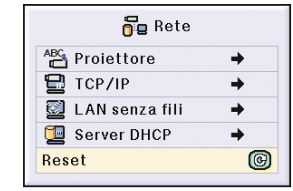

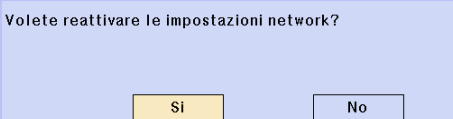

# **Scheda PC LAN senza fili: Risoluzione dei problemi**

#### **Se non potete connettervi alla rete utilizzando la vostra scheda PC LAN senza fili, controllate le seguenti voci.**

- **1. L'indicatore del collegamento o la scheda PC LAN senza fili sono accesi?**
	- Illuminato: funziona normalmente.
	- Lampeggia: è stato cancellato il driver della scheda PC della rete LAN senza fili. Consultate un rivenditore vicino.
	- •Spento: La scheda non è in funzione. Assicuratevi che la scheda sia installata correttamente.

#### **2. Sono uguali le impostazioni SSID e quelle del canali del proiettore e del computer?**

- Le impostazioni SSID e del canale del computer non sono uguali e quindi non possono comunicare.
- •Assicuratevi che il modo di trasmissione sia impostato sul modo Ad Hoc 802.11.
- **3. Controllate le impostazioni di rete del proiettore e del computer.**
- Quando il "Server DHCP" sul proiettore è "OFF": Controllare di nuovo i valori dell'indirizzo IP, Masc. subnet e gateway del proiettore e del computer.
- Quando il server DHCP sul proiettore è "ON":
	- Controllate i valori dell'indirizzo IP, della maschera subnet e dell'indirizzo d'avvio DHCP del proiettore. Se parte dell'indirizzo IP o dell'indirizzo d'avvio DHCP non è identica a quelli specificati nella maschera subnet, non è possibile effettuare correttamente l'assegnazione dell'indirizzo IP.

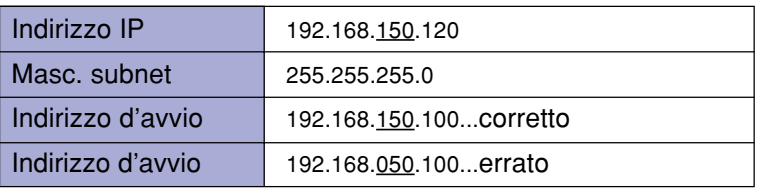

**4. Quando trasmettete lo schermo al proiettore, assicuratevi di accendere il proiettore prima.** Se la procedura qui sopra viene eseguita e la scheda PC della rete LAN non funziona ancora, fate riferimento al manuale di istruzioni della Wireless Reality software.

## **Utilizzo della Scheda della memoria**

**Quando avete installato una Scheda della memoria, le immagini memorizzate sulla stessa possono essere proiettate. Se i file di presentazione sono memorizzate sulla scheda, potrete fare delle presentazioni usando solo il proiettore e la Scheda della memoria, senza usare un computer.**

#### **Visualizzazione dei contenuti sulla scheda come indice**

- **1 Inserite la scheda memoria nella fessura della scheda PC del terminale INPUT 4 sul proiettore.**
	- Per ulteriori informazioni sull'installazione della scheda, fate riferimento alla [pagina](#page-34-0) **31**.
	- I file memorizzati nella scheda appariranno sul display come indice (Modo indice). In ogni caso, Autorun funzionerà quando Autorun è stato impostato su " scritto file" o " Mostra diap." ([pagina](#page-82-0) **79**).

### **Nota**

- Per dettagli riguardo le schede memoria che possono essere utilizzate, fate riferimento alla [pagina](#page-124-0) **121**.
- Per ulteriori informazioni sul formato di visualizzazione del modo Indice, fate riferimento alle [pagine](#page-79-0) **76** e **[77](#page-80-0)**.
- Per ulteriori informazioni su come installare la scheda LAN senza fili nel proiettore, fate riferimento alla [pagina](#page-71-0) **68**.
- I seguenti sono i file che questo proiettore può visualizzare. Bitmap non compresso (.BMP) File JPEG (.JPEG / .JPG) File TIFF non compresso (.TIFF / TIF) File VQ (.VQ)
	- File Script (.SSF)
- Il nomi dei file appariranno in 8 caratteri con le loro estensioni (3 caratteri)

### **Espulsione della scheda**

**Assicuratevi di effettuare le seguenti procedure prima di rimuovere la scheda.**

### **Nota**

• Se la scheda dovesse venire rimossa senza eseguire gueste procedure, i dati salvati nella scheda potrebbero venire persi.

**Selezionare "Espelli scheda PC" sul menù della scheda o sullo schermo del menù.**

➝ **Per l'operazione dello schermo del menù, fate riferimento alle [pagine da 50 a 55](#page-53-0).**

#### **Informazioni**

- Prima di rimuovere la scheda PC, assicuratevi di selezionare "Espelli scheda PC" nel menu della scheda.
- Se la scheda dovesse venire rimossa senza selezionare "Espelli scheda PC" nel passo 1 sopra menzionato, i dati salvati nella scheda della memoria potrebbero venire persi, o la scheda PC potrebbe essere danneggiata.

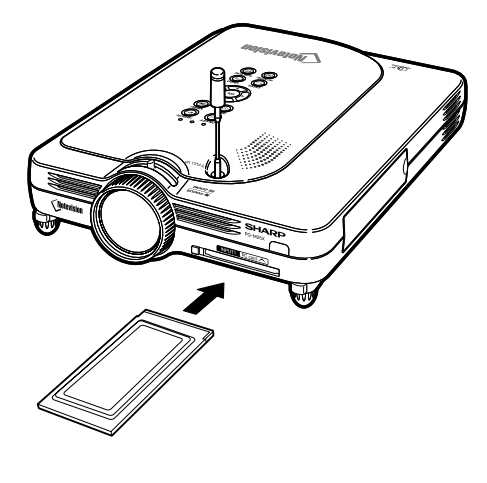

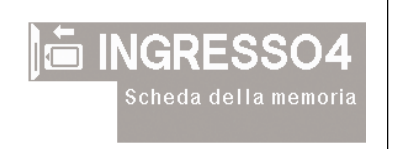

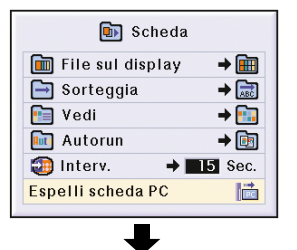

Estraete in modo sicuro la scheda PC.

## <span id="page-79-0"></span>**Utilizzo della Scheda della memoria (cont.)**

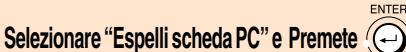

• Dopo alcuni secondi, appare il messaggio "Estraete in modo sicuro la scheda PC".

#### **2 Rimuovere la scheda**

- Rimuovere la scheda dopo la visualizzazione del messaggio.
- Per ulteriori informazioni su come rimuovere
- la scheda, fate riferimento alle [pagine](#page-34-0) **31** e **[68](#page-71-0)**.

#### **Impostazione della visualizzazione in miniatura**

**Potete visualizzare i file JPEG e i file VQ come panoramiche. Alcuni file non possono essere visualizzati come miniature. I file immagine che non possono essere visualizzati come miniature o altri**

- **file, tranne i file immagine, saranno visualizzati come nomi file soltanto.** • Altri nomi dei file ad eccezione delle cartelle, dei
	- file immagine e dei file scritti, appariranno in grigio. • Le cartelle appaiono in [ ].
	- Il nomi dei file appariranno in 8 caratteri con le loro estensioni (3 caratteri).
	- Se il nome del file o il nome della cartella è composto da simboli diversi dalle lettere o dai numeri, apparirà sul display "?".

### **W** Nota

• Le immagini di anteprima JPEG vengono mostrate quando si visualizzano file presi utilizzando una macchina fotografica digitale compatibile PCF.

#### **Spostamento delle cartelle**

**• Premete**  $\left(\sqrt{v}\right)$   $\left(\sqrt{v}\right)$   $\left(\sqrt{v}\right)$  per

**selezionare la cartella, poi premete .**

**Spostando la cartella verso l'alto di un livello**

• Selezionate **a premete** a

#### **Cambio della pagina visualizzata**

- Selezionate < o b e premete
- **Per proiettare un file**
- **Premete o per**

### **selezionate il file e premete .**

- Appare sul display l'immagine del file selezionato.
- **Se premete mentre è visualizzata**
	- **l'immagine, viene visualizzato il menu secondario.**
		- Successivo

 $\overline{1}$  76

- Procede alla pagina successiva • Precedente
- Si sposta alla pagina precedente • Ruotate (destra)
- Ruota l'immagine a destra di 90° . • Ruotate (sinistra)
- Ruota l'immagine a sinistra di 90° . • Mode Indice
- Interrompe automaticamente la visualizzazione delle immagini. Lo schermo ritorna al modo Indice.

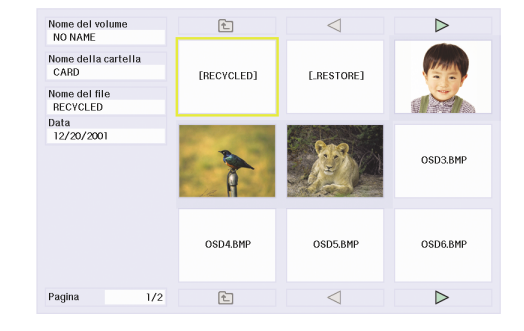

- Successivo
- Precedente
- Ruotate(destra)
- Ruotate(sinistra)
- Mode indice

### <span id="page-80-0"></span>**Impostazione delle liste**

**Potete visualizzare i file in delle liste Per le impostazioni della lista, fate riferimento alla [pagina 79](#page-82-0) .**

#### **Spostamento delle cartelle**

**• Premete**  $\left(\sqrt{1}\right)\left(\frac{1}{2}\right)$  (a) ber

**selezionare la cartella, poi premete**

**Spostando la cartella verso l'alto di un livello**

**.**

**.**

**.**

• Selezionate  $\boxed{\subset}$  e premete  $\widehat{\circledcirc}$ .

#### **Cambio della pagina visualizzata**

• Selezionate < o b e premete co

#### **Per proiettare un file**

**• Premete**  $\left(\sqrt{\bullet}\right)$ **o A per selezionare** 

**il file immagine e premete**

• Appare sul display l'immagine selezionata.

- **Se premete mentre è visualizzata l'immagine, viene visualizzato il menu secondario.** • Successivo
	- Procede alla pagina successiva
	- Precedente
	- Si sposta alla pagina precedente • Ruotate (destra)
	- Ruota l'immagine a destra di 90 ° . • Ruotate (sinistra)
	- Ruota l'immagine a sinistra di 90 ° . • Mode Indice

Interrompe automaticamente la visualizzazione delle immagini. Lo schermo ritorna al modo Indice.

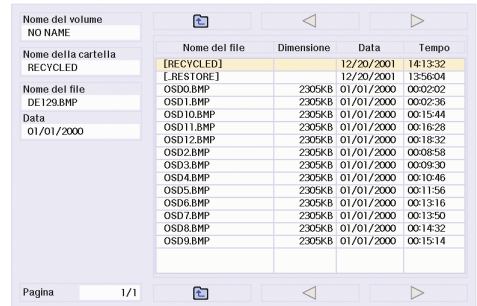

**Successivo** Precedente Ruotate(destra) Ruotate(sinistra) Mode indice

## **Impostazioni scheda memoria**

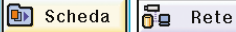

Opzioni

 $\odot$  Lingua

**Status** 

Opzioni

#### **Impostazione files**

**È possibile limitare i files visualizzati nel modo indice secondo il loro tipo.**

**Selezionare "File sul display" nel menù della scheda memoria sullo schermo del menù.**

➝ **Per l'operazione dello schermo del menù, fate riferimento alle [pagine da 50 a 55.](#page-53-0)**

• Tutti i file

Sono visualizzati tutti i files e tutte le cartelle.

• Immagine file

Solo file immagine e cartelle appaiono sul display. I tipi dei files immagine da visualizzare sono i seguenti: JPEG, VQ, TIFF; BMP

•Scritto file (.SSF) Solo i files script e le cartelle delle diapositive sono visualizzate.

#### **Impostazione dell'ordine di visualizzazione dei files**

**È possibile impostare l'ordine di visualizzazione dei files visualizzati nel modo indice.**

Selezionare "Sorteggia" sul menù della scheda memo**ria sullo schermo menù .**

➝ **Per l'operazione dello schermo del menù, fate riferimento alle [pagine da 50 a 55.](#page-53-0)**

- Nome Ordine alfabetico
- Dati (nuova) Ordine dei nuovi dati
- Dati (vecchia) Ordine dei vecchi dati
- Tipo di dati Ordine dei tipi dei file

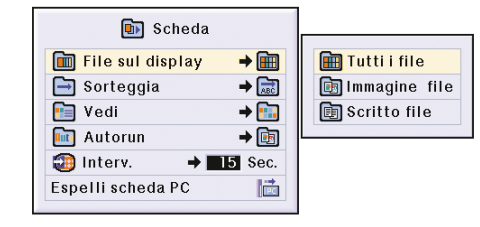

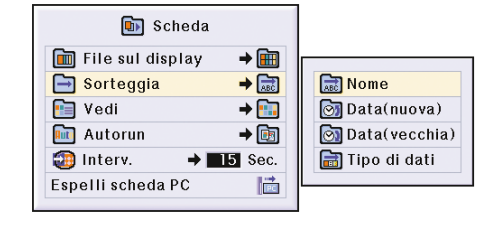

#### <span id="page-82-0"></span>**Impostazione del formato display del modo indice**

**Selezionare "Vedi" sul menù della scheda nello schermo del menù.**

➝ **Per l'operazione dello schermo del menù, fate riferimento alle [pagine da 50 a 55](#page-53-0) .**

• Icone miniat.

Per visualizzare i contenuti della scheda memoria come miniature.

• Lista

Per visualizzare i contenuti della scheda memoria in una lista.

### **Uso della funzione Autorun**

**La funzione Autorun opera nei seguenti casi:**

- Quando si accende il proiettore con la scheda memoria installata.
- Quando si installa la scheda memoria con il proiettore acceso.

**Selezionare "Autorun" sul menù della scheda memoria o sullo schermo del menù.**

➝ **Per l'operazione dello schermo del menù, fate riferimento alle [pagine da 50 a 55](#page-53-0) .**

#### **"OFF"**

**Per disabilitare la funzione Autorun**

#### **"Scritto file"**

**Quando i file dello scritto sono creati dal Manager delle diapositive della Wireless Reality inclusa nel proiettore sono incluse nella vostra scheda memoria. Autorun carica automaticamente tali file di scrittura e quindi proietta i file di immagine secondo l'ordine dei file di scrittura.**

- L'intervallo di visualizzazione tra le immagini è regolato nel file di scrittura.
- •Solo un file può avere l'impostazione Autorun per la scheda memoria.
- Il display diventerà il display dell'indice, se non ci dovessero essere dei file scritti o cartelle SHARP PRJ, o quando Autorun non è impostato anche se ci dovessero essere dei file scritti.

#### **"Mostra diap."**

**I file di immagini memorizzati nella root della directory della scheda di memoria verranno proiettati automaticamente nell'ordine.**

• Il display diventerà il display dell'indice, se non ci dovessero essere dei file o cartelle SHARP PRJ, o quando Autorun non è impostato anche se ci dovessero essere dei file scritti.

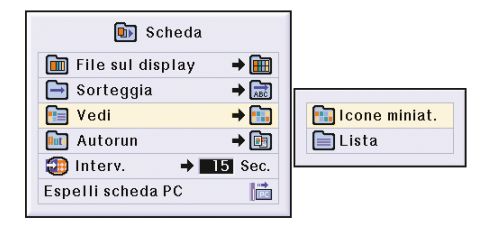

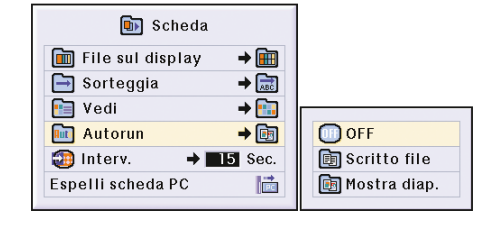

## **Impostazioni della scheda memoria (cont.)**

### **Impostazione dell'intervallo di visualizzazione dei files immagine**

**È possibile impostare l'intervallo di visualizzazione per le diapositive (files immagine).**

**Regolare "Interv." nel menù della scheda memoria.** ➝ **Per l'operazione dello schermo del menù, fate riferimento alle [pagine da 50 a 55.](#page-53-0)**

#### **Premere il tasto durante la proiezione dell'immagine tramite la funzione Autorun per visualizzare il menù secondario.**

- •Successivo Procede alla pagina successiva.
- •Precedente Ritorna indietro di una pagina
- Modo indice

Esce dalla visualizzazione automatica delle immagini. Lo schermo ritorna al modo d'indice.

#### **Informazioni**

Se le seguenti operazioni vengono eseguite durante la funzione Autorun, quest'ultima si fermerà.

- •AV MUTE, INPUT, LENS, Timer inter.
- Premere il tasto  $\circledS$  per selezionare il

modo d'indice.

### **Nota**

- Durante la riproduzione della mostra di diapositive, tra le diapositive stesse apparirà il messaggio sullo schermo "Attendere.". Questo messaggio può essere eliminato selezionando " Livello A" o " $\bigcap$  Livello B" in "Vis.OSD". Per disabilitare i messaggi sullo schermo, fate riferimento alla [pagina](#page-95-0) **92**.
- •A seconda del tipo di scheda memoria usata e del formato del file immagine, l'intervallo di visualizzazione dell'immagine può essere superiore rispetto all'intervallo impostato.

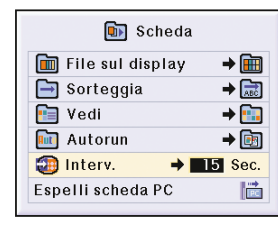

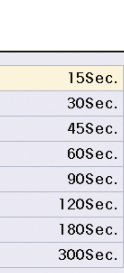

## **Visualizzazione di un fermo immagine**

**Questa funzione vi permette di [fermare](#page-126-0) un'immagine mobile. Questa funzione è utile per visualizzare un fermo immagine da un computer o dal video per ottenere più tempo per spiegare l'immagine al pubblico.**

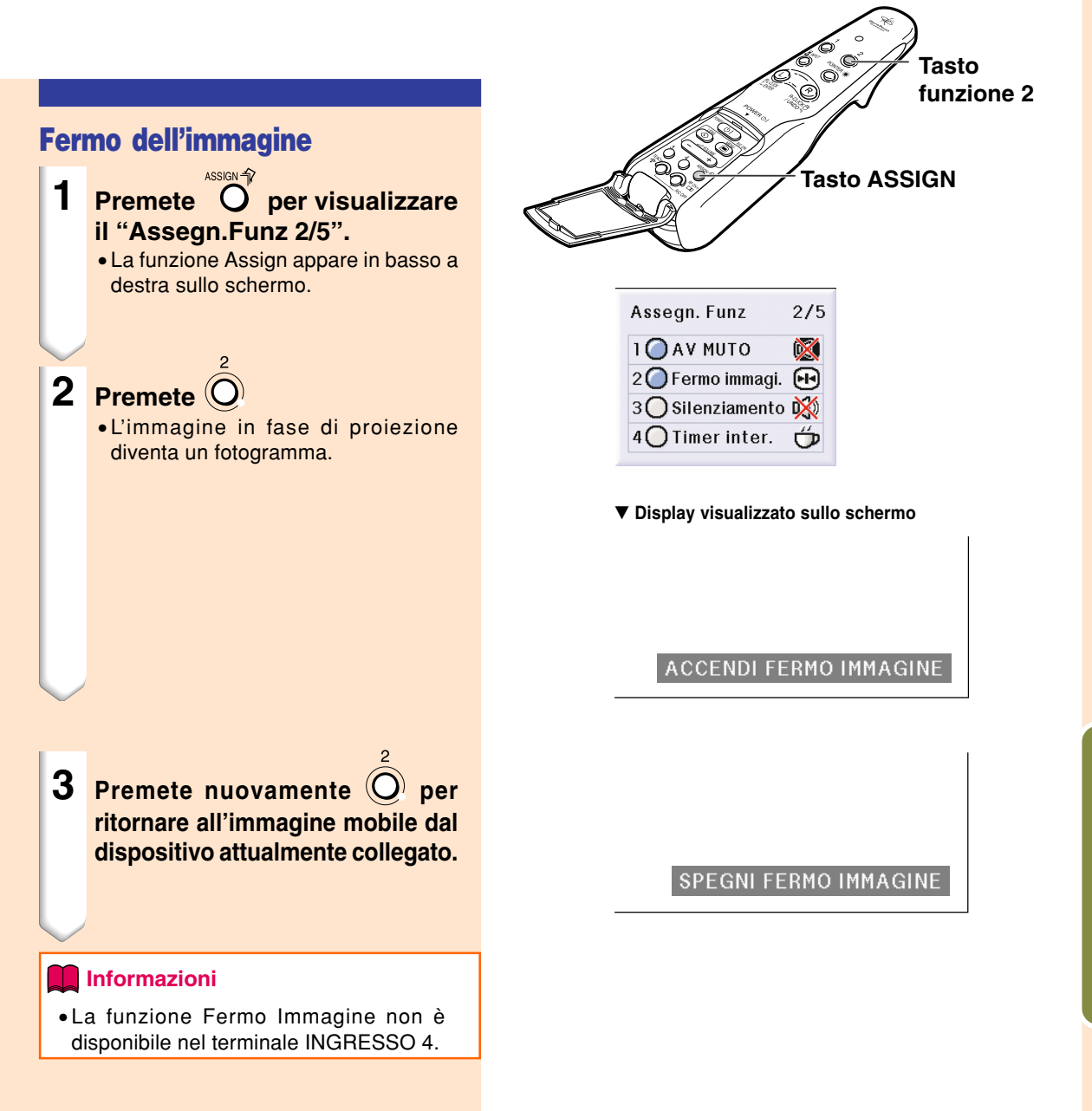

## **Selezione del modo di visualizzazione dell'immagine**

**Questa funzione vi permette di modificare o personalizzare il modo di visualizzazione dell'immagine per aumentare la qualità dell'immagine. A seconda del segnale di ingresso, potete scegliere "NORMALE", "PIENA", "DOT BY DOT", "BORDO", "STIRATURA" o "STIRAT. INTELLIG".**

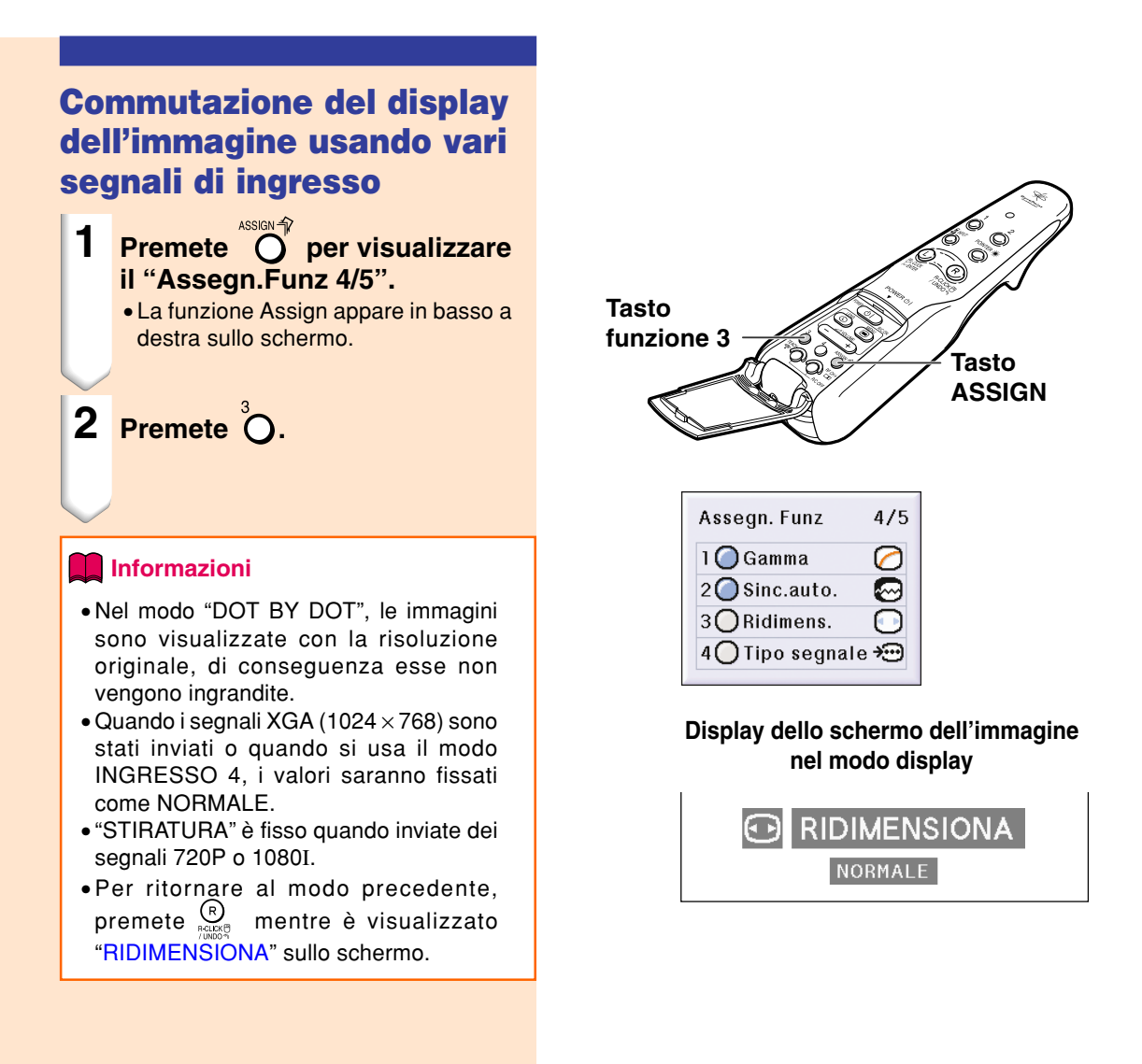

#### **COMPUTER**

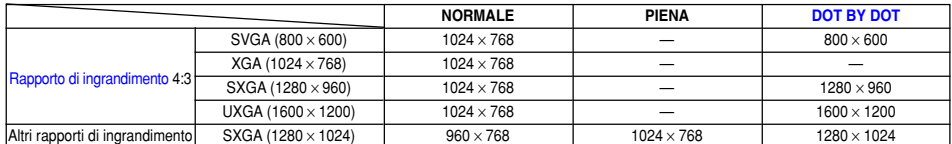

• Quando i segnali XGA (1024 × 768) sono stati inviati o quando si usa il modo INGRESSO 4, i valori saranno fissati come NORMALE.

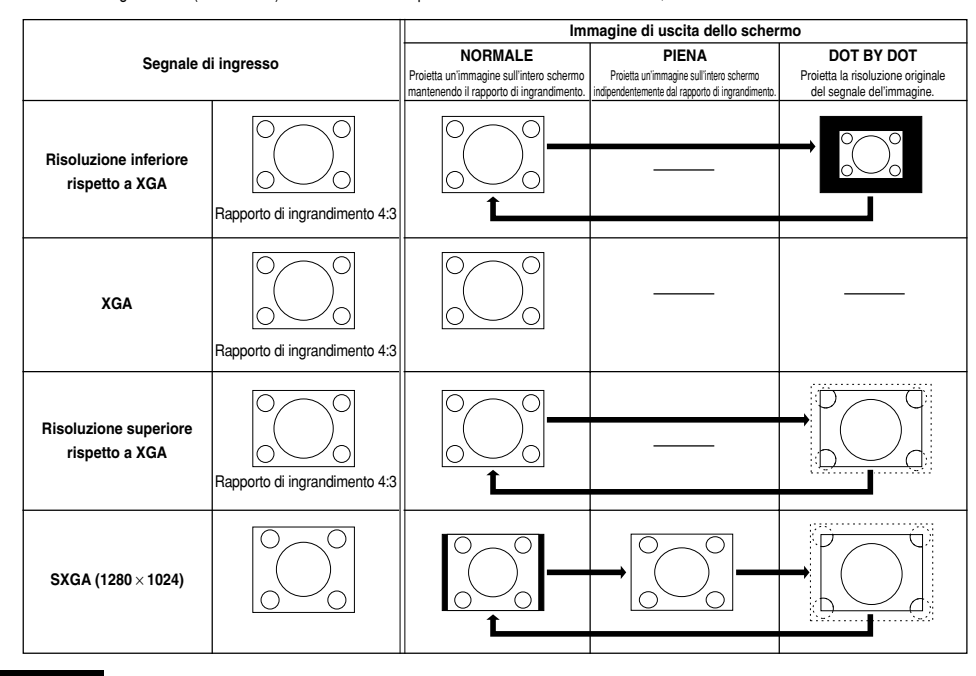

#### **VIDEO**

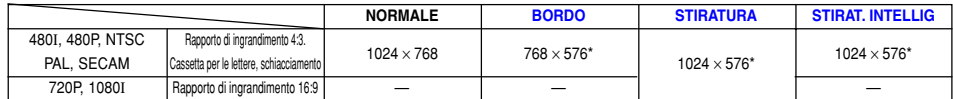

• "STIRATURA" è fisso quando inviate dei segnali 720P o 1080I.

\* La funzione di spostamento digitale può essere usata con queste immagini.

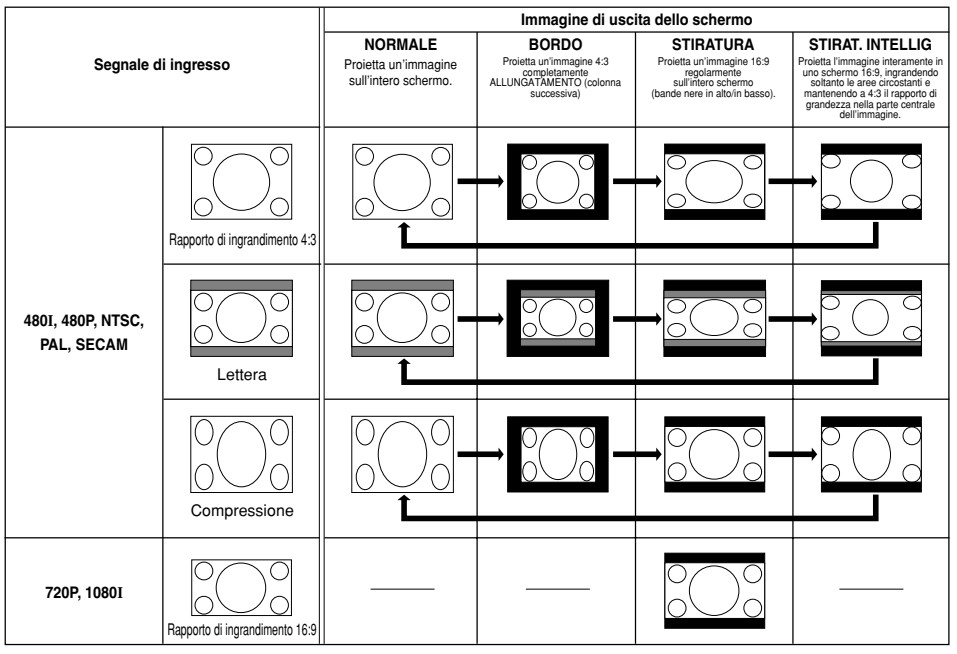

## **Selezione del modo di visualizzazione dell'immagine (cont.)**

**Questa funzione vi permette di ingrandire una parte particolare dell'immagine. Questa funzione è utile per visualizzare una parte dettagliata dell'immagine.**

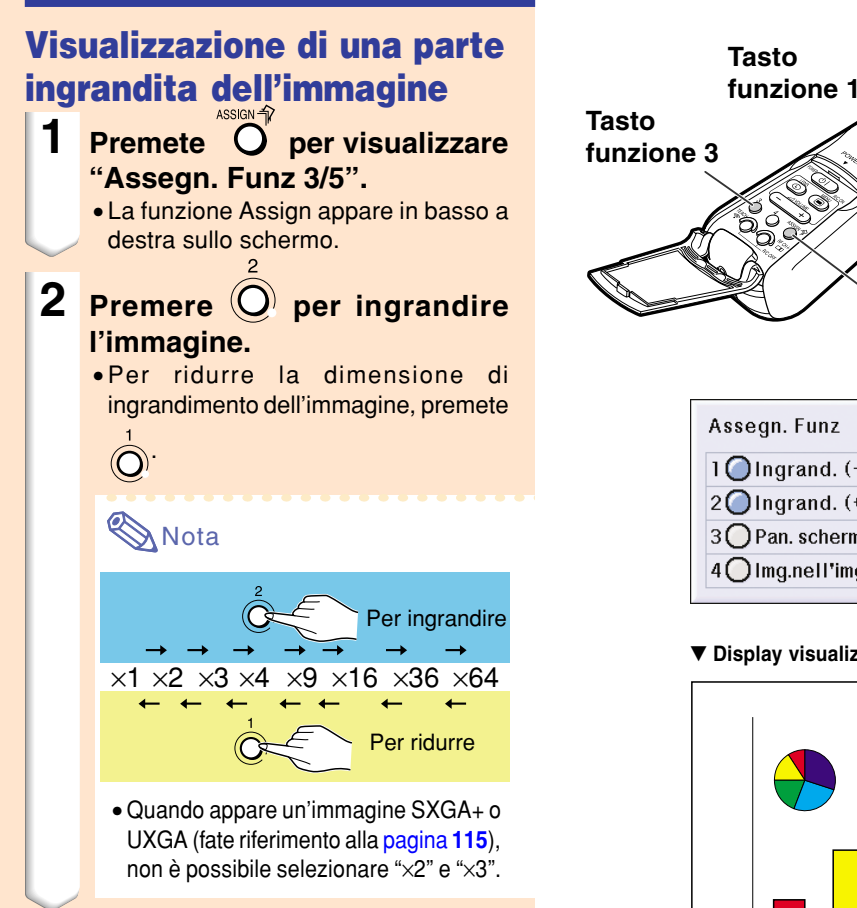

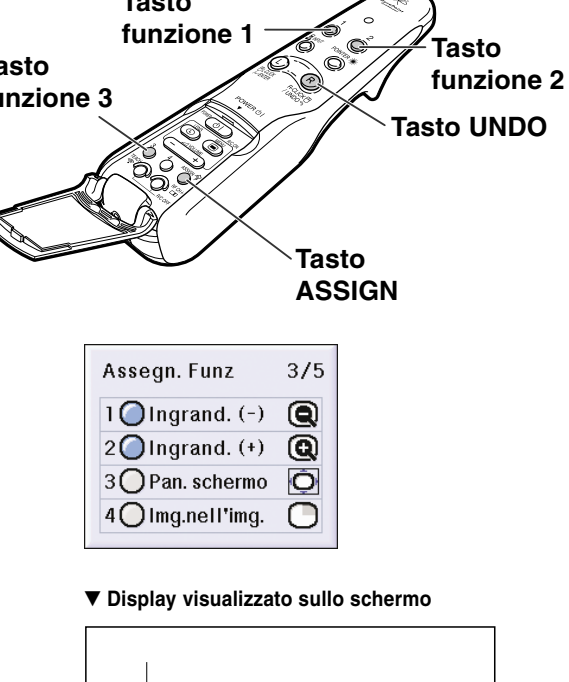

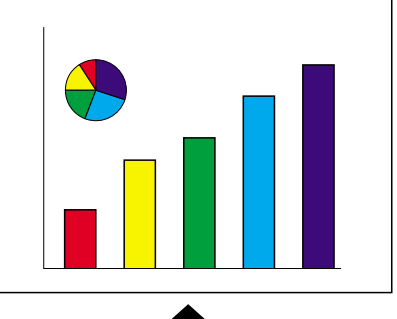

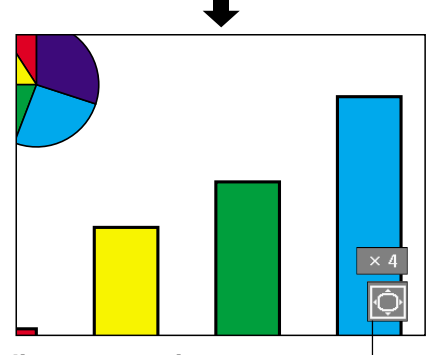

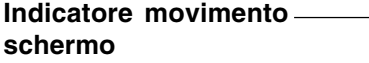

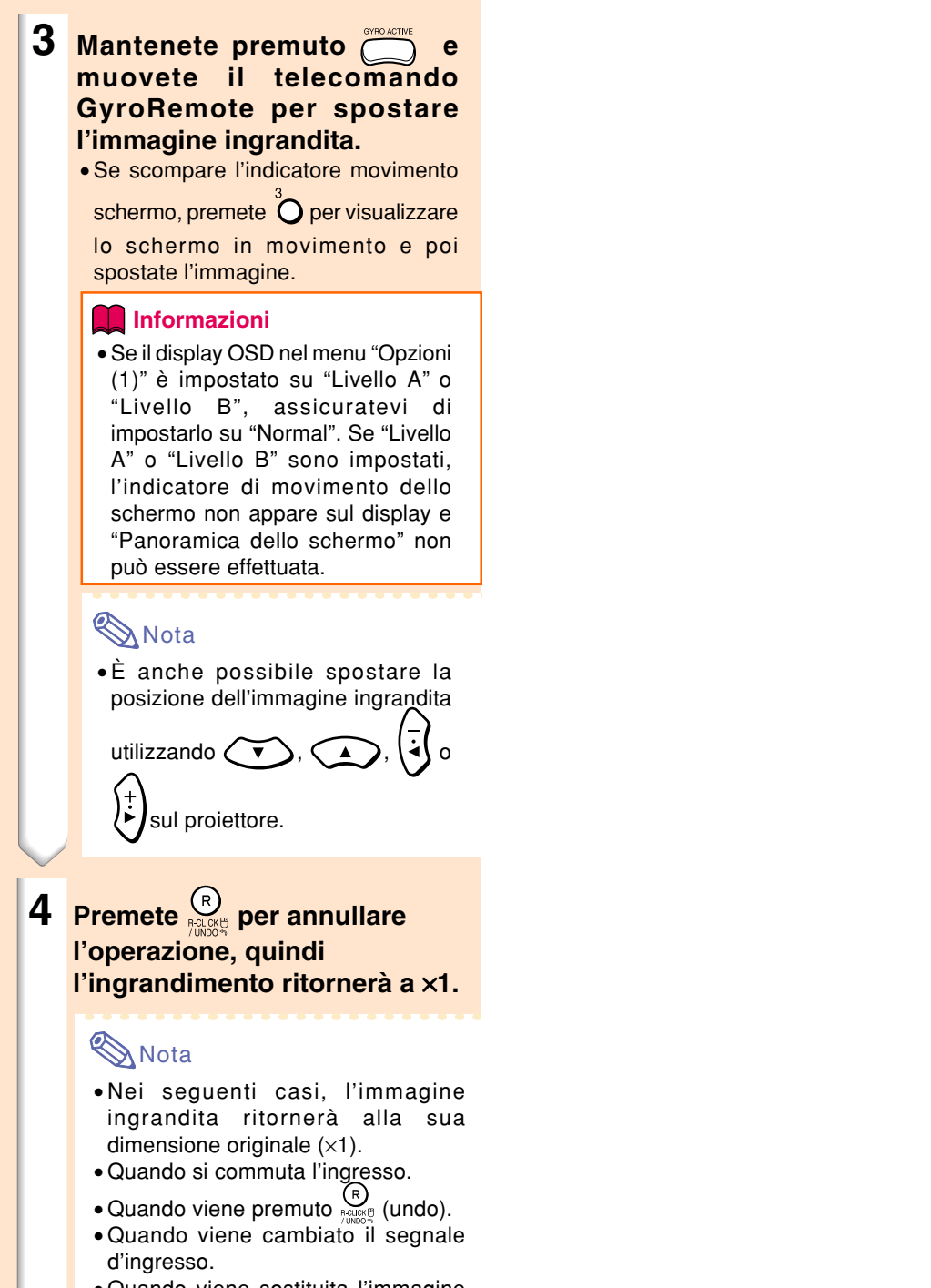

Funzioni facili da usare **Funzioni facili da usare**

• Quando viene sostituita l'immagine durante la funzione Autorun.

## **Funzione di correzione [gamma](#page-126-0)**

**Gamma e la funzione di aumento della qualità dell'immagine che offre un'immagine più ricca rendendo più chiare le parti scure dell'immagine senza alterare la luminosità delle parti chiare.**

**Se state visualizzando delle immagini con molte scene scure, ad esempio un film o un concerto o se state visualizzando le immagini in una stanza luminosa, questa funzione rende più facile la visione e aumenta la profondità dell'immagine.**

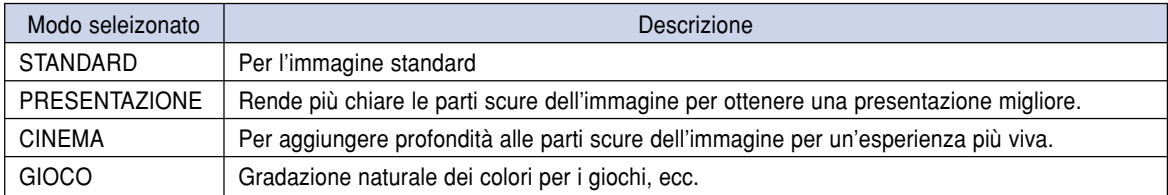

**Tasto funzione 1**

### **Regolazione della correzione Gamma**

**Premete O per visualizzare** 

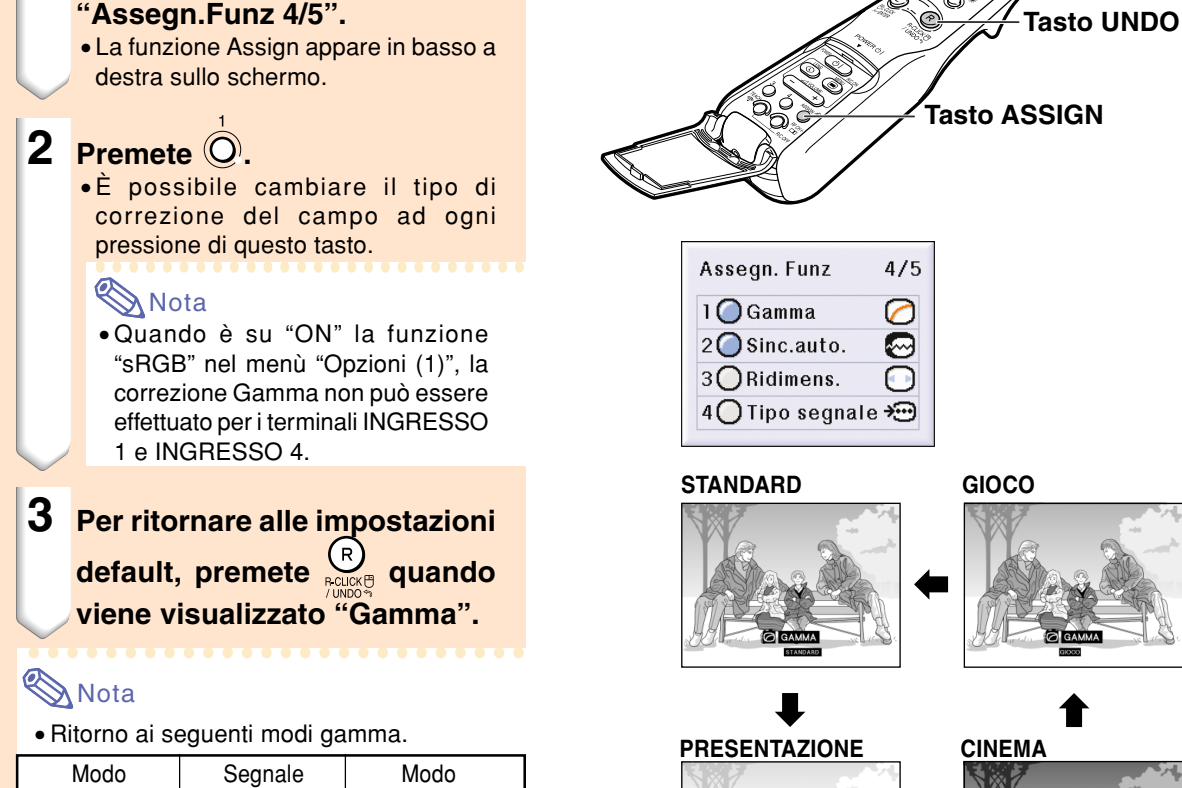

**INGRESSO** INGRESSO GAMMA INGRESSO 1 INGRESSO 2 INGRESSO 3 RGB Componente S-Video PRESENTAZIONE CINEMA STANDARD Video | STANDARD INGRESSO 4 — PRESENTAZIONE

## **Selezione del modo Salva corrente**

**Il modo Salva corrente o la funzione di Spegnimento Automatico vi permette di ridurre il cnosumo corrente del proiettore.**

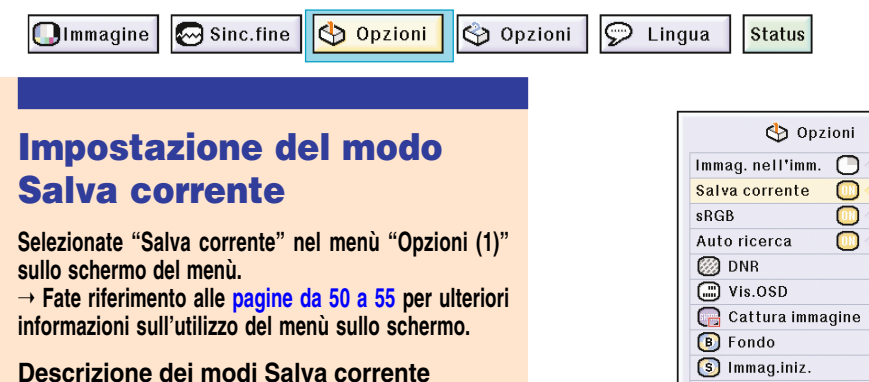

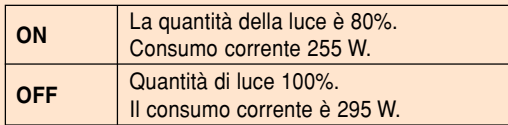

#### **W** Nota

- Normalmente è impostato a "OFF".
- Il "Salva corrente" è impostato a "OFF" in fabbrica.
- Quando si imposta il modo salva corrente a "ON", l'immagine diviene più scura.

### **Funzione di spegnimento automatico**

**Se ciò è impostato su " (On)" e non viene effettuata nessuna operazione per più di 15 minuti, e nei seguenti casi, la corrente si spegnerò automaticamente.**

- **Quando selezionate INPUT da 1 a 3: se il segnale di immissione non può essere riconosciuto.**
- **Quando selezionate INPUT 4: se non c'è la scheda.**

**La funzione di spegnimento automatico viene disabilitato se è stato impostato su " (Off)".**

#### **Selezionate "Spegn. Automatico" nel menù "Opzioni (1)" sullo schermo del menù.**

➝ **Per l'operazione dello schermo del menù, fate riferimento alle [pagine da 50 a 55.](#page-53-0)**

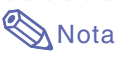

• Quando la funzione Spegnimento automatico è su " (On)", 5 minuti prima dello spegnimento della corrente, appare sullo schermo il messaggio "Spegnimen.in X min."

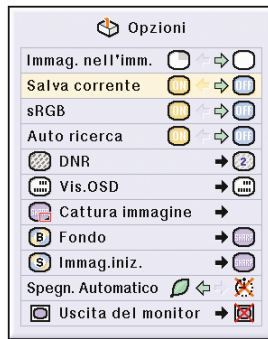

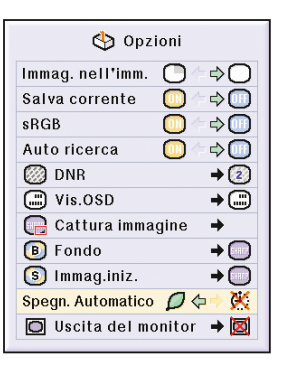

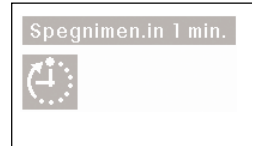

## **Visualizzazione di due immagini ([immagine nell'immagine](#page-126-0))**

**La funzione Immagine nell'Immagine vi permette di visualizzare due immagini sullo stesso schermo. Potete visualizzare l'immagine inviata dal terminale INPUT 2 o 3. come immagine sovrappostà il menù principale dal terminale INPUT 1. (Questa funzione può essere impostata solo nel menù RGB.)**

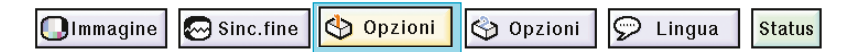

### **Visualizzazione dell'Immagine di inserimento**

**Selezionate "Immag. nell'imm." nel menù "Opzioni (1)" sullo schermo del menù. Assicuratevi di effettuare le operazioni dopo aver inserito i segnali in INGRESSO 1, INGRESSO 2 ed INGRESSO 3.**

➝ **Per l'operazione dello schermo del menù, fate riferimento alle [pagine da 50 a 55.](#page-53-0)**

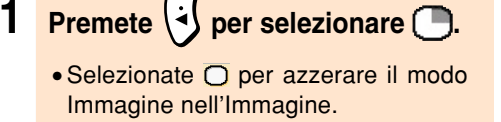

**SA** Nota

• Quando si opera con il telecomando GyroRemote, premete  $\overline{Q}$  per visualizzare "Assegn. Funz 3/5" e

premete  $\hat{\Omega}$ .

- Immagine nell'immagine, non funziona con INGRESSO 4.
- **2 Premete e** per cambiare l'immagine **nell'immagine visualizzata.**
- 

**3** Premete  $\sqrt{v}$ 

**per impostare la posizione dell'immagine ad inserto.**

• **Premete per fermare la cornice dal movimento o per farla scomparire.**

### **KA** Nota

• Quando si sposta la posizione dell'immagine ad inserto, utilizzando il telecomando GyroRemote, mantenete premuto  $\circled{}$ e muovete il telecomando GyroRemote in tutte le direzioni.

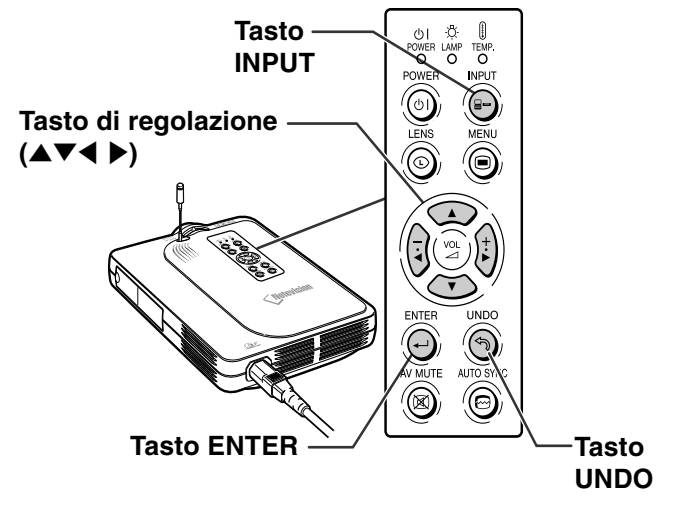

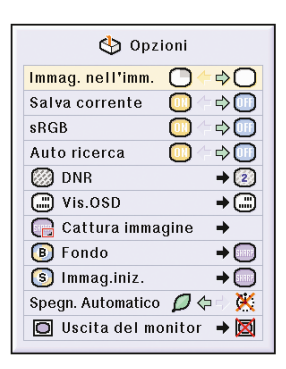

#### **4 Premete e** per muovere l'immagine **ad inserto.**

• L'immagine ad inserto verrà spostata nella cornice dell'immagine ad inserto.

### **Nota**

- L'immagine ad inserto può essere visualizzata solo con il segnale video composto (NTSC/PAL/SECAM) o con il segnale S-Video.
- La funzione fermo immagine è disponibile solo con l'immagine ad inserimento quando è attivato il modo Immagine nell'Immagine. Quando il segnale inviato a INGRESSO 1 è come segue, non funziona Immagine nell'Immagine:
- Con una risoluzione che eccede SXGA.
- Quando il segnale di ingresso è 480I, 480P, 720P o 1080I.
- Quando il segnale di ingresso è cambiato al modo Interlaccio usando i segnali RGB.
- Quando il display del modo dell'immagine viene impostato su "DOT BY DOT"
- Se nessun segnale viene inviato a INGRESSO 1 o se viene cambiata la risoluzione o la velocità della frequenza verticale.
- •È possibile usare  $\overline{S}^{\text{new}}$  sul telecomando GyroRemote o  $\odot$  sul proiettore per cambiare l'immagine visualizzata.

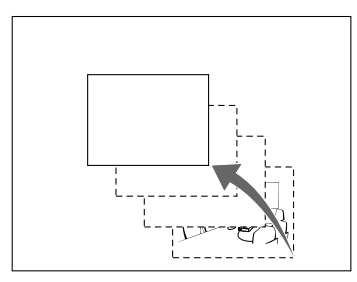

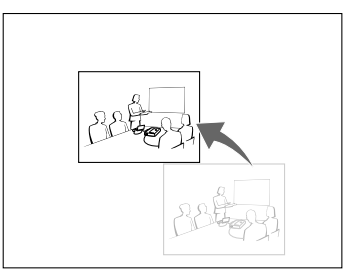

## **Attivazione della funzione di gestione colori [sRGB](#page-127-0)**

**Questa funzione calibra l'emissione del proiettore per conformarsi al "sRGB standard (6.500K)"**

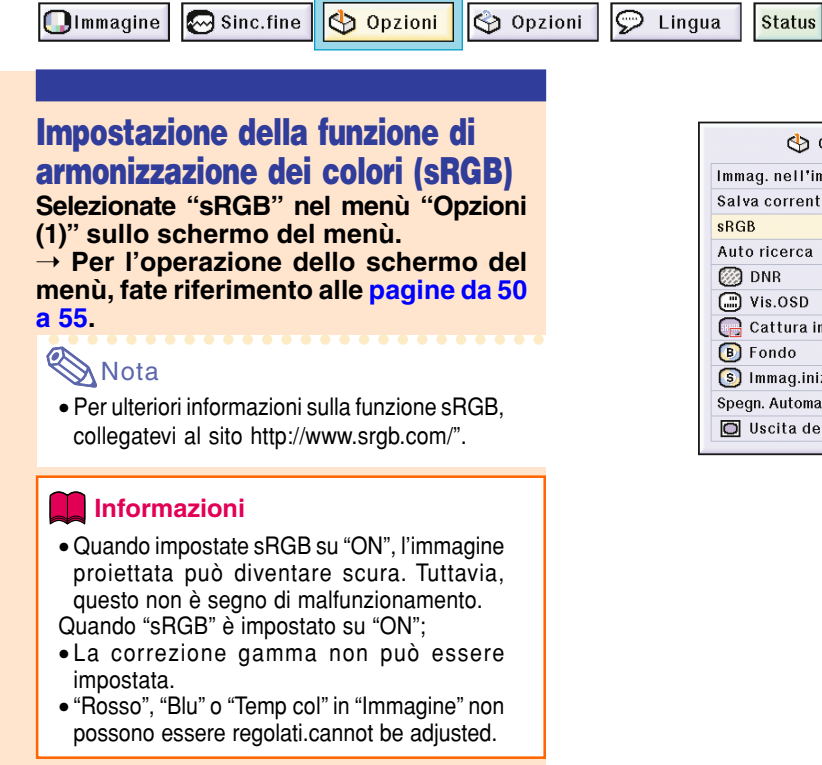

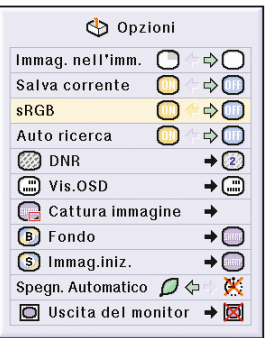

## **Funzione di ricerca automatica**

**Questa funzione ricerca automaticamente e commuta il modo di ingresso in cui sono ricevuti i segnali all'accensione del proiettore o quando premete il tasto INPUT.**

#### **Uso della Ricerca automatica**

**Selezionate "Auto ricerca" sul menù "Opzioni (1)" sullo schermo del menù.**

➝ **Per l'operazione dello schermo del menù, fate riferimento alle [pagine da 50 a](#page-53-0) [55.](#page-53-0)**

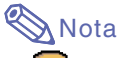

• **ON** ON

Passa automaticamente al modo di entrata nel quale vengono ricevuti i segnali, quando accendete il proiettore, o premendo  $\bigodot$  sul proiettore.

- Quando la funzione di ricerca automatica è su ON, selezionate un qualsiasi ingresso usando la funzione Assegna Tasto del GyroRemote.
- $\cdot$  OFF

Per passare ai modi di entrata manualmente invece di premere  $\dddot{\odot}$  sul proiettore.

• Per fermare la ricerca del modo di entrata, premete  $\odot$  sul proiettore, o sul telecomando GyroRemote.

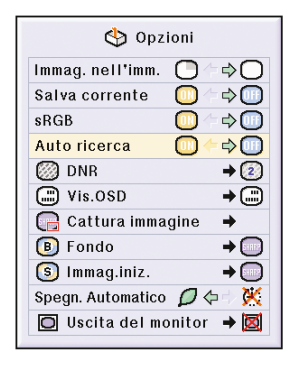

## **Sistema di riduzione del rumore video digitale (DNR)**

**La riduzione del rumore digitale (DNR) fornisce delle immagini di alta qualità con un minimo di lampeggio dei punti e interferenze nei colori.**

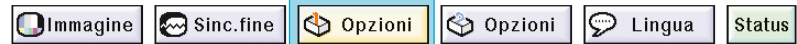

#### **Riduzione delle interferenze nell'immagine**

**Selezionate "DNR" sul menù "Opzioni (1)" sullo schermo del menù.**

➝ **Per l'operazione dello schermo del menù, fate riferimento alle [pagine da 50 a](#page-53-0) [55.](#page-53-0)**

### **SA** Nota

• Impostate un livello che vi permette di ottenere un'immagine più nitida.

Assicuratevi di impostare DNR su "OFF" nei seguenti casi:

- Quando l'immagine è offuscata.
- Quando i contorni e i colori delle immagini mobili non sono nitidi.
- Quando sono trasmesse delle trasmissioni televisive con dei segnali deboli.

#### **Informazioni**

- •Assicuratevi di impostare il livello quando i segnali vengono immessi in INGRESSO 2 o INGRESSO 3.
- Questa funzione è disponibile con INGRESSO 1 (segnali 480I e 480P) e con INGRESSO 2, 3 (tutti i segnali).

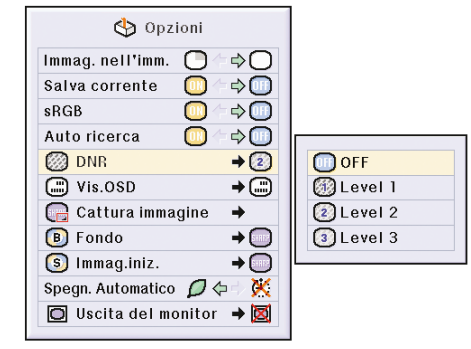

## <span id="page-95-0"></span>**Impostazione del display visualizzato sullo schermo**

**Questa funzione vi permette di accendere o spegnere i messaggi sullo schermo. Quando impostate " Livello B" Sul "Vis.OSD" non appare il display del modo di ingresso (ad esempio "INPUT 1") anche se premete il tasto INPUT.**

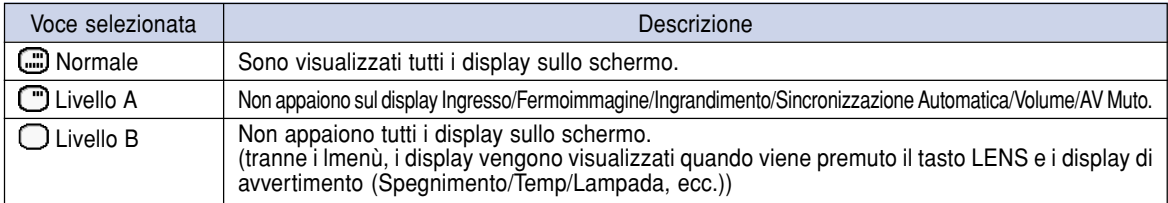

### **Spegnimento del display visualizzato sullo schermo**

**Selezionate "Vis.OSD" sul menù "Opzioni (1)" .** ➝ **Per l'operazione dello schermo del menù, fate riferimento alle [pagine da 50 a 55.](#page-53-0)**

### **Nota**

- I messaggi seguenti appariranno sul display senza tener conto del livello "Vis.OSD".
	- "Attesa" quando una scheda senza fili PC LAN viene installata sella fessura della scheda PC INPUT 4.
	- "Attendere" quando una scheda PC viene installata o quando ricevete e leggete dei file dalla scheda memoria.

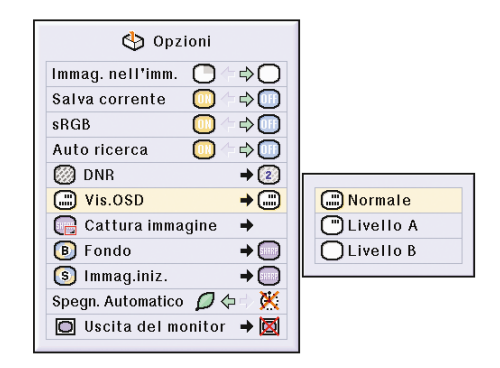

## **Impostazione del segnale video**

**Il modo del sistema di ingresso video è preselezionato su "Autom."; tuttavia si può non ricevere un'immagine nitida dal componente audio-video collegato, a seconda delle differenze tra i segnali video. In tal caso, commutate il segnale video.**

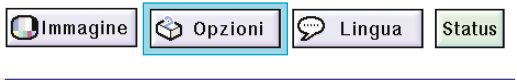

#### **Impostazione del segnale video**

**Selezionate "Sistema video" sul menù "Opzioni (1)" sullo schermo del menù.**

➝ **Per l'operazione dello schermo del menù, fate riferimento alle [pagine da 50 a 55.](#page-53-0)**

### **Nota**

- Il segnale video può essere impostato solo nel modo INGRESSO 2 o INGRESSO 3.
- In "Autom.", le immagini sono visualizzate in PAL anche se sono ricevuti dei segnali di ingresso PAL-N o PAL-M.

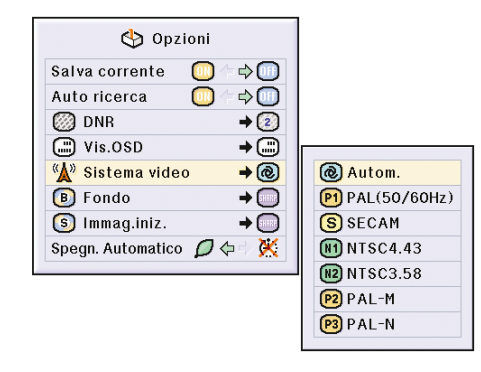

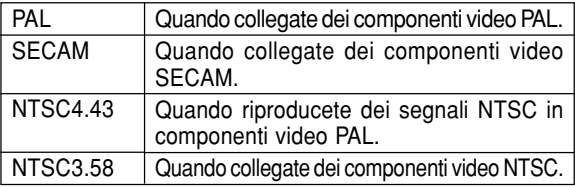

## <span id="page-97-0"></span>**Per salvare le immagini proiettate**

- **Questo proiettore vi permette di catturare le immagini proiettate (segnali RGB) e di impostarle come immagine iniziale o di fondo quando non sono ricevuti i segnali.**
- **Potete catturare le immagini inviate usando i segnali RGB analogici ed i segnali RGB XGA digitali.**

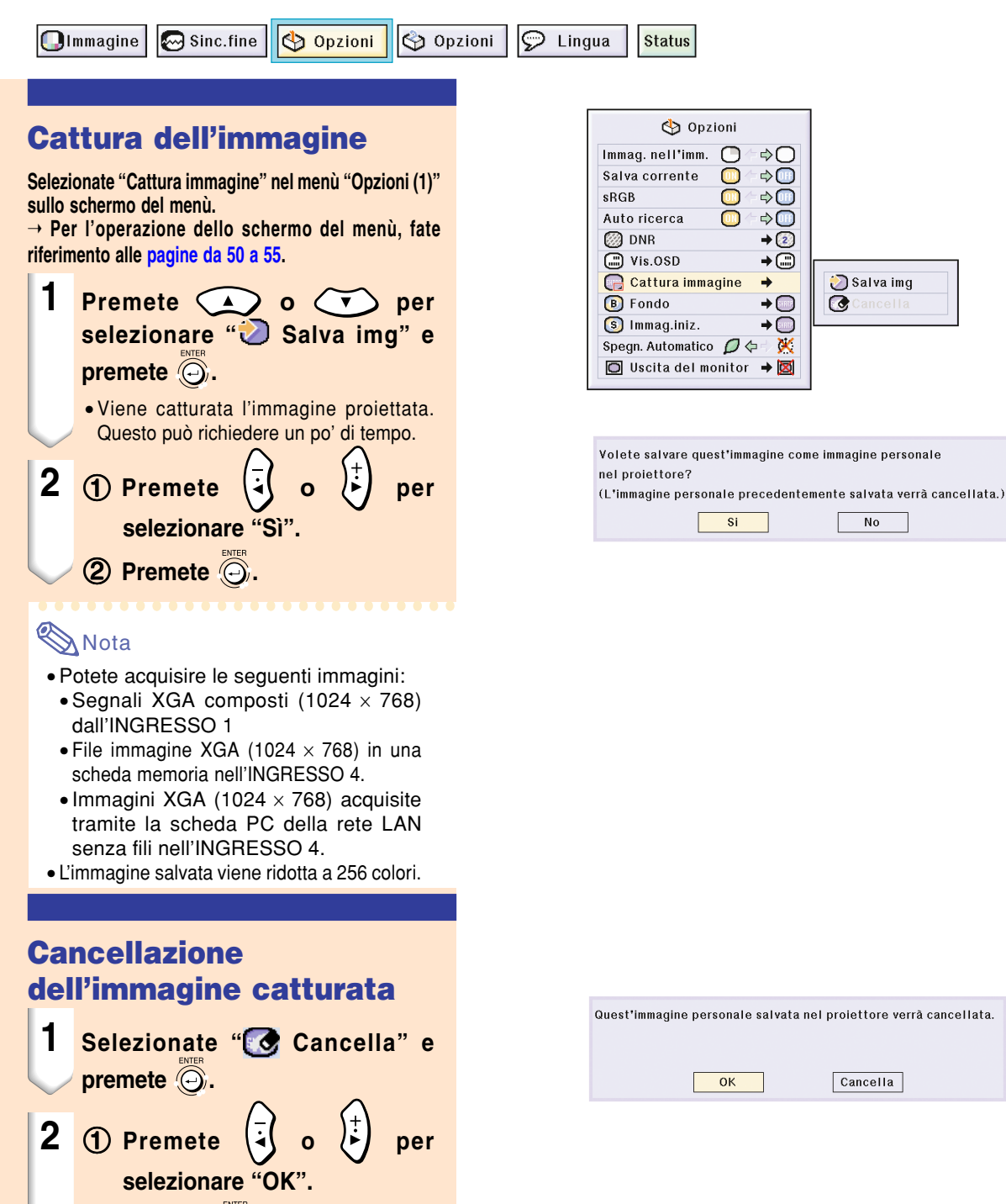

2 **Premete**  $\odot$ .

## <span id="page-98-0"></span>**Impostazione dell'immagine di [fondo](#page-126-0)**

#### **Questa funzione vi permette di selezionare l'immagine visualizzata quando non viene inviato nessun segnale al proiettore.**

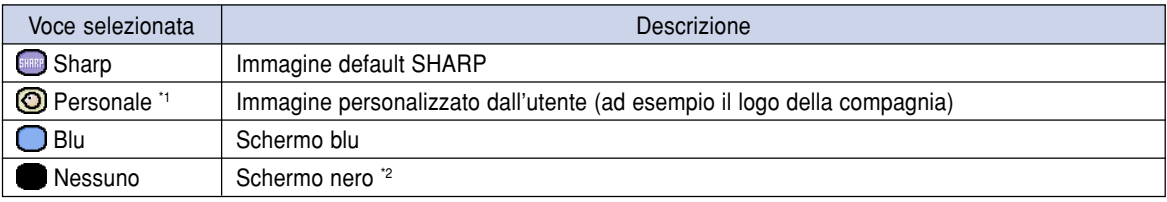

\*1 Potete impostare un'immagine catturata come immagine di fondo, selezionando "Personale". [\(Vedi pagina](#page-97-0) **94**.) \*2 Se il segnale di ingresso è disturbato, lo schermo verrà visualizzato con interferenze.

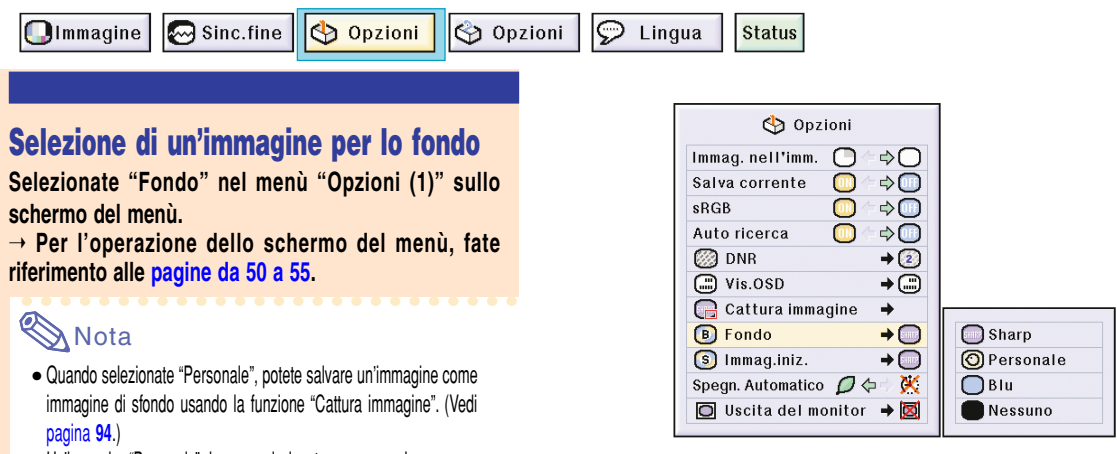

• Un'immagine "Personale" viene preselezionata come uno schermo nero.

# **Selezione di un['immagine iniziale](#page-126-0)**

#### **Questa funzione vi permette di specificare l'immagine da visualizzare all'accensione del proiettore.**

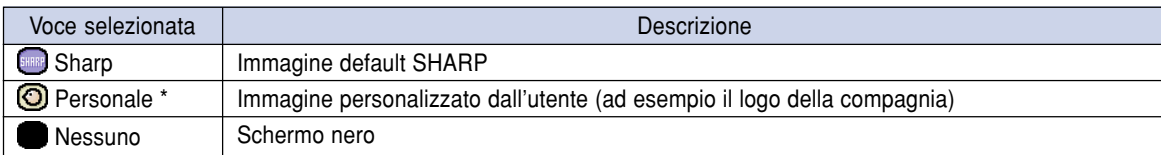

\* È possibile impostare un'immagine catturata come immagine iniziale, selezionando "Personale".

### **Selezione di un'Immagine iniziale**

**Selezionate "Immag.iniz." sul menù "Opzioni (1)"sullo schermo del menù.**

➝ **Per l'operazione dello schermo del menù, fate riferimento alle [pagine da 50 a 55.](#page-53-0)**

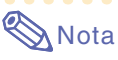

- Quando selezionate "Personale", potete salvare un'immagine come immagine iniziale usando la funzione "Cattura immagine".
- Un'immagine "Personale" viene preselezionato come uno schermo nero.

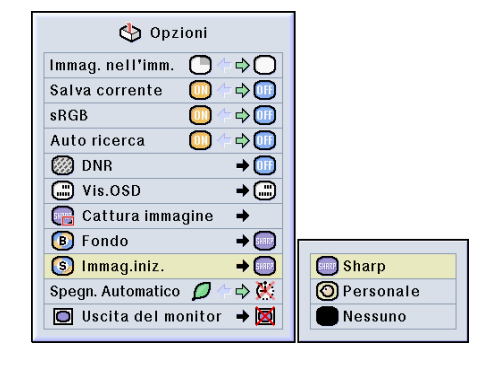

## **Uso di un adattatore dell'antenna dell'uscita del monitor RGB**

**Usando un adattatore dell'antenna dell'uscita monitor RGB (venduto separatamente) e un cavo RGB (disponibile nel commercio), dovete essere assicurarvi di impostare " Sì (Y Cable)" per visualizzare delle immagini del computer sia nel proiettore che nel monitor.**

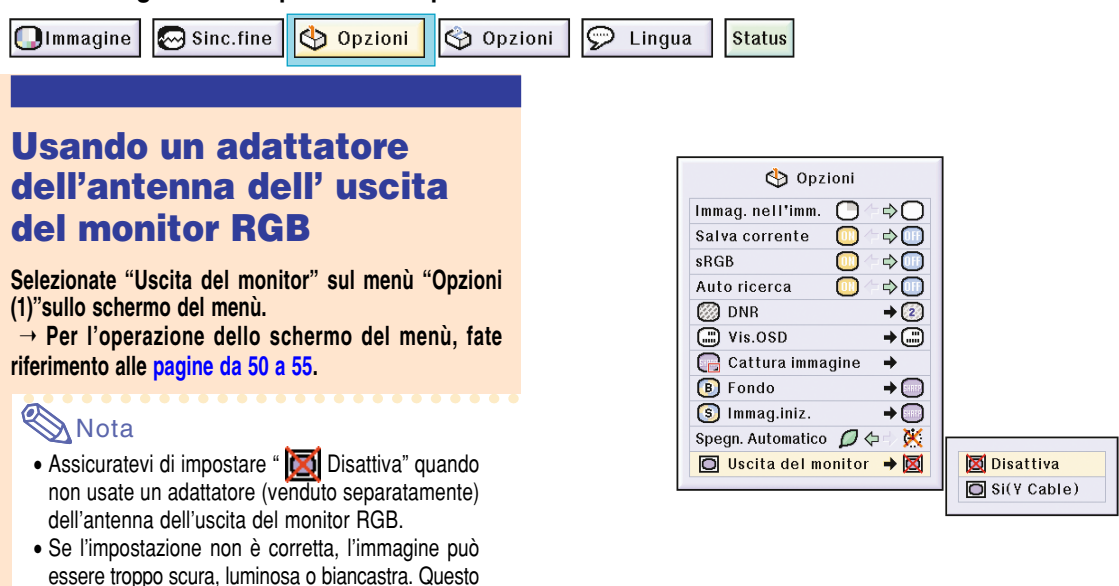

**Conferma del tempo di utilizzo della lampada**

Olmmagine | v Sinc.fine | D Opzioni | O Opzioni |

 $\odot$  Lingua

### **Conferma del tempo di utilizzo della lampada**

**Questa funzione vi consente di controllare il tempo di utilizzo della lampada.**

non è segno dell'antenna dell'malfunzionamento. • Assicuratevi di impostare " $\Box$  Sì (Y Cable)" mentre usate l'adattatore (venduto separatamente)

dell'antenna dell'uscita del monitor RGB.

**Selezionate "Opzioni (2)" per visualizzare il tempo di utilizzo della lampada.**

➝ **Per l'operazione dello schermo del menù, fate riferimento all[e pagine da 50 a 55.](#page-53-0)**

### **Nota**

• Vi raccomandiamo di sostituire la lampada dopo 1.900 ore di utilizzo circa. Per la sostituzione della lampada, contattate un rivenditore autorizzato di proiettori della Sharp o un centro servizi.

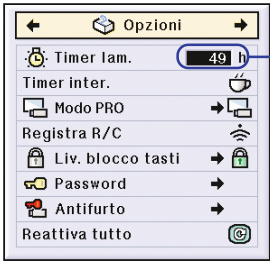

**Status** 

**Tempo di utilizzo della lampada**

## **Visualizzazione del timer di interruzione**

 $\mathbb{Z}$  Sinc.fine Opzioni S Opzioni  $\odot$  Lingua **Olmmagine Status** ලි Opzioni **Visualizzazione e 凸** Timer lam. **impostazione del timer di** Timer inter. Modo PRO **interruzione** Registra R/C **A** Liv. blocco tasti **Selezionate "Timer inter." dal menù "Opzioni (2)" sullo GO** Password **schermo del menù. P** Antifurto ➝ **Per l'operazione dello schermo del menù, fate** Reattiva tutto **riferimento alle [pagine da 50 a 55.](#page-53-0) 1 Quando appare " " sul display,** premete **o** o ber **impostare il timer.** • Potete impostare un qualsiasi valore tra 1 e 60 minuti (in unità di 1 minuto).

### $23 h$ 口  $\rightarrow$ ீ ◉

"**Display visualizzato sullo schermo**

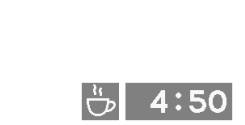

### **Cancellazione dell'interruzione**

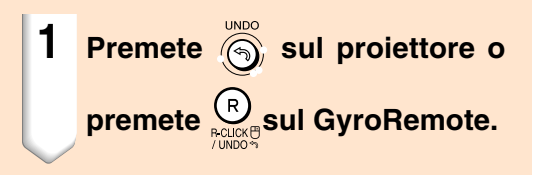

### **Mota**

- Impostate il tempo di interruzione utilizzando il telecomando stesso (fate riferimento alla [pagina](#page-44-0) **41**).
- Lo spegnimento automatico sarà disabilitato temporaneamente durante l'azione del timer di interruzione.

Se non avviene nessuna trasmissione dei segnali per più di 15 minuti dopo il termine dell'operazione del timer, si spegnerà il proiettore.

• Il timer di interruzione appare sull'immagine di avviamento. Per cambiare lo schermo visualizzato durante l'azione del timer, modificate l'impostazione di "Immag.iniz." (vedi [pagina](#page-98-0) **95**).

## **Capovolgimento/Inversione delle immagini proiettate**

**Questo proiettore è stato dotato di una funzione di capovolgimento/inversione del'immagine per invertire l'immagine proiettata per varie applicazioni.**

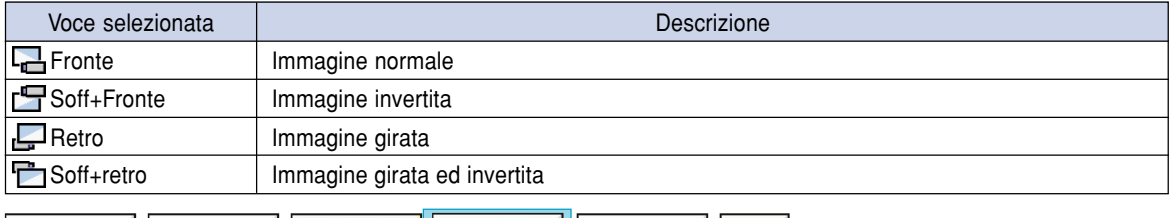

| D Lingua

**Status** 

**Impostazione del modo Proiezione**

**Selezionate "Modo PRO" nel menù "Opzioni (2)" sullo schermo del menù.**

Sinc.fine | O Opzioni | O Opzioni

➝ **Per l'operazione dello schermo del menù, fate riferimento alle [pagine da 50 a 55.](#page-53-0)**

### **Nota**

**Olmmagine** 

- Se è stata impostata una password, la scatola di immisione password sarà visualizzata quando selezionate il "Modo PRO".
- Usate questa funzione per l'immagine invertita e per le installazioni al soffitto. Fate riferimento alla [pagina](#page-28-0) **25** per ulteriori informazioni sulle impostazioni.

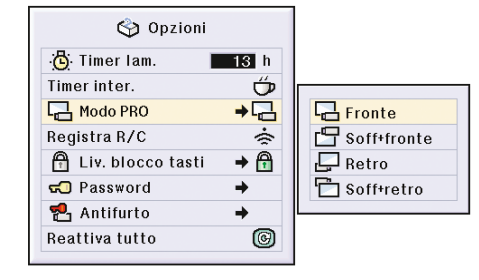

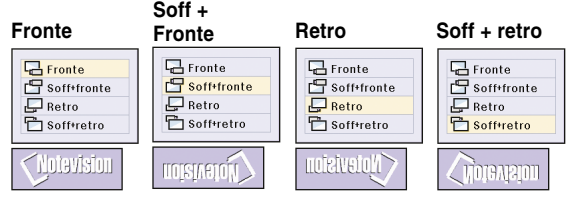

## <span id="page-102-0"></span>**Bloccaggio dei tasti operativi nel proiettore**

**Questa funzione può essere usata per bloccare l'utilizzo di certi tasti operativi sul proiettore. Questi sono i tre [livelli di bloccaggio dei tasti](#page-126-0).**

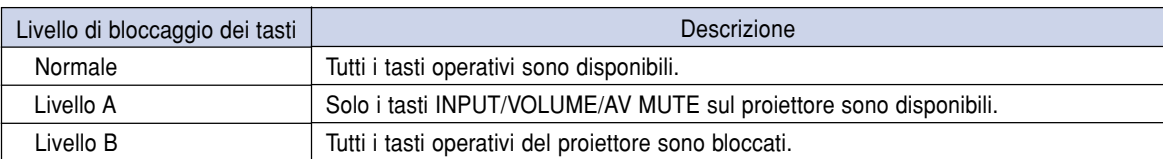

### **Impostazione del bloccaggio dei tasti**

**Opzioni "Liv. blocco tasti" nel menù "Opzioni (2)" sullo schermo del menù.**

➝ **Per l'operazione dello schermo del menù, fate riferimento alle [pagine da 50 a 55.](#page-53-0)**

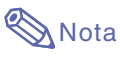

• Se è stata impostata una password, la scatola di immisione password sarà visualizzata quando selezionate il "Liv. blocco tasti".

### **Cancellazione dell'impostazione di bloccaggio dei tasti**

**Quando il livello di bloccaggio dei tasti è su "Normale"; sono operativi tutti i tasti.**

**Selezionate "Liv. blocco tasti" nel menù "Opzioni (2)" ed impostate " Normale" sullo schermo del menù.**

➝ **Per ulteriori informazioni sull'uso dello schermo del menu con il telecomando Gyroremote, fate riferimento alle [pagine 54](#page-57-0) e [55.](#page-58-0)**

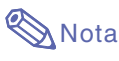

- Quando è stata impostata una password e selezionate "Liv. blocco tasti", apparirà sul display la scatola di immisione password.
- Se la password e il livello di bloccaggio dei tasti sono stati impostati allo stesso tempo, la password sarà necessaria prima di modificare il livello di bloccaggio dei tasti.

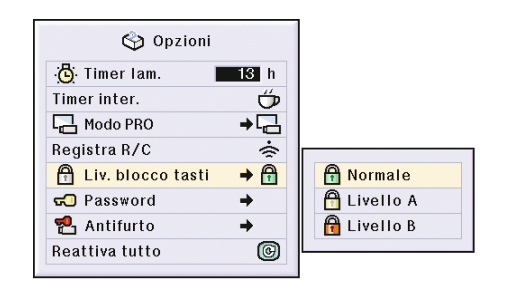

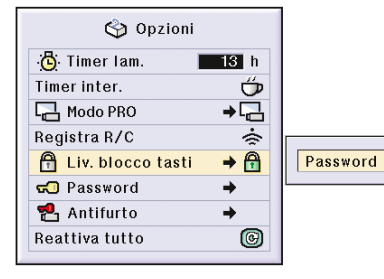

<u> |■ - - - |</u>

### <span id="page-103-0"></span>**Impostazione di una [password](#page-126-0)**

**L'utente può impostare una password per prevenire la regolazione di certe impostazioni nel menù "Opzioni (2)". L'utilizzo di una password insieme al Livello di bloccaggio dei tasti [\(pagina](#page-102-0) 99) è ancora più efficiente.**

 $\sim$   $\sim$   $\sim$   $\sim$ 

 $\blacksquare$  - - -

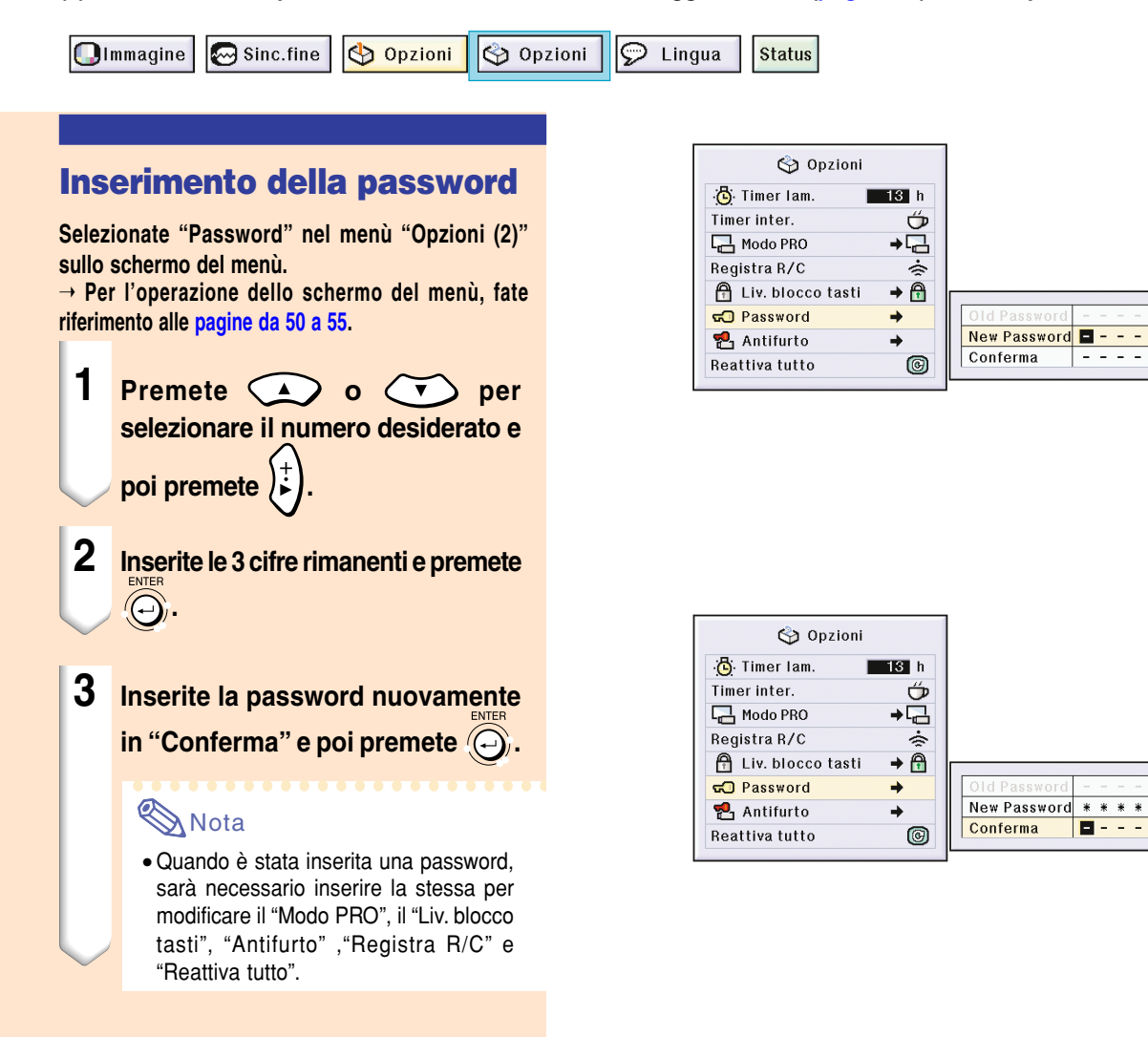

## **Impostazione di una password (cont.)**

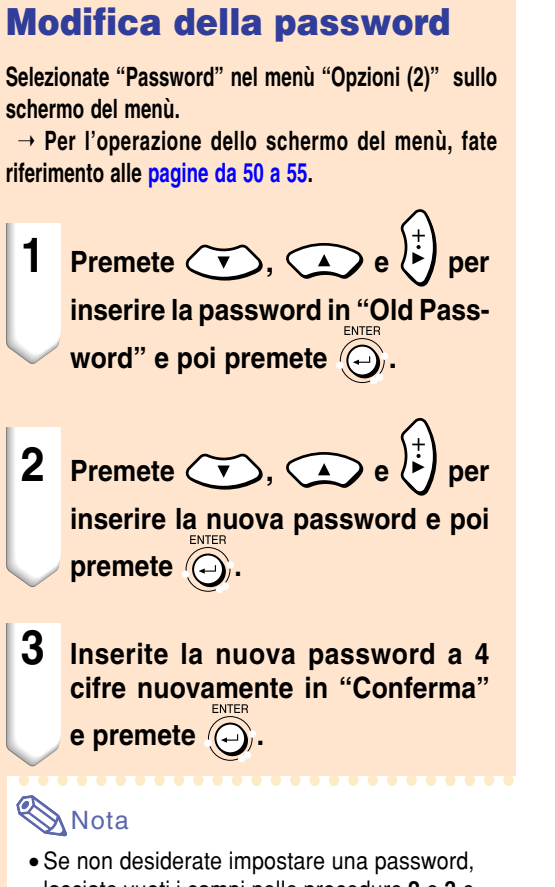

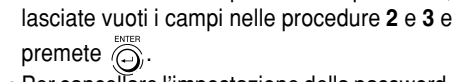

• Per cancellare l'impostazione della password, premete  $\overline{\circledcirc}$ .

### **Se dimenticate la password**

**Se dimenticate la password, cancellatelo ed impostate una nuova password usando la seguente procedura.**

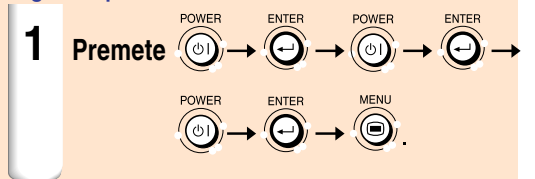

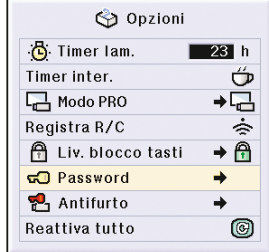

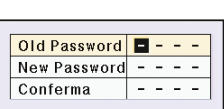

## **Impostazione dell['antifurto](#page-126-0)**

**La funzione antifurto previene l'uso non autorizzato del proiettore. Potete scegliere di usare questa funzione o meno. Se non desiderate usare questa funzione, non inserite il codice d'accesso. Se attivate il codice d'accesso, gli utenti dovranno inserire il codice corretto ogni volta che accendono il proiettore. Se non viene inserito il codice d'accesso, non verranno proiettate le immagini. Qui sotto segue una descrizione su come usare questa funzione.**

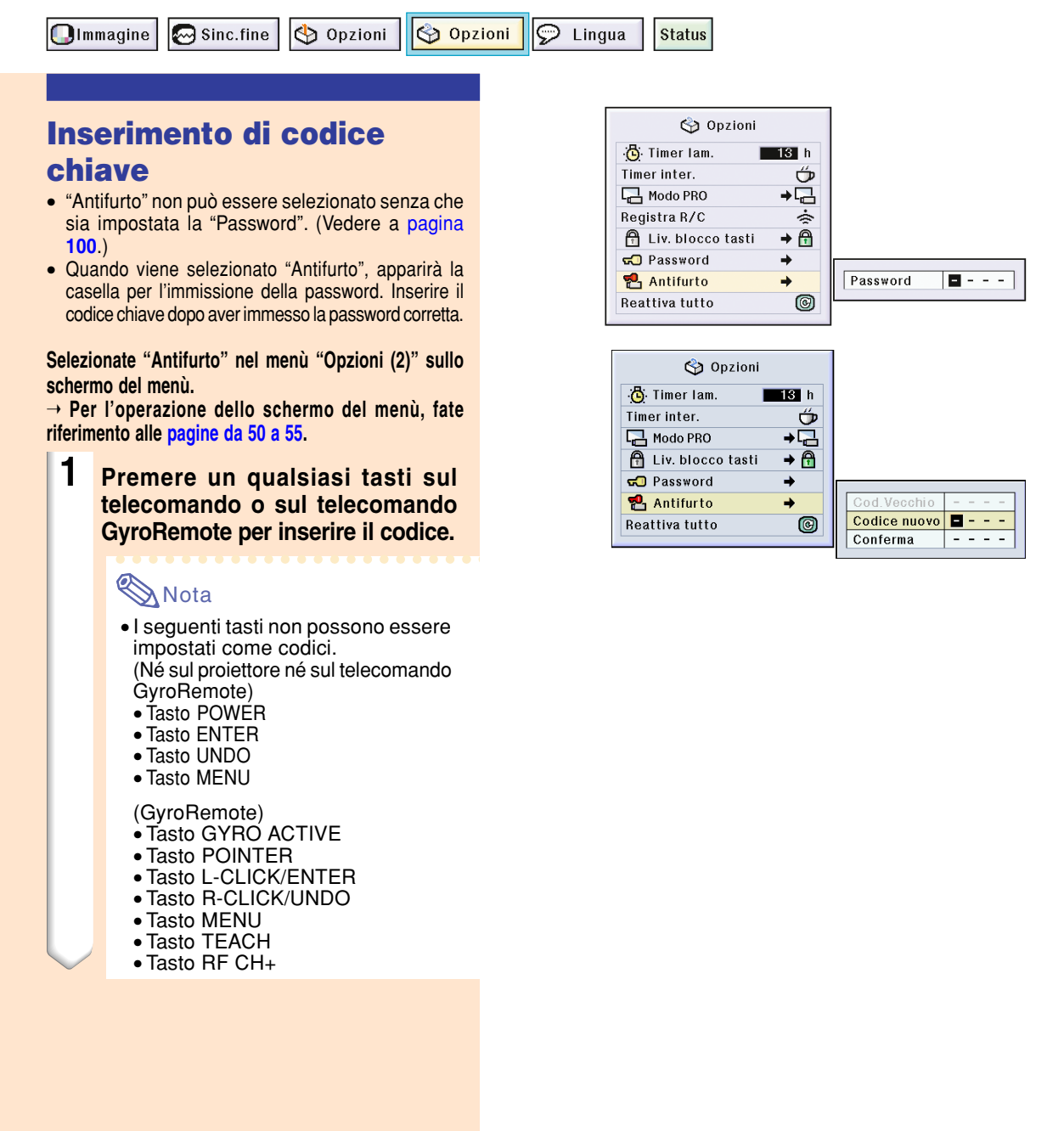

#### **2 Inserite le rimanenti 3 cifre premendo i tasti desiderati.**

#### **3 Inserite lo stesso codice nuovamente in "Conferma " .**

#### Nota

• La funzione di bloccaggio dei tasti diventa temporaneamente disabilitata.

**Quando "Antifurto " viene impostato, la sezione di immissione del codice chiave appare dopo che la corrente è stata accesa. A quel punto, immettete il codice chiave corretto.**

• Premete i tasti del telecomando se i tasti del GyroRemote sono stati usati per immettere il codice chiave. Alla stessa maniera, premete i tasti del proiettore se i tasti del proiettore sono stati usati per immettere il codice chiave.

#### **Informazioni**

- Dopo l 'attivazione della funzione, è importante non dimenticare il codice d 'accesso. Vi raccomandiamo di segnare il codice d'accesso e di tenerlo in un luogo sicuro dove solo gli utenti autorizzati lo potranno trovare. Se perdete o dimenticate il codice d 'accesso, dovete contattare il vostro rivenditore di proiettori Sharp autorizzato oppure ad un Centro di Servizio Sharp (fate riferimento alla [pagina](#page-121-0) **11 8**). Pu ò essere necessa rio consegnarli il proiettore per ripristinare lo stesso alle condizioni originali di fabrica (ripristino password e codice d 'accesso).
- Se la funzione di antifurto viene impostata usando i tasti del GyroRemote come codici e perdete il GyroRemote, non sar à possibile disinserire la funzione di antifurto. Nel caso in cui perdete il telecomando GyroRemote, contattate il pi ù vicino centro di riparazione.
- •Se viaggiate con il vostro proiettore senza il telecomando GyroRemote, non sarete in grado di sbloccare il codice chiave Antifurto.

Di conseguenza, si raccomanda di utilizzare i tasti del proiettore per bloccare/sbloccare il codice chiave Antifurto.

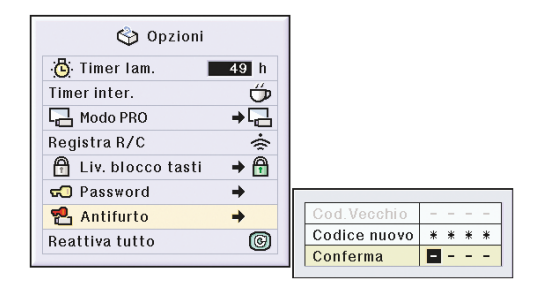

Antifurto

## **Impostazione dell'antifurto (cont.)**

#### **Per cambiare il codice chiave**

• Quando è selezionato "Antifurto" ed è stata immessa una password, viene visualizzata la casella di immissione password. Dopo che la Password è stata immessa, potete cambiare il codice chiave.

**Selezionate "Antifurto" sul menù "Opzioni (2)" sullo schermo del menù.**

➝ **Per l'operazione dello schermo del menù, fate riferimento alle [pagine da 50 a 55.](#page-53-0)**

- **1 Immettete il codice chiave a 4 cifre preselezionato in "Cod. vecchio" usando i tasti sul telecomando GyroRemote o sul proiettore.**
- **2 Premete un qualsiasi tasto sul telecomando GyroRemote o sul proiettore per inserire il nuovo codice chiave.**
- **3 Inserite lo stesso codice chiave a 4 cifre in "Conferma".**

### **Nota**

• Se non desiderate impostare un codice chiave, lasciate bianco il campo del codice chiave nei passi 2 e 3 qui sopra e premete  $\overline{\textcircled{\scriptsize G}}$ .

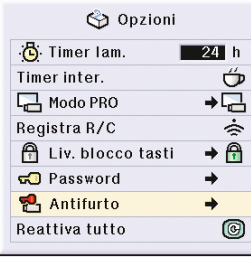

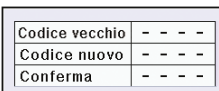
## <span id="page-108-0"></span>**Inizializzazione delle impostazioni**

### **Questa funzione vi premette di inizializzare le impostazioni fatte nel proiettore.**

**Olmmagine** Sinc.fine Opzioni Opzioni  $\odot$  Lingua **Status** 

### **Ritorno alle Impostazioni default**

**Selezionate "Reattiva tutto" nel menù "Opzioni (2)" sullo schermo del menù.**

➝ **Per l'operazione dello schermo del menù, fate riferimento alle [pagine da 50 a 55.](#page-53-0)**

### **S**Nota

• Se è stata impostata una password, la scartola di immissione della password sarà visualizzata quando selezionate "Reattiva tutto".

Potete inizializzare le seguenti voci.

- Sinc.fine
	- Modi speciali
	- Informazioni segnale
- Opzioni (2)
	- Timer lam
- Antifurto
- Lingua
- Immagine memorizzata usando "Cattura immagine."

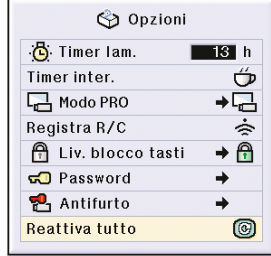

## <span id="page-109-0"></span>**Visualizzazione delle impostazioni di regolazione**

**Questa funzione va usata per visualizzare tutte le impostazioni regolate come una lista sullo schermo.**

```
Olmmagine
Sinc.fine
          Opzioni
                    Opzioni
                               D Lingua
                                          Status
```
### **Panoramica di tutte le impostazioni dei menu**

**Selezionate il menù ["Status"](#page-126-0) e premete sullo schermo del menù.**

➝ **Per l'operazione dello schermo del menù, fate riferimento alle [pagine da 50 a 55.](#page-53-0)**

### **Esempio del display dell'INGRESSO 1.**

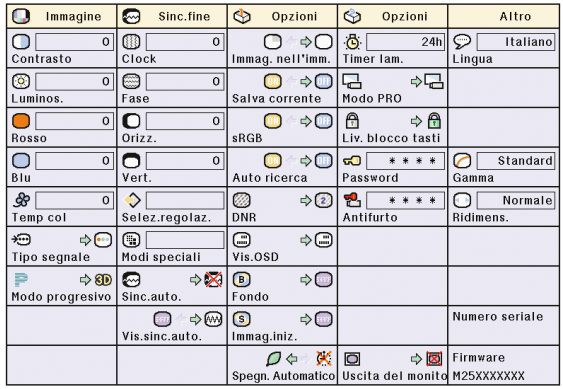

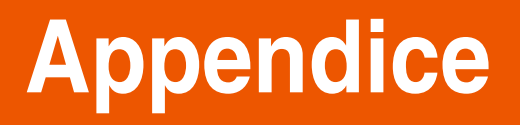

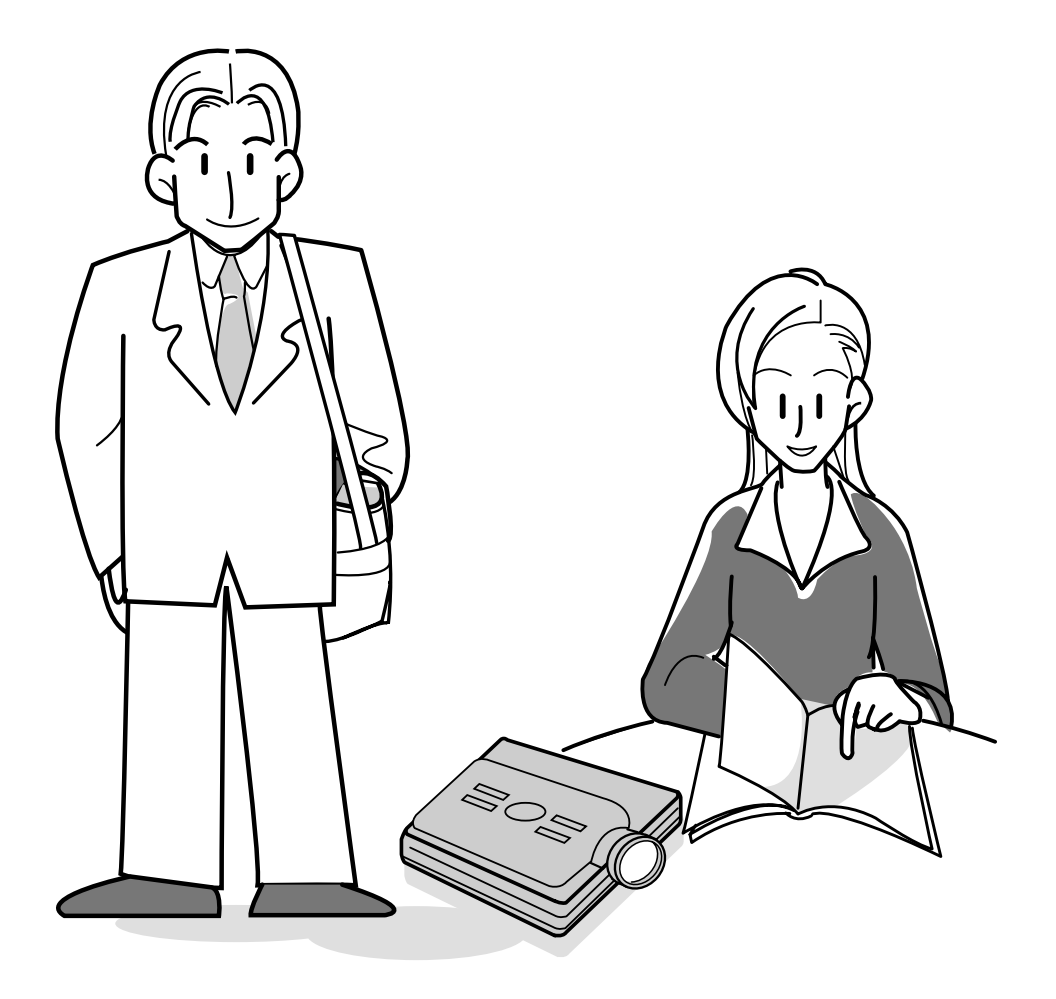

## <span id="page-111-0"></span>**Per trasportare il proiettore**

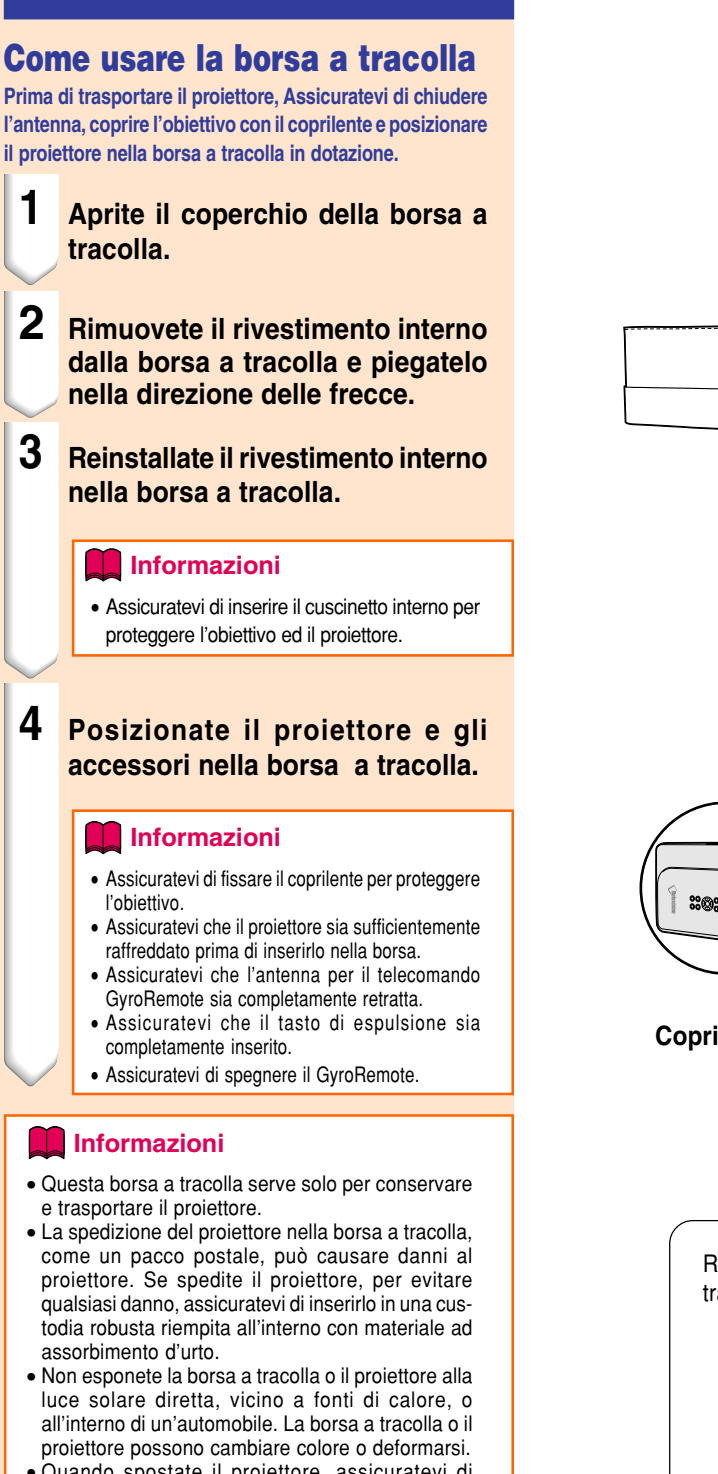

• Quando spostate il proiettore, assicuratevi di espellere la scheda PC e di premere completamente il tasto d'espulsione. Se il proiettore viene spostato con il tasto di espulsione sporgente, può essere danneggiato.

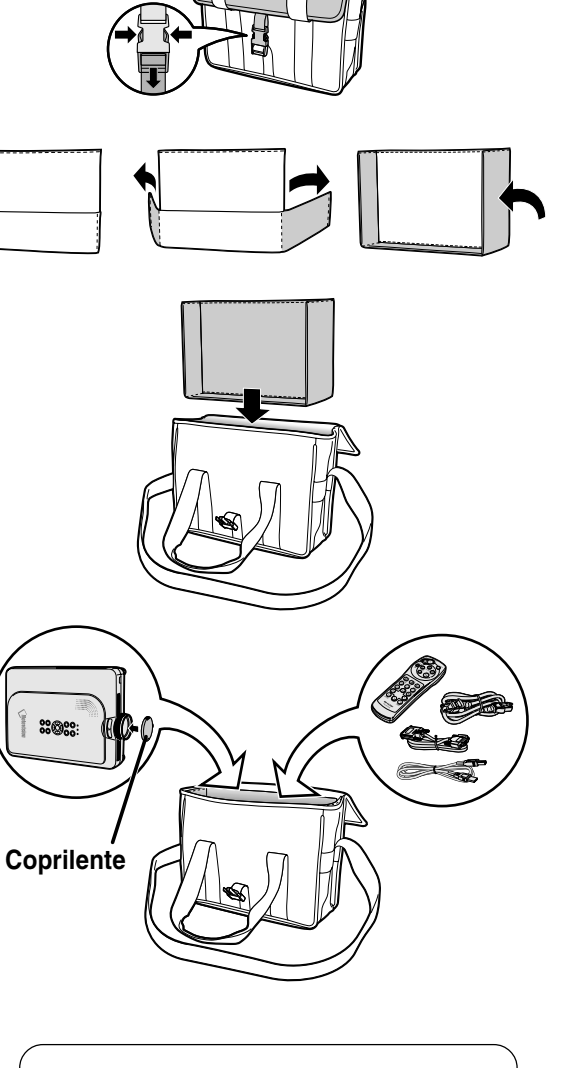

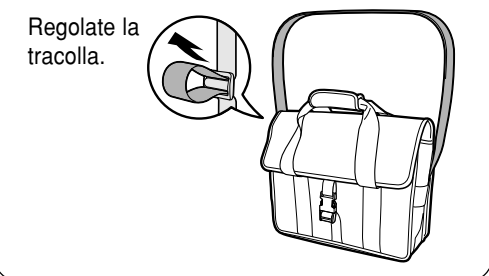

## <span id="page-112-0"></span>**Manutenzione**

### **Pulizia del proiettore**

- Assicuratevi di scollegare il cavo di alimentazione prima di pulire il proiettore.
- L'involucro e il pannello operativo sono di plastica. Evitate di usare benzene o acquaragia, poiché queste sostanze possono danneggiare l'involucro.
- Non usate sostanze volatili, ad esempio spray insetticida sul proiettore.

Non fissate oggetti in gomma o plastica sul proiettore per un lungo periodo.

Gli effetti di certe sostanze sulla plastica può causare danni alla qualità o alla rifinitura del proiettore.

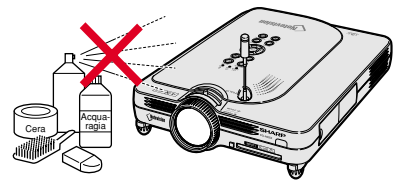

- Rimuovete la sporcizia delicatamente con un panno morbido in flanella.
- Se risultasse difficile rimuovere la sporcizia, inumidite un panno con un detergente neutro diluito con acqua, strizzate il panno bene e poi strofinate il proiettore. Dei detergenti per pulizia troppo forte potrebbero sbiadire, deformare, o danneggiare la copertura del proiettore.

Assicuratevi di testarlo su una piccola, incospicua area del proiettore prima dell'uso.

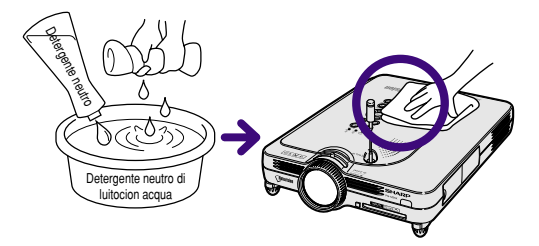

### **Pulizia dell'obiettivo**

- Usate un soffiatore disponible nel commercio oppure un fazzoletto di pulizia (per occhiali e obiettivi) per pulire l'obiettivo. Non usate nessun tipo di prodotti di pulizia liquidi, poiché possono rimuovere il rivestimento superficiale dell'obiettivo.
- Siccome la superficie dell'obiettivo si danneggia con grande facilità, assicuratevi di non graffiare o colpire l'obiettivo.

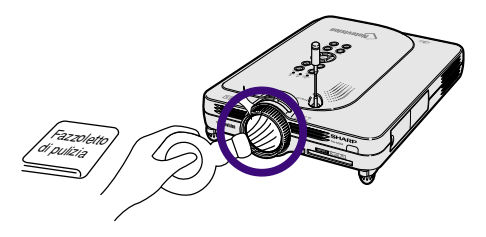

### **Pulizia della ventola di sfiato e di aspirazione**

■ Usate un aspirapolvere per rimuovere la polvere dalla ventola di sfiato e la valvola di aspirazione.

### Vista posteriore del proiettore

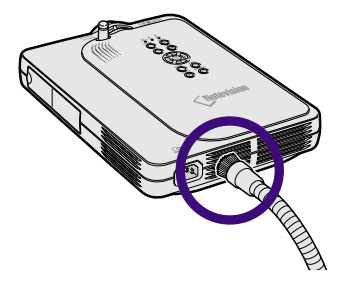

## <span id="page-113-0"></span>**Indicatori manutenzione**

- Le spie di avvertimento sul proiettore indicano problemi all'interno dello stesso.
- Se si verifica un problema, si illumina di rosso l'indicatore avvertimento temperatura o quello sostituzione **lampada e la corrente si spegne. Dopo lo spegnimento della corrente, seguite le procedure qui sotto.**

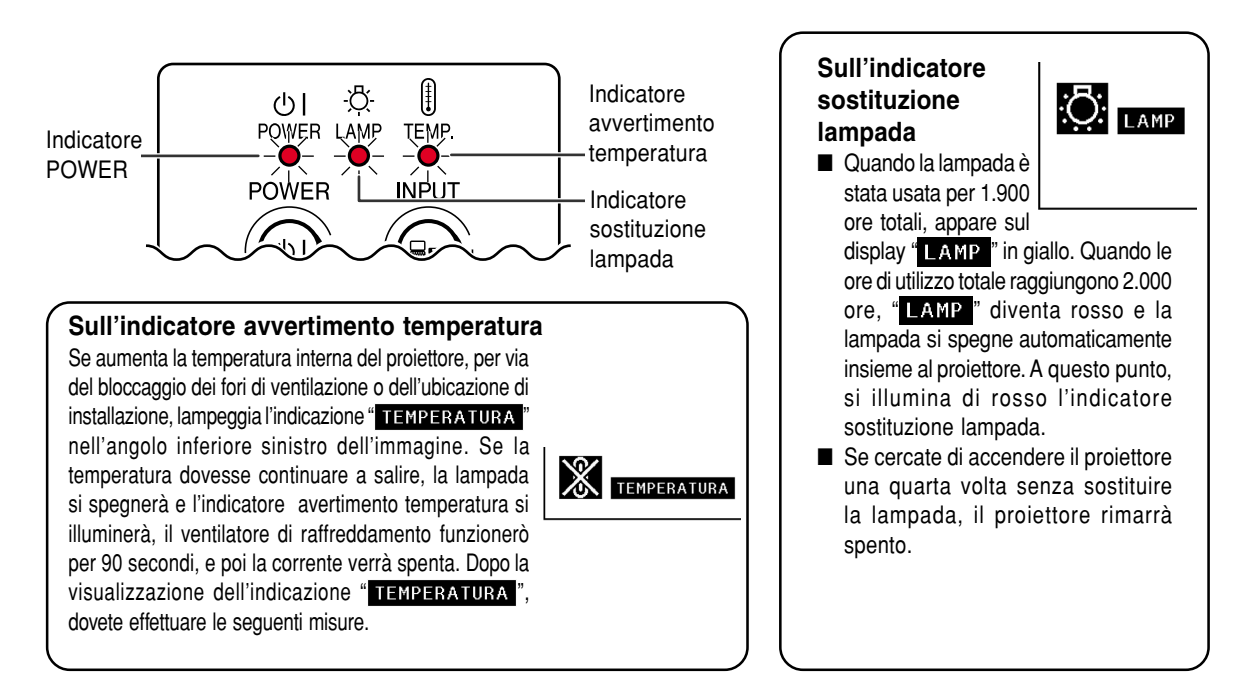

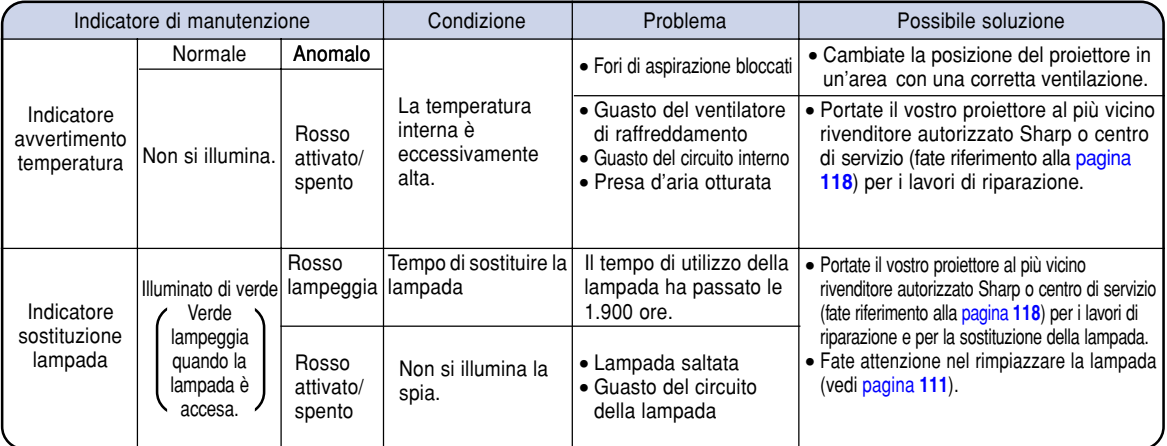

### **Informazioni**

- Se si illumina l'indicatore avvertimento temperatura e si spegne la corrente, seguite la lista delle soluzioni possibili ed aspettate che si raffreddi completamente il proiettore prima di collegare il cavo di alimentazione e riaccendere il proiettore. (Almeno 5 minuti.)
- Se si spegne la corrente e poi la si riaccende, come durante un breve test, si può accendere l'indicatore sostituzione lampada, prevenendo così l'accensione della corrente. In tal caso, scollegate il cavo di alimentazione dalla presa murale e poi ricollegatelo.
- Se desiderate pulire le valvole dell'aria durante la proiezione, premete prima  $\circledcirc$  e dopo aver spento la corrente e dopo l'arresto del ventilatore di raffreddamento, pulite le valvole.
- Non scollegate il cavo di alimentazione dopo aver spento la corrente e durante l'azione del ventilatore di raffreddamento. Il ventilatore di raffreddamento gira per 90 secondi.

## <span id="page-114-0"></span>**Riguardante la lampada**

### **Lampada**

- **Vi raccomandiamo di sostituire la lampada (venduto separatamente) dopo 1.900 oce di uso totale o quando notate una notevole riduzione della qualità dell'immagine e dei colori. Potete controllare il tempo di utilizzo della lampada usando il display visualizzato sullo schermo. Fate riferimento alla [pagina 96](#page-99-0).**
- Per la sostituzione della lampada contattate un rivenditore autorizzato della Sharp o presso un centro di **servizio.**

### **NOTA IMPORTANTE PER I CLIENTI USA:**

La lampada in dotazione con questo proiettore è protetta da una garanzia di 90 giorni per i componenti e le prestazioni. Tutti i lavori di servizio di questo proiettore sotto garanzia, compresa la sostituzione della lampada, va fatto dal rivenditore autorizzato dalla Sharp o dal centro di servizio. Per ulteriori informazioni sul nome del più vicino rivenditore autorizzato dalla Sharp o centro di servizio, chiamate il numero verde: 1-888-GO-SHARP (1-888-467-4277). SOLO PER GLI USA

### **Precauzioni riguardanti la lampada**

- **Questo proiettore utilizza una lampada pressurizzata a mercurio. Un forte suono potrebbe indicare un guasto alla lampada. Il guasto della lampada potrebbe essere attribuito a diverse fonti, come ad esempio: shock eccessivo, raffreddamento improprio, graffi alla superficie o deterioramento della lampada a causa di un uso incorretto. Il periodo di tempo che separa la lampada dalla sua stessa rottura varia a seconda della lampada e/o della condizione e della frequenza di uso. E' importante notare che un guasto può risultare essere spesso la rottura del bulbo.**
- **Quando l'indicatore sostituzione lampada e l'icona sullo schermo si illuminano o lampeggiano, è raccomandabile sostituire la lampada immediatamente, anche se la lampada appare funzionare correttamente.**
- Se si dovesse rompere la lampada, le particelle di vetro potrebbero disperdersi nella lampadina o il **gas della lampada potrebbe diffondersi nella stanza dalle ventole di areazione. Dato che il gas della lampada include mercurio, ventilate la stanza in maniera buona se si dovesse rompere la lampada ed evitate tutte le esposizoni al gas emesso. In caso di esposizione del gas, consultatae un medico al più presto possibile.**
- Se si dovesse rompere la lampada, c'è anche una possibilità che le particelle si diffonda nel proiettore. **In questo caso, vi consigliamo di contattare un rivenditore autorizzato della Sharp o un centro di servizio per rimuovere la lampada danneggiata e assicurare un funzionamento sicuro.**

### **Sostituzione della lampada**

### **Altenzione**

- Non rimuovete l'unità lampada immediatamente dopo l'utilizzo del proiettore. La lampada diventa molto calda e il contatto con lo stesso può causare scottature o altre lesioni.
- Aspettate almeno nun'ora dopo aver scollegato il cavo di alimentazione per lasciare raffreddare la superficie dell'unità lampada prima di rimuovere l'unità lampada.
- **Se la nuova lampada non si illumina dopo la sostituzione, portate il vostro proiettore al più vicino rivenditore autorizzato dalla Sharp o centro di servizio per i lavori di riparazione. Acquistate una lampada di sostituzione del tipo BQC-PGM20X//1 dal più vicino rivenditore autorizzato dalla Sharp o centro di servizio. Poi sostituite la lampada delicatamente, seguendo le istruzioni fornite alla [pagina 112](#page-115-0). Se desiderate potete far sostituire la lampada presso il più vicino rivenditore autorizzato della Sharp o presso un centro di servizio.**

## <span id="page-115-0"></span>**Riguardante la lampada (cont.)**

### **Rimozione ed installazione dell'unità lampada**

### **Informazioni**

- Assicuratevi di rimuovere l'unità lampada usando la maniglia. Assicuratevi di non toccare la superficie di vetro dell'unità lampada o la parte interna del proiettore.
- Per evitare di farvi male o di causare danni alla lampada, assicuratevi di seguire attentamente i passi qui sotto.
- Fate riferimento al manuale d'installazione in dotazione con l'unità lampada.
- Fate riferimento al manuale d'installazione in dotazione con l'unità lampada.

### **1 Premete o** sul proiettore per **spegnere la corrente.**

• Aspettate l'arresto del ventilatore di raffreddamento.

### Avvertenza!

• Non rimuovete l'unità lampada dal proiettore immediatamente dopo l'uso. La lampada è molto calda e può causare ustioni o lesioni alle persone.

### **2 Scollegate il cavo di alimentazione.**

- Scollegate il cavo di alimentazione dalla presa CA.
- Viene ritratta l'antenna.
- Lasciate la lampada fino a quando si è raffreddata completamente (1 ora circa).

### **3 Rimuovete il coperchio dall'unità lampada.**

• Girate il proiettore e allentate la vite di servizio dell'utente che blocca il coperchio dell'unità della lampada. Poi fatelo scorrere nella direzione della freccia.

Unità lampada BQC-PGM20X//1

**Tasto POWER**

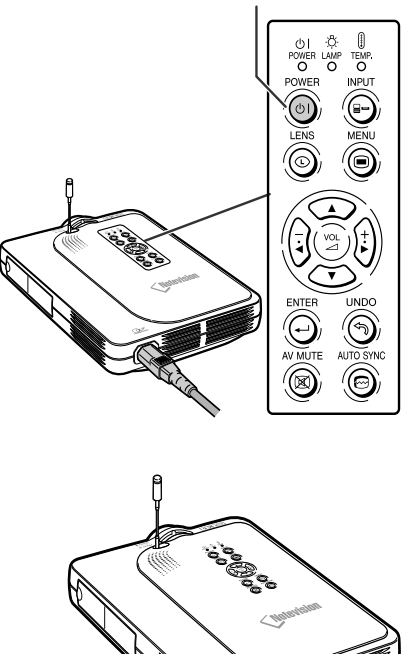

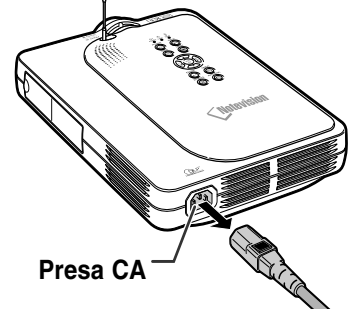

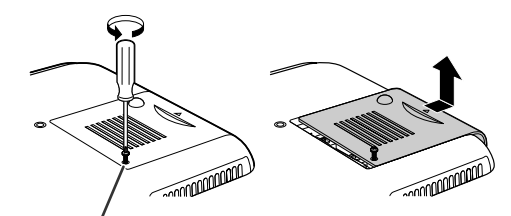

**Vite di servizio dell'utente**

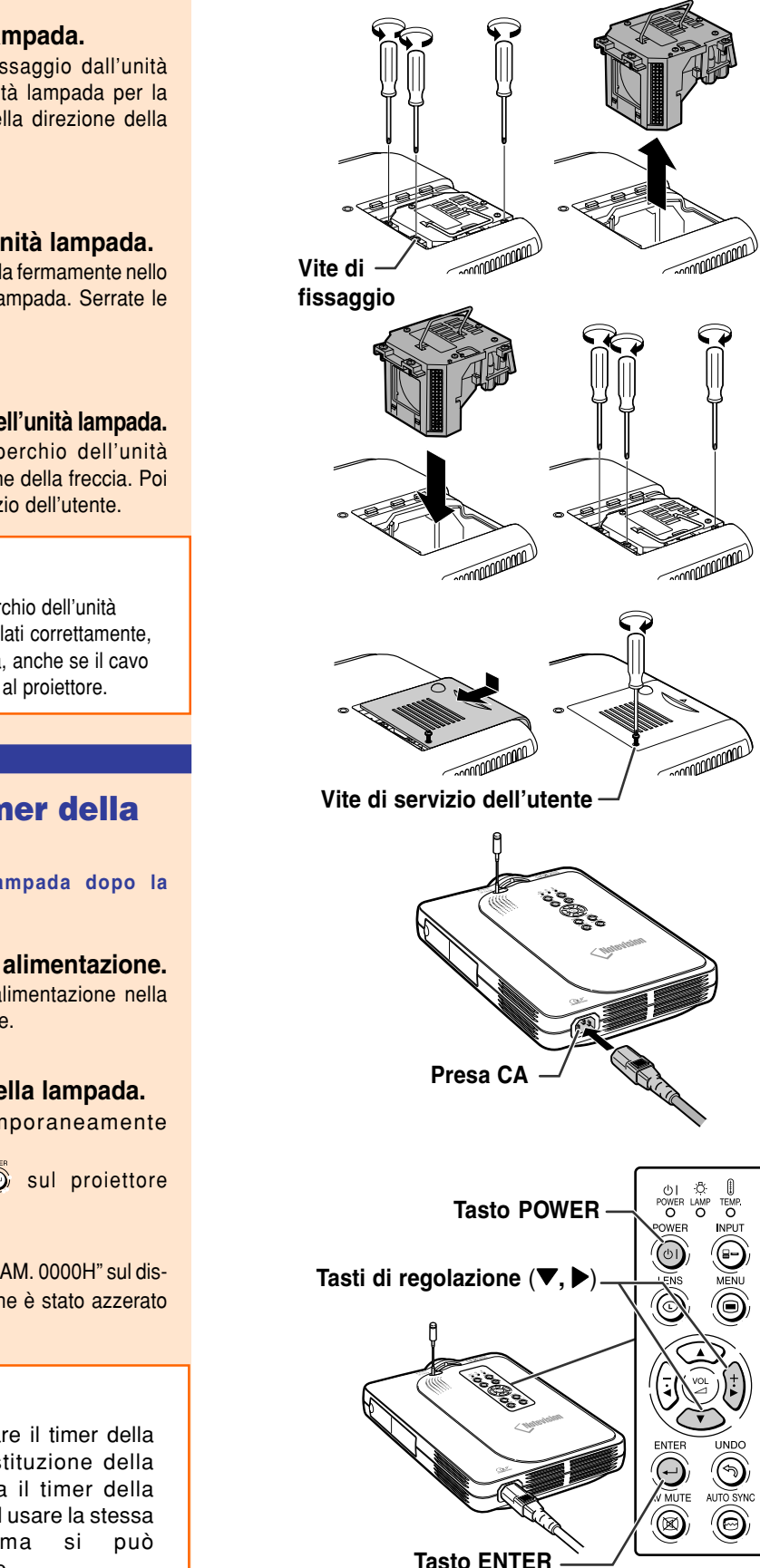

<span id="page-116-0"></span>lampada. Tenete l'unità lampada per la maniglia e tiratela nella direzione della freccia.

### **5 Inserite la nuova unità lampada.**

• Premete l'unità lampada fermamente nello scomparto dell'unità lampada. Serrate le viti di fissaggio.

**6 Fissate il coperchio dell'unità lampada.** • Fate scorrere il coperchio dell'unità lampada nella direzione della freccia. Poi serrate la vite di servizio dell'utente.

### **Informazioni**

• Se l'unità lampada e il coperchio dell'unità lampada non vengono installati correttamente, la corrente non si accenderà, anche se il cavo di alimentazione è collegato al proiettore.

### **Ripristino del timer della lampada**

**Azzerate il timer della lampada dopo la sostituzione della lampada.**

### **1 Collegate il cavo di alimentazione.**

• Collegate il cavo di alimentazione nella presa CA del proiettore.

### **2 Azzerate il timer della lampada.**

• Premendo contemporaneamente

$$
\begin{pmatrix} 1 \\ 1 \\ 2 \end{pmatrix} \begin{pmatrix} 1 \\ 2 \\ 3 \end{pmatrix} \begin{pmatrix} 1 \\ 2 \\ 3 \end{pmatrix} \begin{pmatrix} 1 \\ 2 \\ 3 \end{pmatrix} \begin{pmatrix} 1 \\ 2 \\ 3 \end{pmatrix}
$$

premete anche  $\overline{\mathbb{Q}}$ .

• Appare l'indicazione "LAM. 0000H" sul display, indicando così che è stato azzerato il timer della lampada.

### **Informazioni**

•Assicuratevi di ripristinare il timer della lampada solo alla sostituzione della lampada. Se si azzera il timer della lampada continuando ad usare la stessa lampada, quest'ultima si può danneggiare o scoppiare.

**Appendice**

## **Assegnazione dei pin di collegamento**

### **Porta INPUT 1 DVI Digitale / Analogico: connettore a 29 pin**

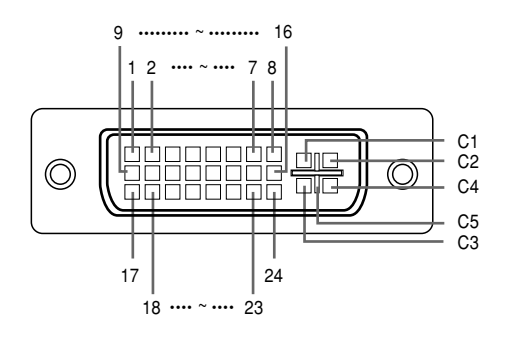

#### • **Ingresso DVI digitale**

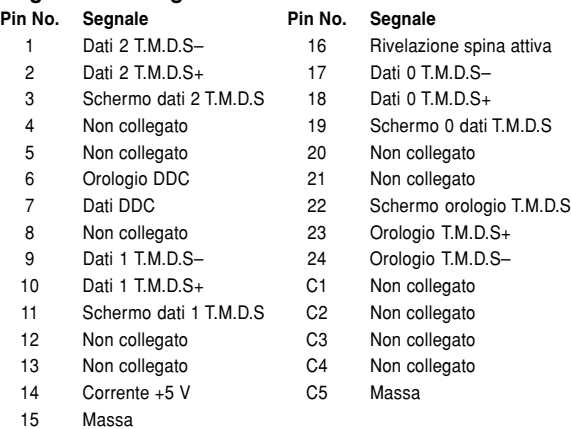

### • **Ingresso del componente analogico DVI**

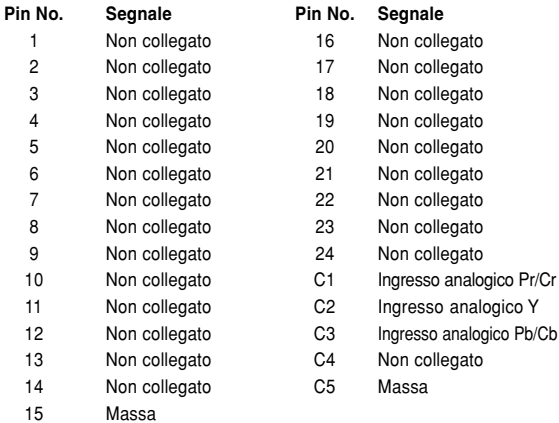

### • **Ingresso RGB analogico DVI**

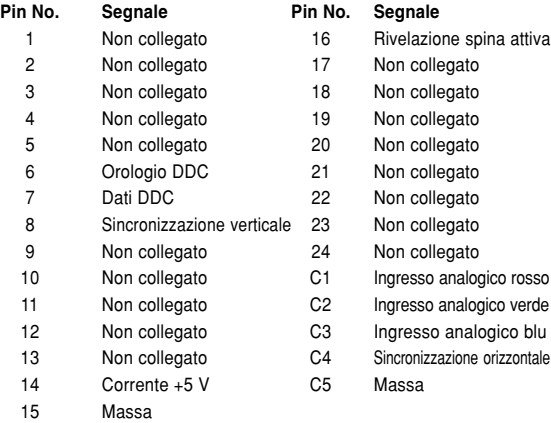

### **Connettore USB 4 pin**

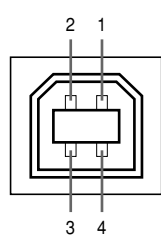

#### • **Connettore USB: Connettore USB di tipo B a 4 pin**

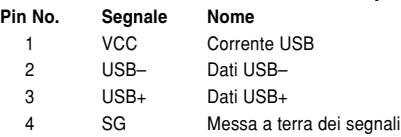

## **Scheda di compatibilità del computer**

- Supporto a segnale multiplo Frequenza orizzontale: 15−126kHz Frequenza verticale: 43−200 Hz\* Pixel Clock: 12−230 MHz
- Compatibile con segnali di sincronizzazione verdi e compositi
- Compatibile con UXGA e SXGA in compressione intelligente avanzata.
- Tecnologia di aumento taglia AICS (Compressione intelligente avanzata e sistema di espansione).

#### **La seguente, è una lista di modi conformi alla VESA. Nonostante ciò, questo proiettore supporta altri segnali che non appartengono agli standard VESA.**

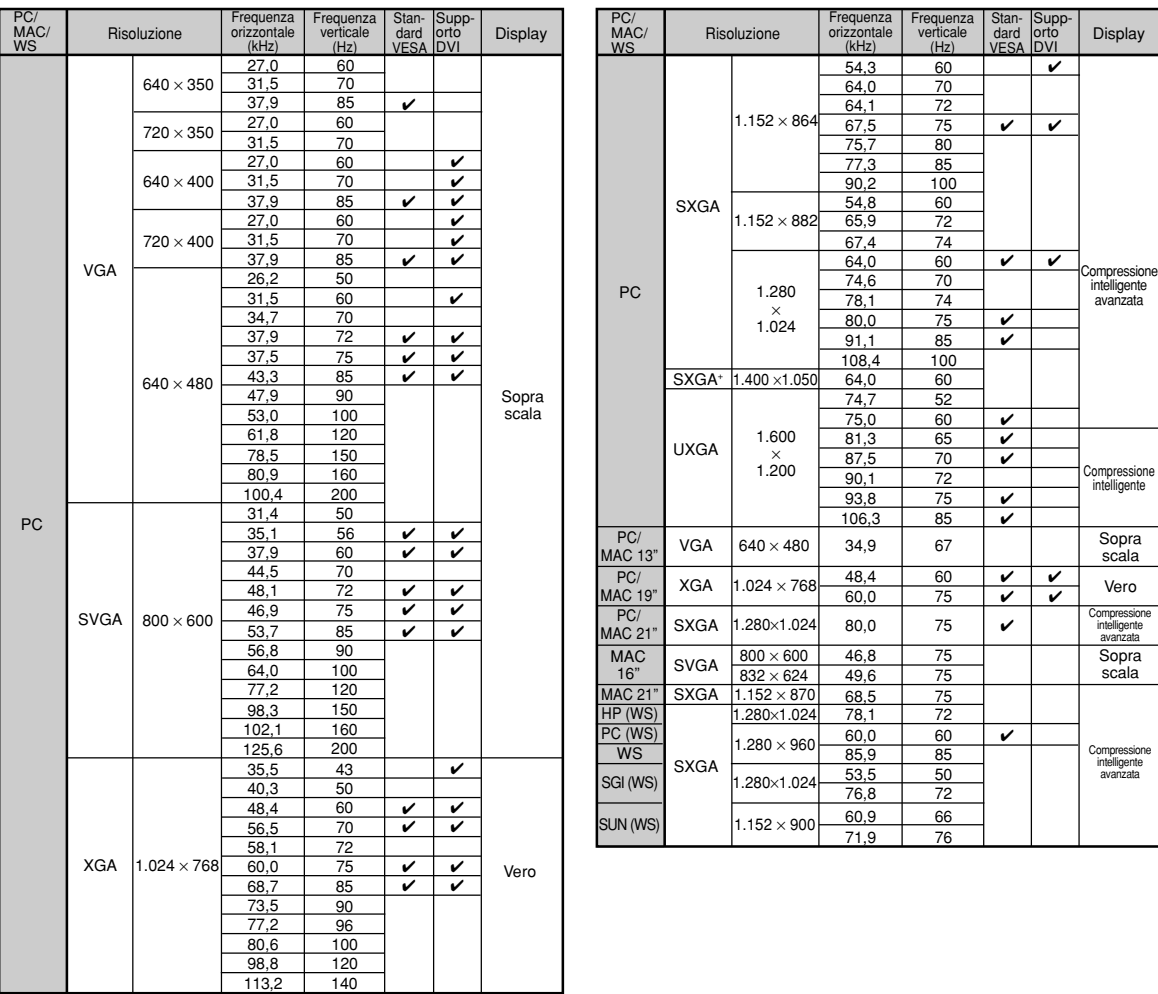

\* Se sono attivate le funzioni OSD, può essere visibile il rumore temporaneo nelle frequenze vertical al di sopra di 100 Hz.

### **Mota**

- Questo proiettore potrebbe non essere in grado di far apparire delle immagini dal computer notebook nel modo simultaneo (CRT/ LCD). In questo caso, spegnete il display LCD sul computer notebook e fate uscire i dati del display nel modo "solamente CRT". Dettagli su come cambiare i modi del display possono essere trovati nel manuale operativo del vostro computer notebook.
- Questo proiettore può ricevere segnali dal formato 640 × 350 VESA VGA , nonostante ciò, "640 × 400" apparirà sullo schermo.
- Quando ricevete segnali di formato 1.600 × 1.200 VESA avviene un esempio e l'immagine appare sul display con 1.024 linee, causando il blocco di parte dell'immagine.

## <span id="page-119-0"></span>**Localizzazione dei guasti**

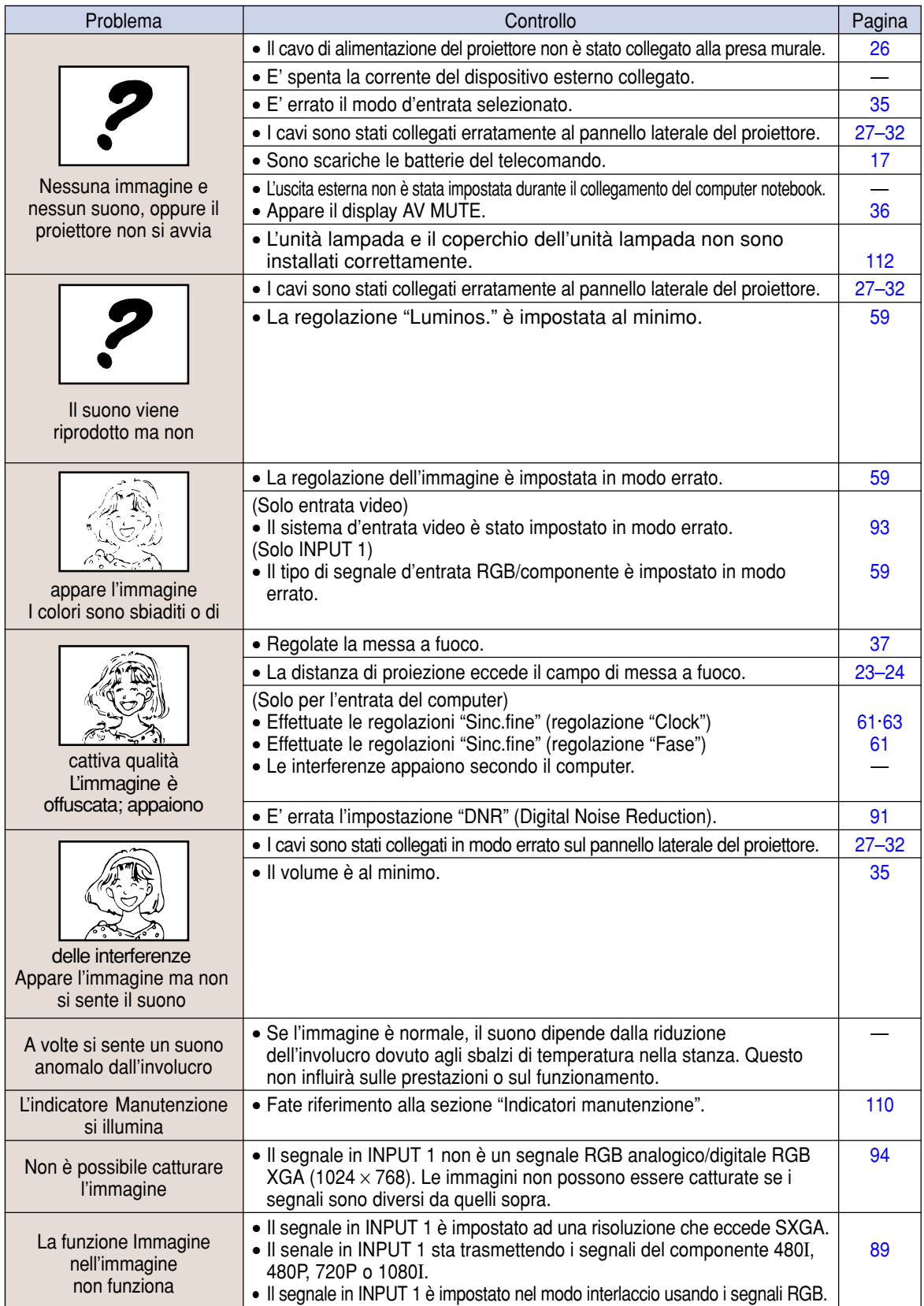

<span id="page-120-0"></span>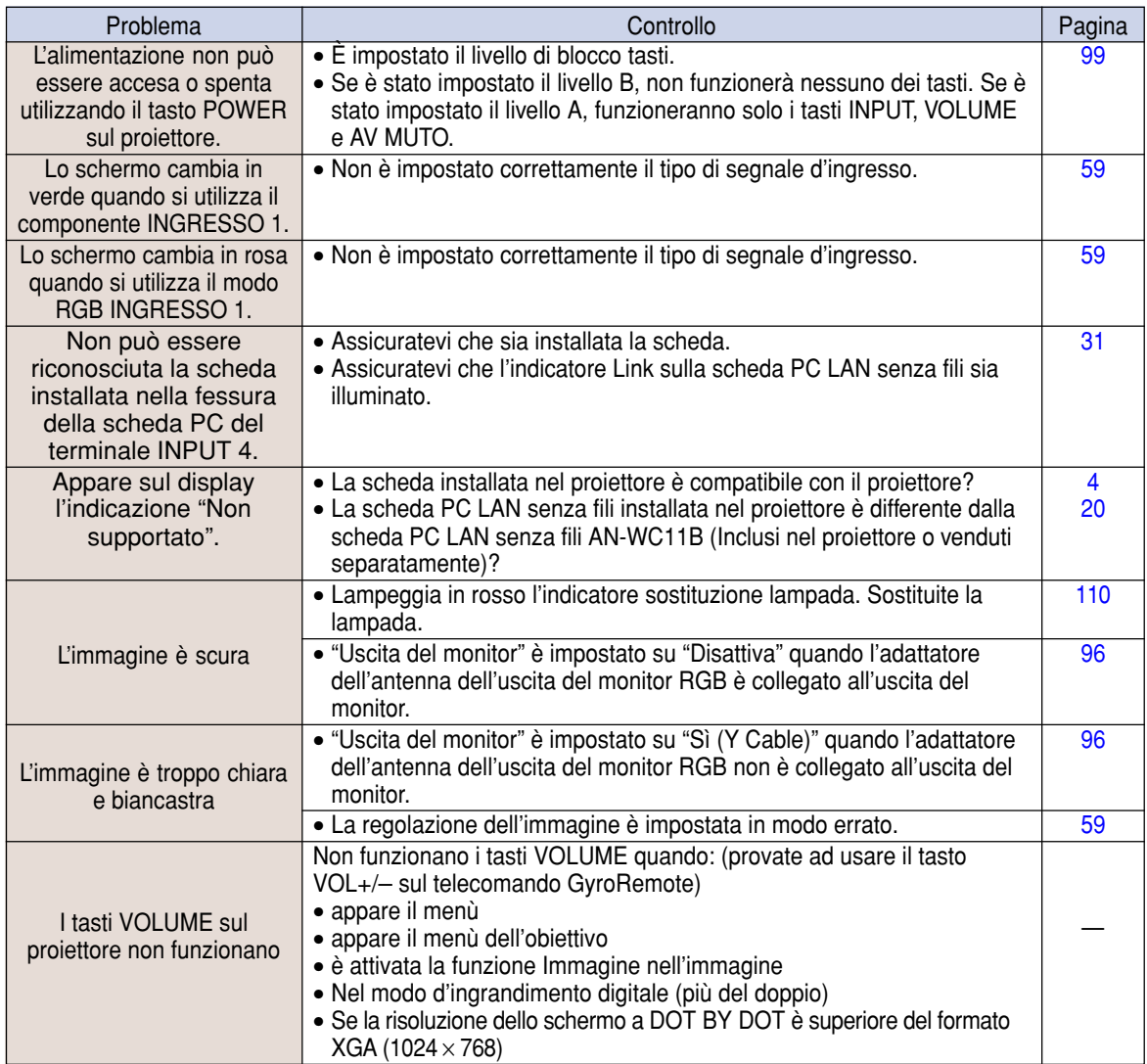

## <span id="page-121-0"></span>**Per l'assistenza SHARP**

**Se sorgono dei dubbi durante l'impostazione o l'utilizzo di questo proiettore, fate prima riferimento alla sezione "Localizzazione dei guasti" alle [pagine 116](#page-119-0) e [117.](#page-120-0) Se questo manuale di istruzioni non basta per risolvere il problema, rivolgetevi al Reparto di servizio del vostro rivenditore autorizzato dalla SHARP elencato di seguito.**

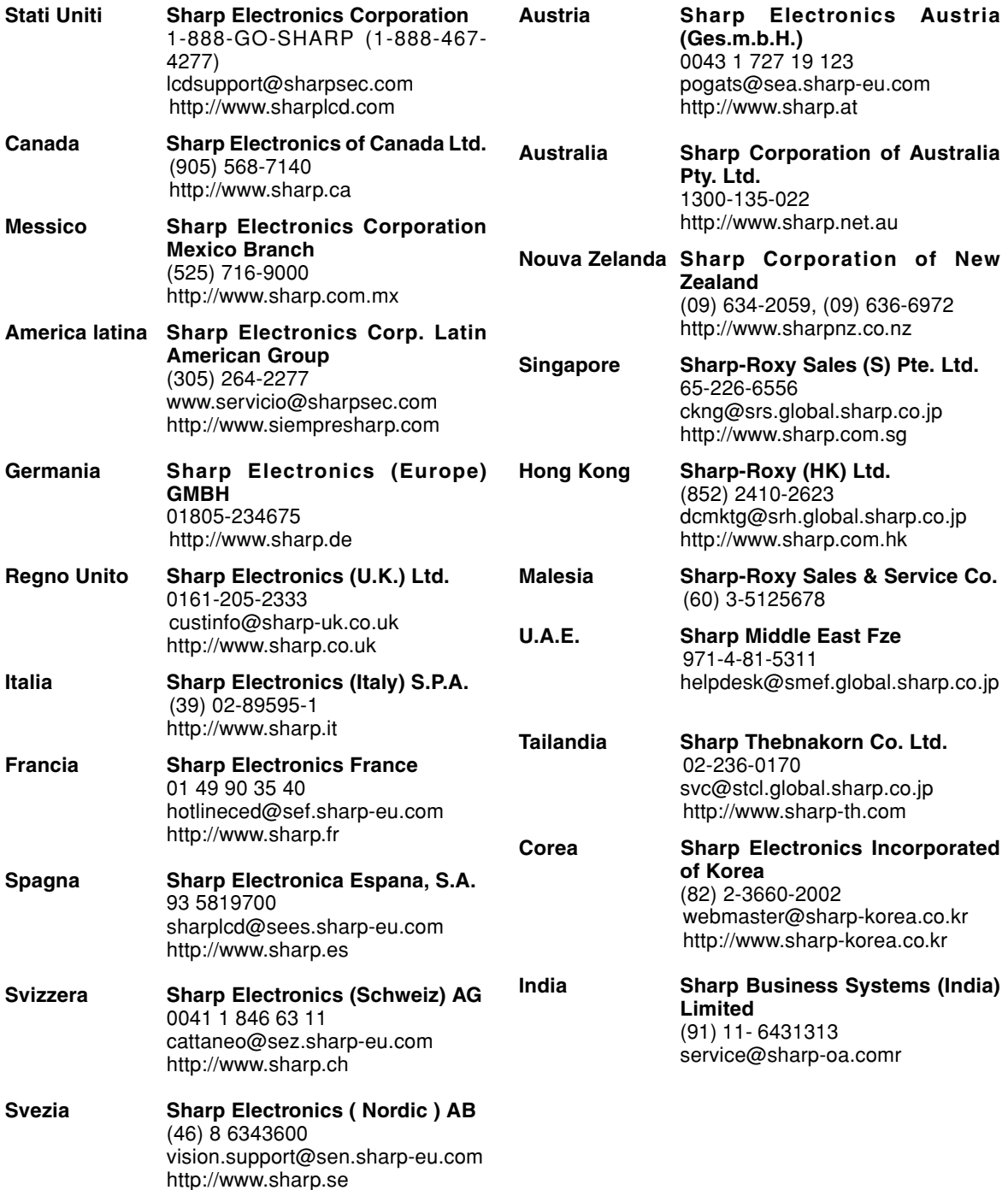

## **Specifiche**

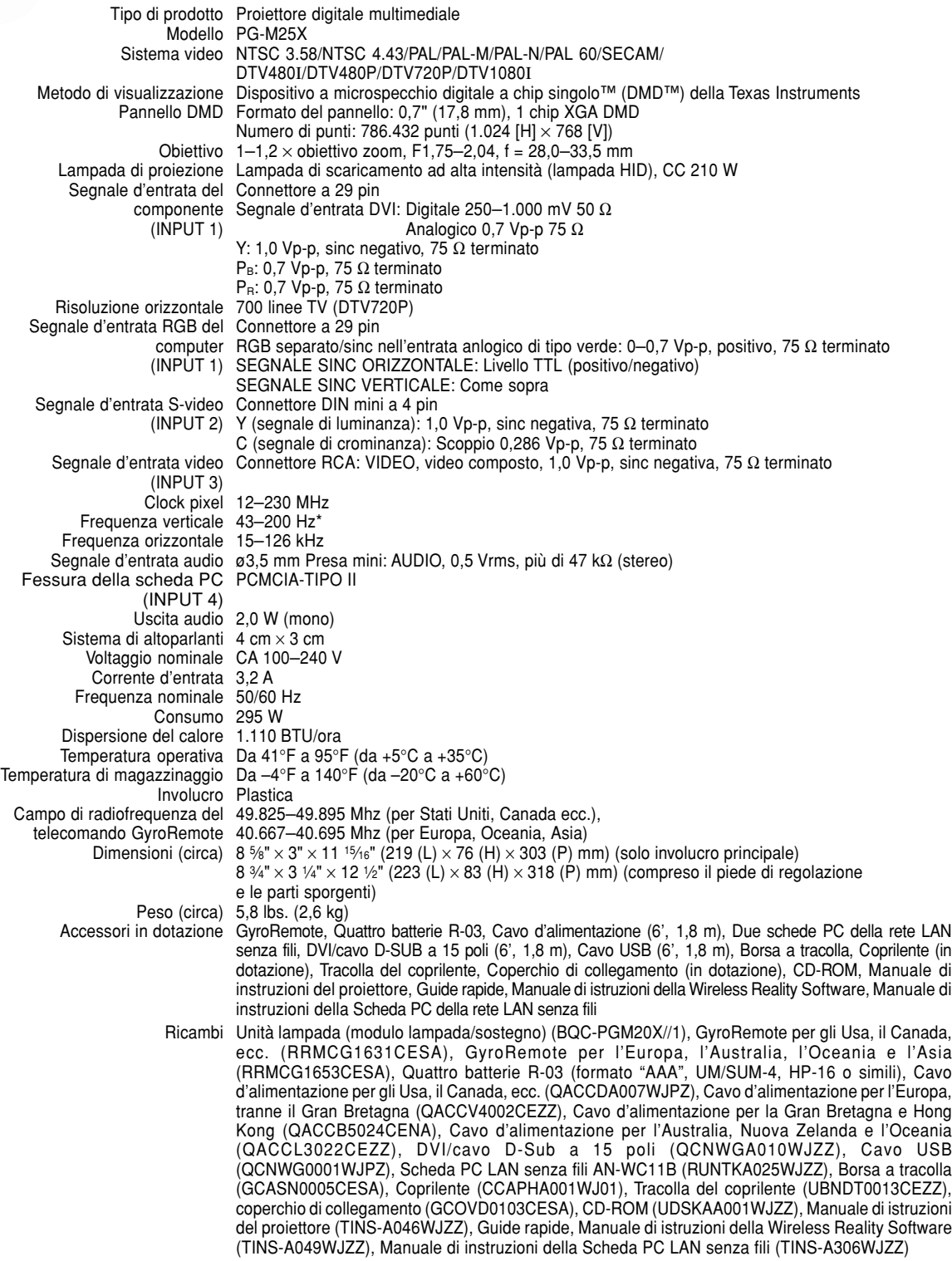

\* Se sono attivate le funzioni OSD, può essere visibile il rumore temporaneo nelle frequenze vertical al di sopra di 100 Hz.

Questo proiettore SHARP utilizza un pannello DMD. Questo pannello molto sofisticato contiene 786.432 pixel. Come con tutti i componenti elettronici ad alta tecnologia, ad esempio televisori a grande schermo, sistemi video e videocamere, c'è una certa tolleranza accettabile per la conformità del componente.

L'unità ha alcuni pixel inattivi all'interno del livello di tolleranza accettabile che può causare dei punti non attivi nell'immagine. Questo non influisce sulla qualità dell'immagine o sulla durata dell'unità stessa.

## **Specifiche della Scheda LAN**

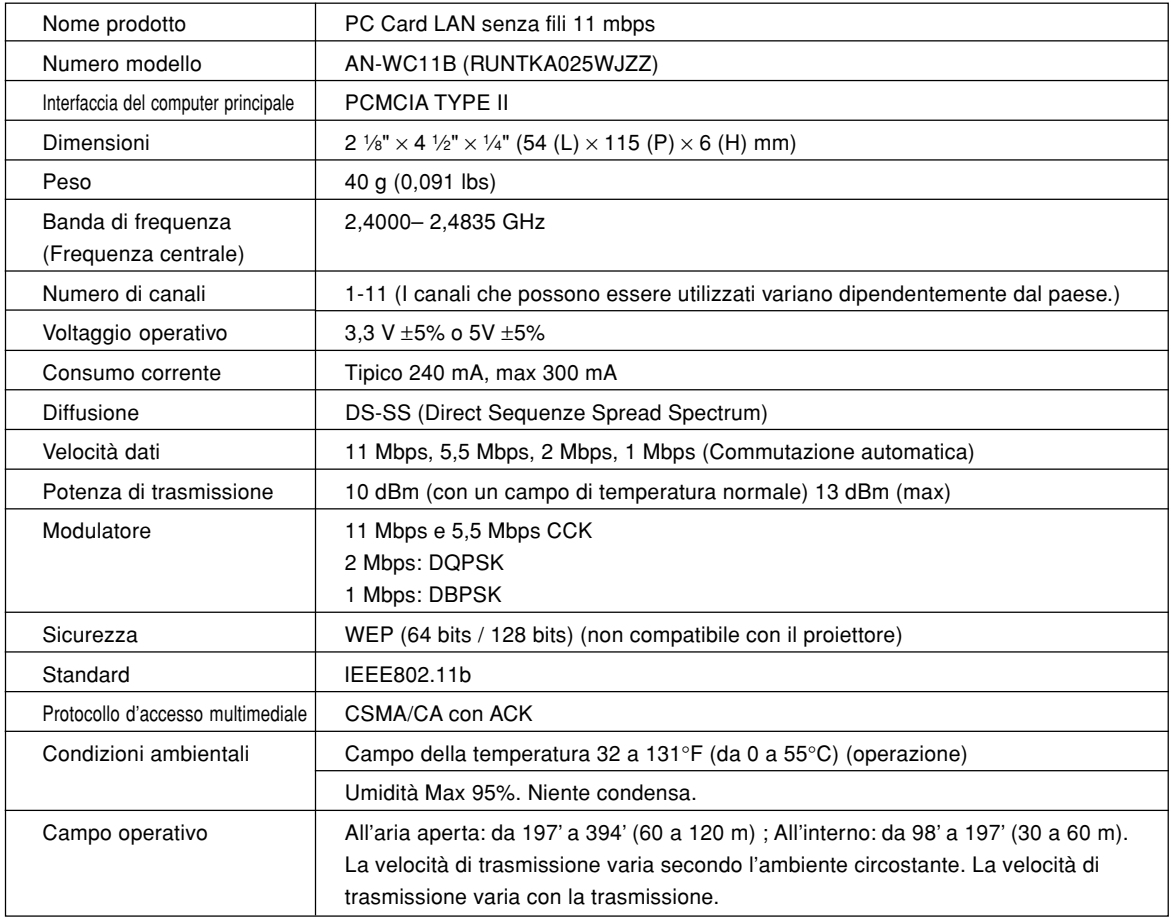

## **Schede utilizzabili e loro capacità**

- **1. Le immagini JPEG che sono conformi DCF \*1 e sono memorizzate in una scheda di memoria, come le immagini di una macchina fotografica digitale, possono essere visualizzate nel proiettore utilizzando il modo Scheda.**
- **2. Le schede di memoria (disponibili in commercio) riportate nella seguente tabella, possono essere utilizzate.**

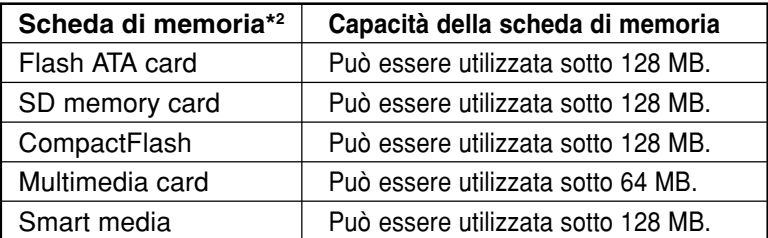

\* Ogni scheda di memoria richiede un appropriato adattatore per la scheda PC.

### **Attenzione**

- **(1) Il funzionamento non può essere garantito per altri tipi di schede di memoria ad eccezione di quelle menzionate sopra.**
- **(2) Gli adattatori per schede PC possono avere speciali regolazioni a seconda delle schede di memoria. Per ulteriori informazioni, fate riferimento al manuale di istruzioni degli adattatori per schede PC.**
- **(3) In alcuni casi, parti di immagini modificate sul vostro computer possono non essere visualizzate.**
	- \*1 DCF standard si riferisce a Design rule per Camera File system.
	- \*2 SD memory card è un marchio di fabbrica.
		- CompactFlash è un marchio di fabbrica di San Disk Corporation.
		- Multimedia Card è un marchio di fabbrica di Infineon Technologies AG.
		- Smartmedia è un marchio di fabbrica di Toshiba Corporation.

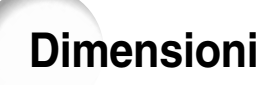

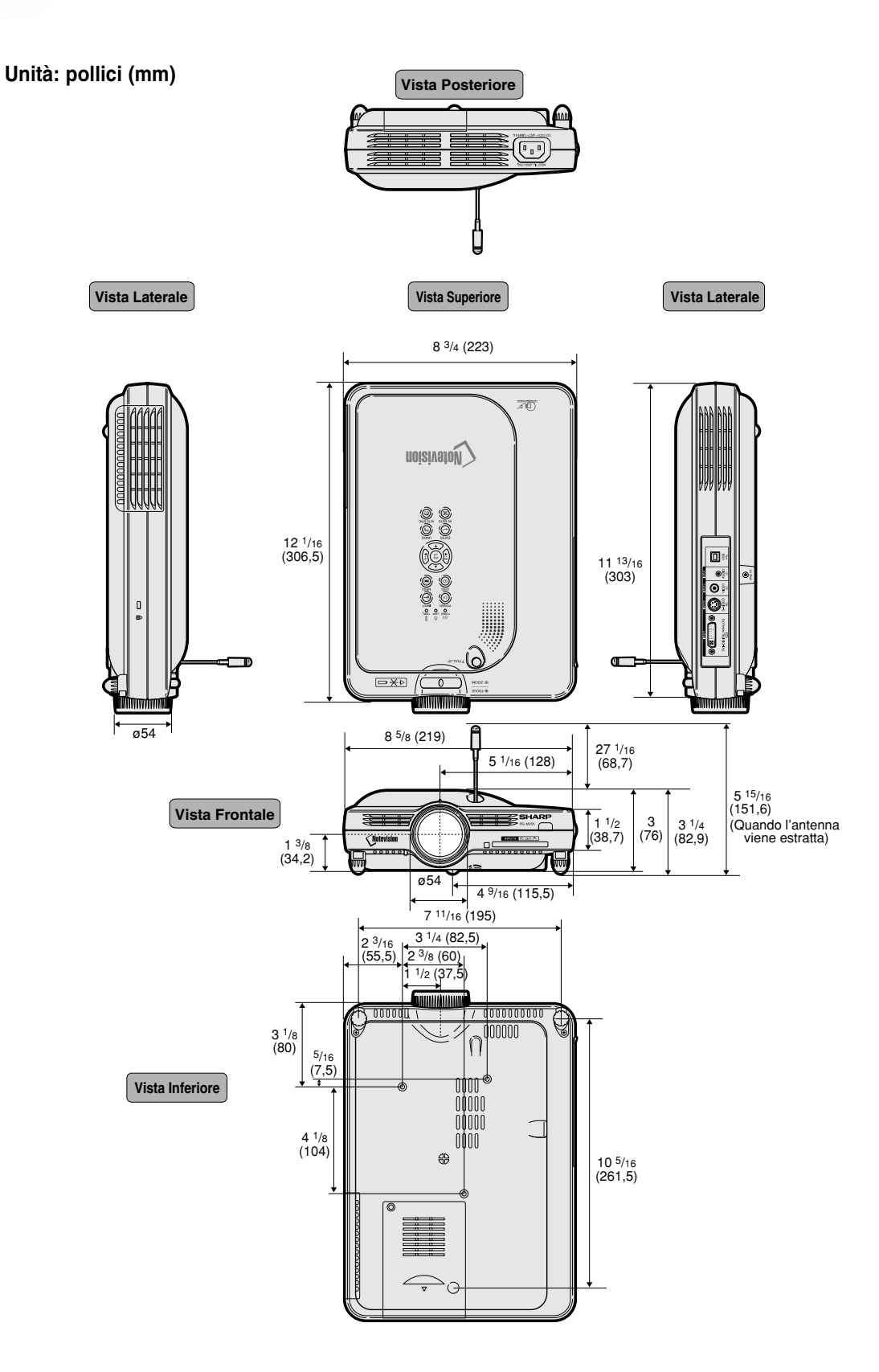

## <span id="page-126-0"></span>**Glossario**

### **[Antifurto](#page-105-0)**

Se il "codice chiave" impostato nel proiettore non è correttamente inserito, il proiettore non funzionerà anche se si inseriscono i segnali.

### **[Bordo](#page-86-0)**

Proietta un'immagine 4:3 interamente all'interno di uno schermo 16:9, mantenendo il rapporto di grandezza a 4:3.

### **[Canal senza fili](#page-70-0)**

Un canale senza fili è una frequenza usata dalle schede LAN senza fili nelle comunicazioni senza fili. Se altre reti LAN senza fili sono in uso vicino all'ubicazione del proiettore, Assicuratevi che siano stati i vari canali nel proiettore e nella rete LAN senza fili per evitare eventuali interferenze.

### **[Clock](#page-64-0)**

La regolazione dell'clock viene usata per regolare le interferenze verticali quando è errato il livello dell'clock.

### **[Compressione avanzata intelligente](#page-6-0)**

Cambio formato ad alta qualità delle immagini con una risoluzione inferiore e superiore per armonizzare con la risoluzione originale del proiettore.

### **[Correzione trapezoidale](#page-41-0)**

Funzione per correggere in modo digitale un'immagine distorta quando il proiettore è posizionato ad un angolo, per togliere le irregolarità nelle immagini con deformazione trapezoidale e per comprimere l'immagine non solo orizzontalmente ma anche verticalmente mantenendo il rapporto 4:3.

### **[Dot by dot](#page-86-0)**

Modalità per proiettare le immagini con la risoluzione originale.

### **[DHCP](#page-76-0)**

Rappresenta la procedura Dynamic Host Configuration Protocol che assegna automaticamente le impostazioni di rete, quali gli indirizzi IP dal server.

### **[DVI \(interferenza visiva digitale\)](#page-30-0)**

Visualizza l'interfaccia digitale che supporta anche l'interfaccia analogica.

### **[Fase](#page-64-0)**

Lo spostamento della fase è uno spostamento temporizzato tra i segnali isomorfici con la stessa risoluzione. Quando è errato il livello di fase, l'immagine proiettata visualizza un lampeggio orizzontale.

### **[Fermo immagine](#page-84-0)**

Ferma temporaneamente un'immagine mobile.

### **[Fondo](#page-98-0)**

Immagine dall'impostazione iniziale proiettata quando non viene emesso nessun segnale.

### **[Funzione dello status](#page-109-0)**

Visualizza le impostazioni di ciascuna voce di regolazione.

### **[GAMMA](#page-89-0)**

Gamma e la funzione di aumento della qualità dell'immagine che offre un'immagine più ricca rendendo più chiare le parti scure dell'immagine senza alterare la luminosità delle parti chiare. Potete selezionare tra quattro modi diversi: STANDARD, PRESENTAZIONE, CINEMA e GIOCO.

### **[Gateway](#page-73-0)**

Dispositivo che esegue le trasmissioni a relè tra le varie reti.

### **[IEEE802.11b](#page-7-0)**

Uno degli standard internazionali per le reti LAN senza fili. Consente una trasmissione senza fili usando una frequenza senza fili di 2,4 GHz ed una velocità massima di 11 Mbps.

### **[Immagine iniziale](#page-98-0)**

Immagine visualizzata all'accensione del proiettore

### **[Indirizzo IP](#page-69-0)**

Rappresenta l'indirizzo Internet Protocol. Codice per identificare i dispositivi collegati in rete. Appare come 192.168.0.1 in cui ogni quattro cifra corrisponde ad un periodo.

### **[Immagine nell'immagine](#page-91-0)**

Vi permette di aggiungere delle immagini video ad un'immagine di schermo dati per fornirvi delle presentazioni ancora più efficienti.

### **[Livello di bloccaggio dei tasti](#page-102-0)**

Modo che può bloccare l'operazione dei tasti del proiettore per prevenire problemi.

#### **[Maschera subnet](#page-73-0)**

Un parametro usato nella rete TCP/IP che serve quando un indirizzo IP è suddiviso in un indirizzo di rete ed un indirizzo del computer principale.

### **[Modo progressivo](#page-63-0)**

Il display progressivo visualizza un'immagine video più omogeneo. Potete scegliere tra tre modi diversi: 2D Progressivo, 3D Progressivo e modo Film.

### **[Nome proiettore](#page-72-0)**

Nome per identificare il proiettore. È possibile inserire qualsiasi nome desiderato usando una combinazione di caratteri alfanumerici e simboli (max. 15 caratteri).

### **[Password](#page-103-0)**

Potete impostare una password in modo tale che le modifiche non possono essere fatte nelle impostazioni del menù "Opzioni (2)".

## **Glossario (cont.)**

### **[Rapporto di ingrandimento](#page-86-0)**

Larghezza ed altezza dell'immagine. Il rapporto di grandezza normale del computer e dell'immagine video è 4:3. Ci sono anche immagini ampie con un rapporto di 16:9 e 21:9.

### **[RIDIMENSIONA](#page-85-0)**

Questa funzione vi permette di modificare o personalizzare il modo di visualizzazione dell'immagine per aumentare la qualità dell'immagine. Potete scegliere tra sei modi diversi: NORMALE, PIENA, DOT BY DOT, BORDO; STIRATURA e STIRAT.INTELLIG.

### **[SS ID](#page-75-0)**

Rappresenta Service Set ID. Nome per identificare "gruppi" di dispositivi collegati ad un LAN senza fili. La trasmissione dati senza fili può essere effettuata solo con dispositivi con lo stesso nome SS ID (nome gruppo). È possibile impostare un nome SS ID desiderato usando una combinazione di caratteri alfanumerici o simboli (max. 32 caratteri).

### **[Sinc.](#page-67-0) Auto**

Ottimizza le immagini proiettate dal computer regolando automaticamente certe caratteristiche.

### **[Spostamento digitale](#page-42-0)**

Sposta l'immagine sù o giù con facilità con i tasti di regolazione  $(\triangle, \blacktriangledown)$  quando il modo RIDIMENSIONA dell'immagine inviata è BORDO, STIRATURA o STIRAT.INTELLIG dei segnali video o DTV.

### **[sRGB](#page-92-0)**

Uno standard internazionale di riproduzione dei colori regolato dalla IEC (Commissione Elettrotecnica Internazionale). Dato che l'area colorata è stata fissata dall'IEC, i colori cambiano seguendo le caratteristiche DLP, in modo che le immagini appaiano sul display in una tinta naturale basati su un immagine originale, quando passate al modo "sRGB".

### **[Stirat.intellig.](#page-86-0)**

Proietta l'immagine interamente in uno schermo 16:9, ingrandendo soltanto le aree circostanti e mantenendo a 4:3 il rapporto di grandezza nella parte centrale dell'immagine.

### **[Stiratura](#page-86-0)**

Modo che allunga l'immagine 4:3 orizzontalmente per visualizzarla completamente su uno schermo 16:9.

### **[Temp col \(temperatura dei colori\)](#page-62-0)**

Funzione che può essere usata per regolare la temperatura dei colori secondo il tipo di immagine inviata al proiettore. Diminuite la temperatura dei colori per visualizzare delle immagini più calde, rossastre per ottenere una tonalità naturale della pelle delle persone oppure aumentate la temperatura per creare dei toni più fredde, bluastre ed ottenere così un'immagine più chiara.

## Indice

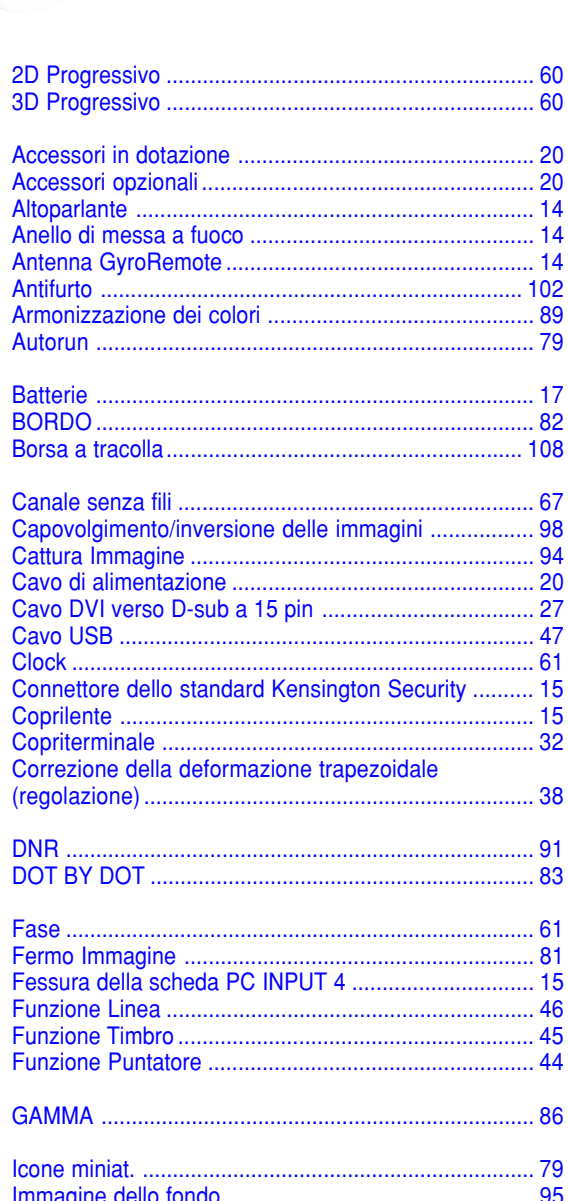

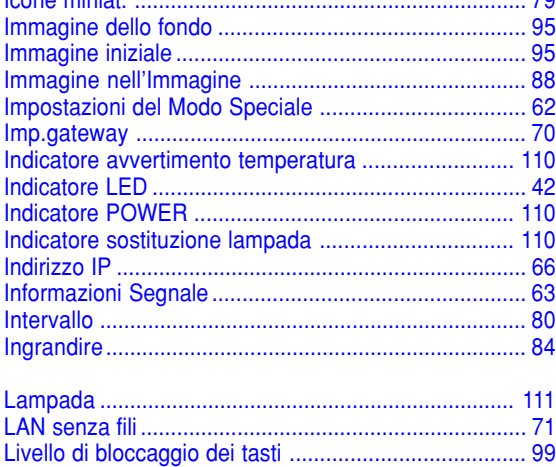

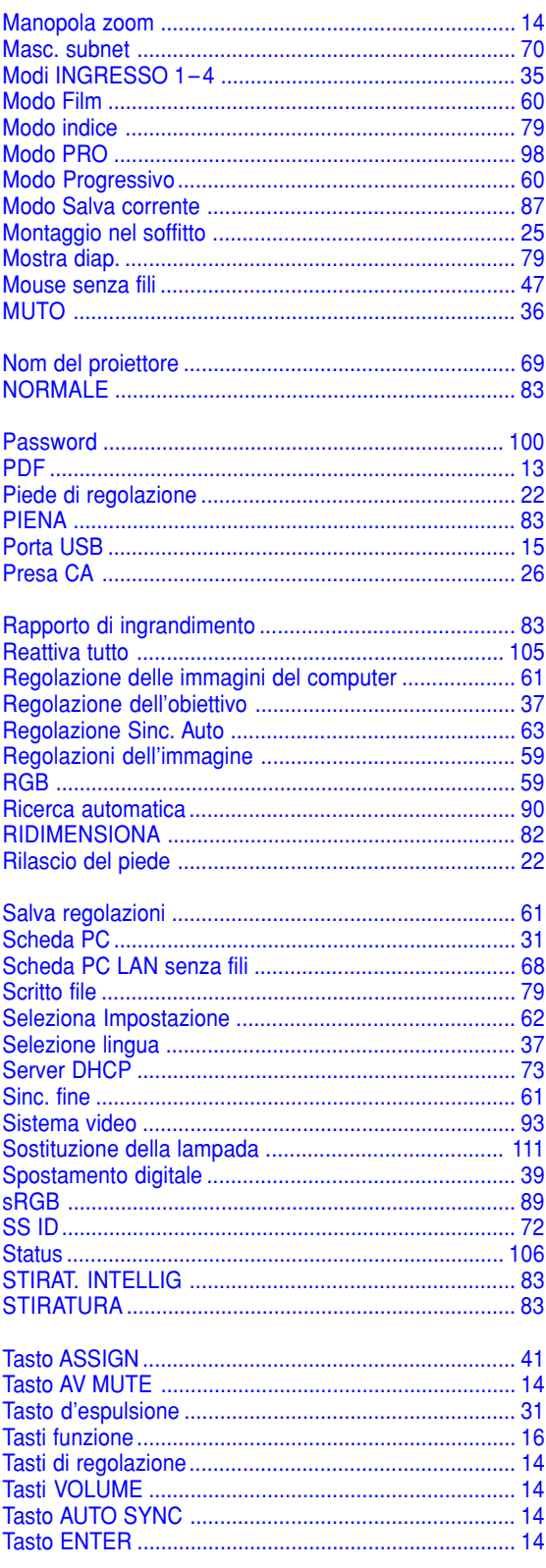

## Indice (cont.)

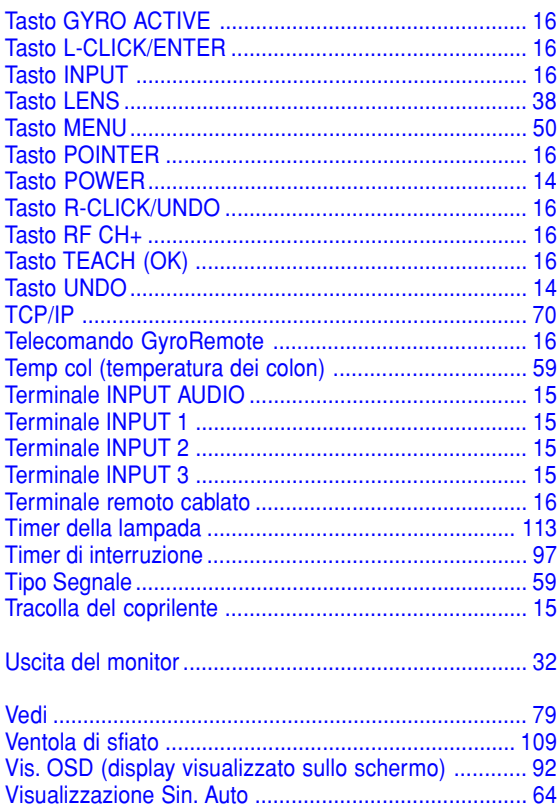

# **SHARP SHARP CORPORATION**